# REMCS Agent Operator's Guide 1.5

## About This Guide

#### [Purpose of This Guide]

This guide explains the different setup procedures to use the REMote Customer Support system (REMCS) agent functions in a machine of the PRIMEPOWER, GP7000F series in which the Solaris(TM) Operating Environment(abbreviated at the following as Solaris OE) operating system is installed.

#### [Intended Reader of This Guide]

This guide is intended for system administrators and users, the persons who are in charge of operation and maintenance of this system.

#### [Structure of This Guide]

This guide consists of the following information.

- · Outline
- · Use of the Services
- · Operation Guide for Collecting Software Investigation Information.

#### [Registered Trademark]

Sun, Sun Microsystems, the Sun Logo, Solaris and all Solaris based marks and logos are trademarks or registered trademarks of Sun Microsystems,Inc. in the U.S. and other countries, and are used under license.

november, 2003 fifth edition

#### [Note]

- · The contents of this guide shall not be reproduced in any way in any form without the written permission of FUJITSU LIMITED.
- · The contents of this manual are subject to change without notice.

All Rights Reserved, Copyright (C) FUJITSU LIMITED, PFU Inc. 2001-2003

## **Contents**

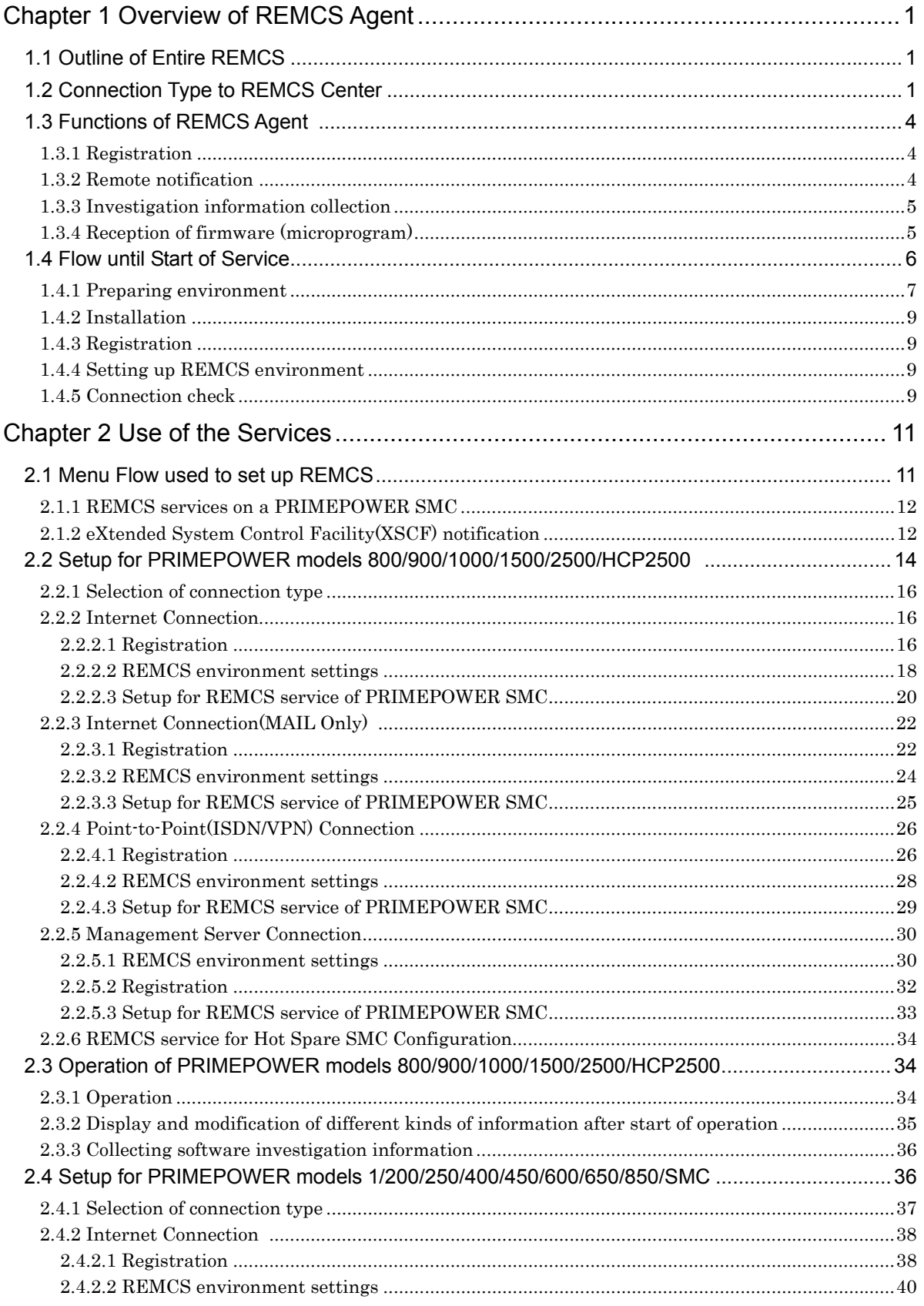

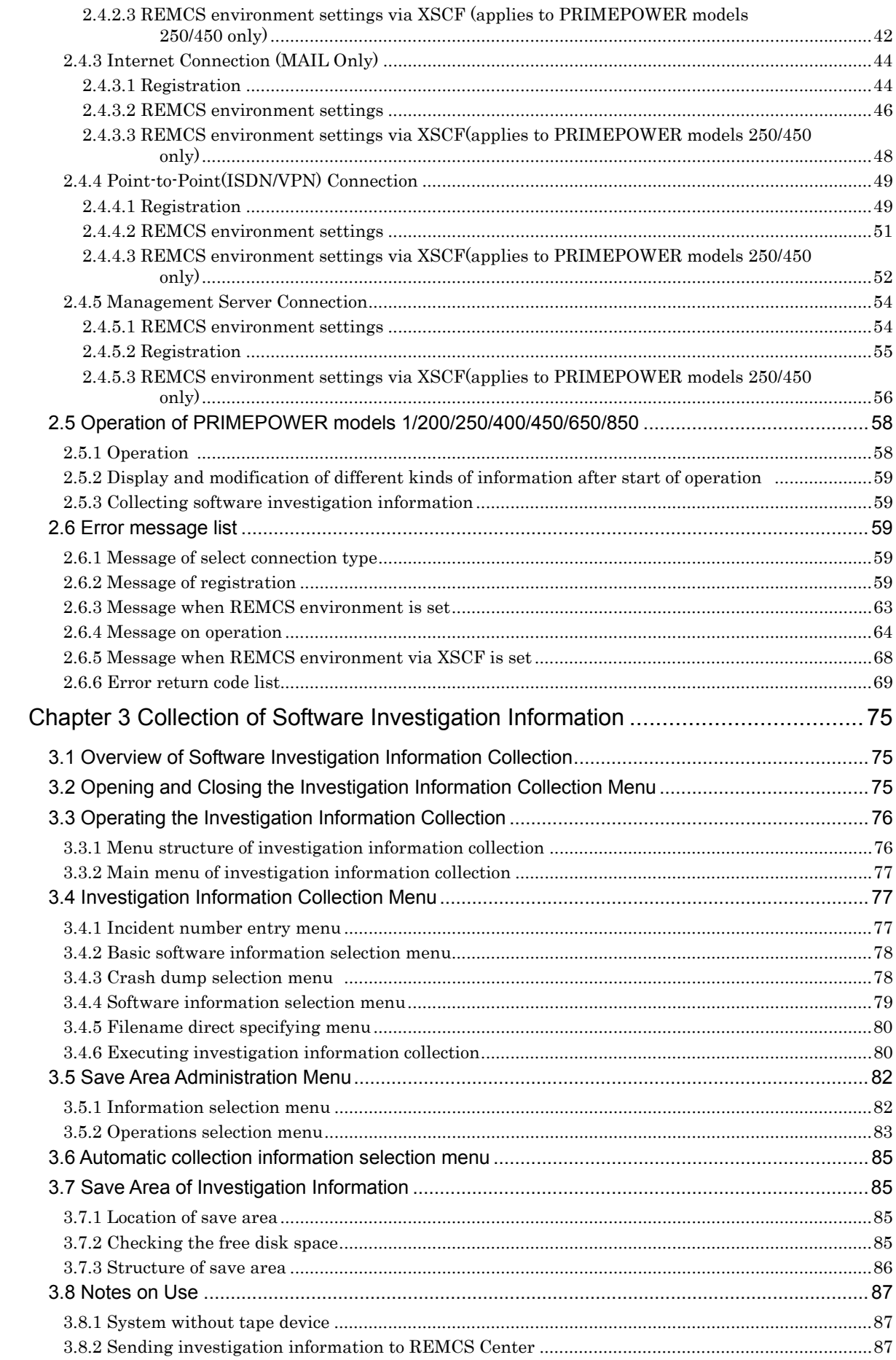

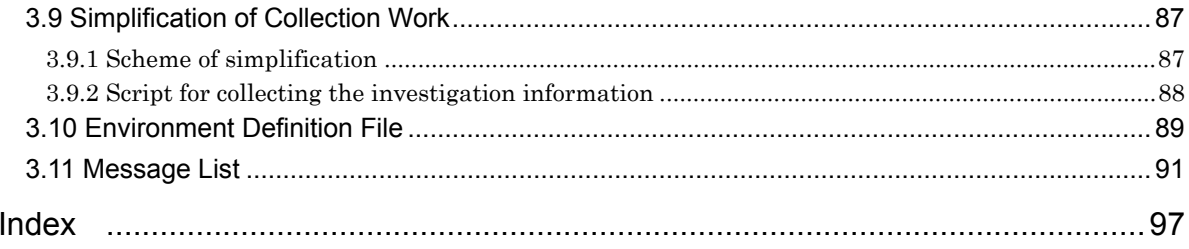

## Chapter 1 Overview of REMCS Agent

This chapter gives an overview of REMCS Agent.

REMCS, REMote Customer Support system, Agent is software, which spares customer's effort and time in order to maintain customer's system. REMCS Agent works with help of the REMCS center system. A customer's machines are monitored by REMCS Agent instead of the customer, and REMCS Agent supports the customer's operations by communicating with the support center via networks.

REMCS provides the following advanced means of support.

· Quick and accurate support

More accurate support can be provided than that provided by telephone or fax because the latest information on a customer's machines is automatically sent to the REMCS Center. Especially if a failure occurs, the necessary failure information is sent to the REMCS Center, thereby eliminating the inconvenience to the customer of explaining the failure, and the accurate measures are then given. Prevention of failure.

Because the information of the machine's status is periodically sent to the REMCS Center, a failure can be prevent beforehand by implementing preventive maintenance if the occurrence of failure is foreseeable. At the same time, if the firmware management function is used, the newest firmware is automatically downloaded and can be installed on the machines.

This chapter is an overview of the entire system (REMCS), and it explains the REMCS Agent functions providing the above support at the customer site.

### 1.1 Outline of Entire REMCS

The REMote Customer Support system (REMCS) is a system that supports customers' operations 24 hours a day and 365 days a year by connecting the customers' machines to the REMCS Center via networks. The entire REMCS consists of the REMCS Center and customers' machines, as shown below.

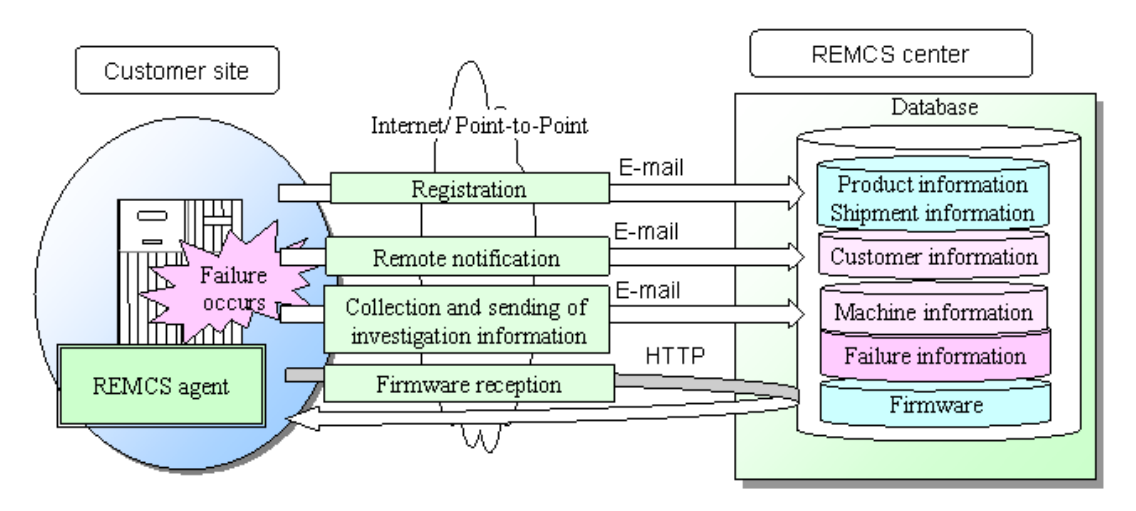

REMCS Agent in the customer site collects the necessary information from machines that are supported, and it sends the data to REMCS Center via a network. And it has a function to receive firmware and other information from the center. The data transmitted from a customer machine to the center is compressed and encrypted by REMCS Agent to ensure data security and safety.

The REMCS Center has databases where it manages the information that is supplied from customers' machines. It uses the data for preventive backup of data before any event of failure, and uses the data for swift remedial action if a failure occurs.

### 1.2 Connection Type to REMCS Center

The connection type between customer machine and REMCS Center has five types as follows, when REMCS service is used. If you don't know which type you select, and you want to know about the detail service in each connection type, Please contact our support member.

#### [Internet Connection]

In this type of connection, the customer machine will be connected to REMCS Center via Internet, directly. SMTP is used to send to the REMCS Center. And, HTTP is used to receive from the REMCS Center

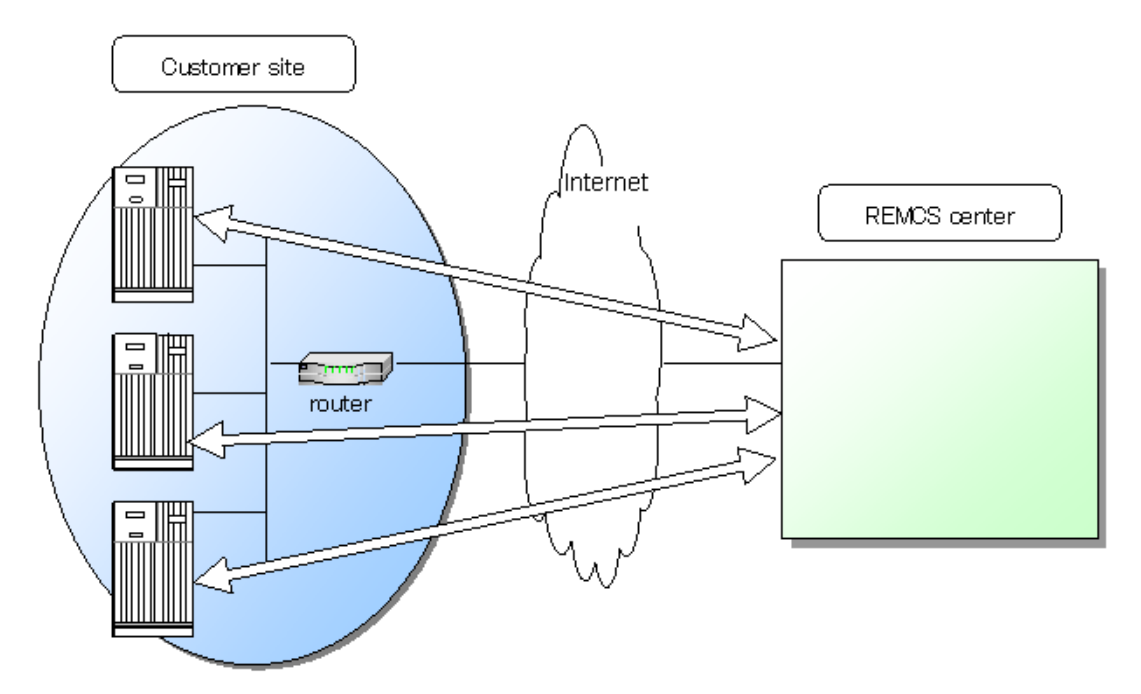

#### [Internet Connection (MAIL Only)]

In this type of connection, the customer machine will be connected to REMCS Center via Internet, directly. However, only SMTP is used to send to the REMCS Center. Therefore, the firmware reception function is not available.

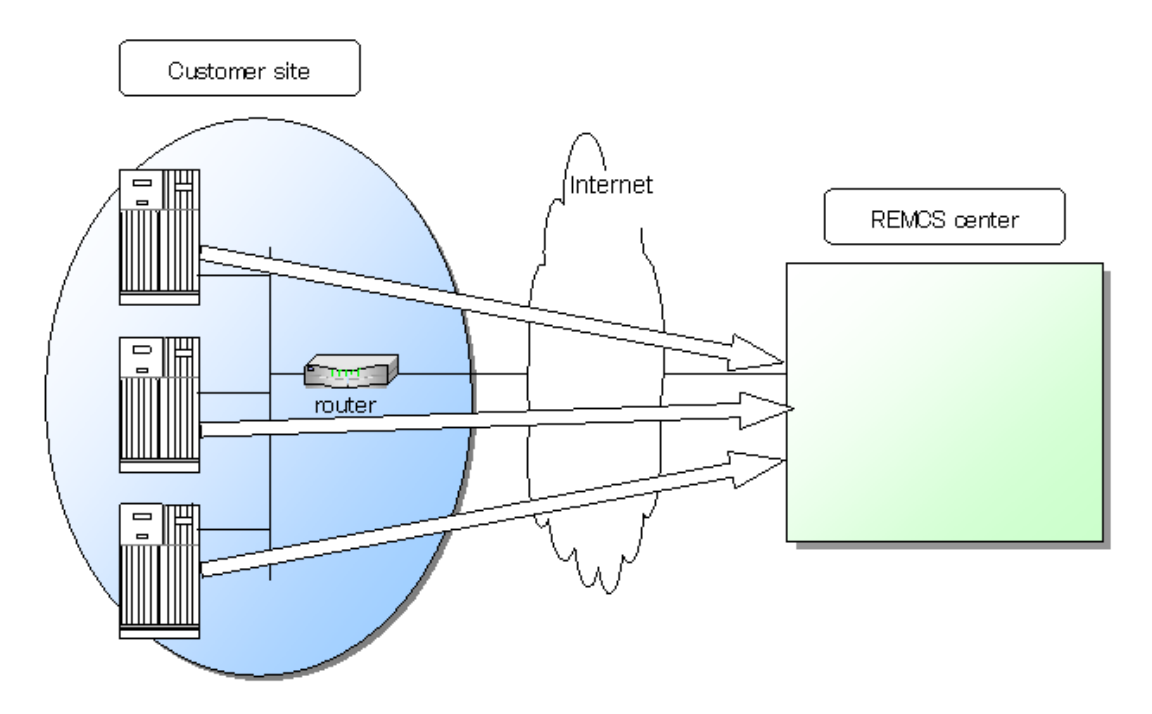

#### [Point-to-Point Connection (ISDN)]

In this type of connection, the customer machine will be connected to REMCS Center via ISDN line, directly.

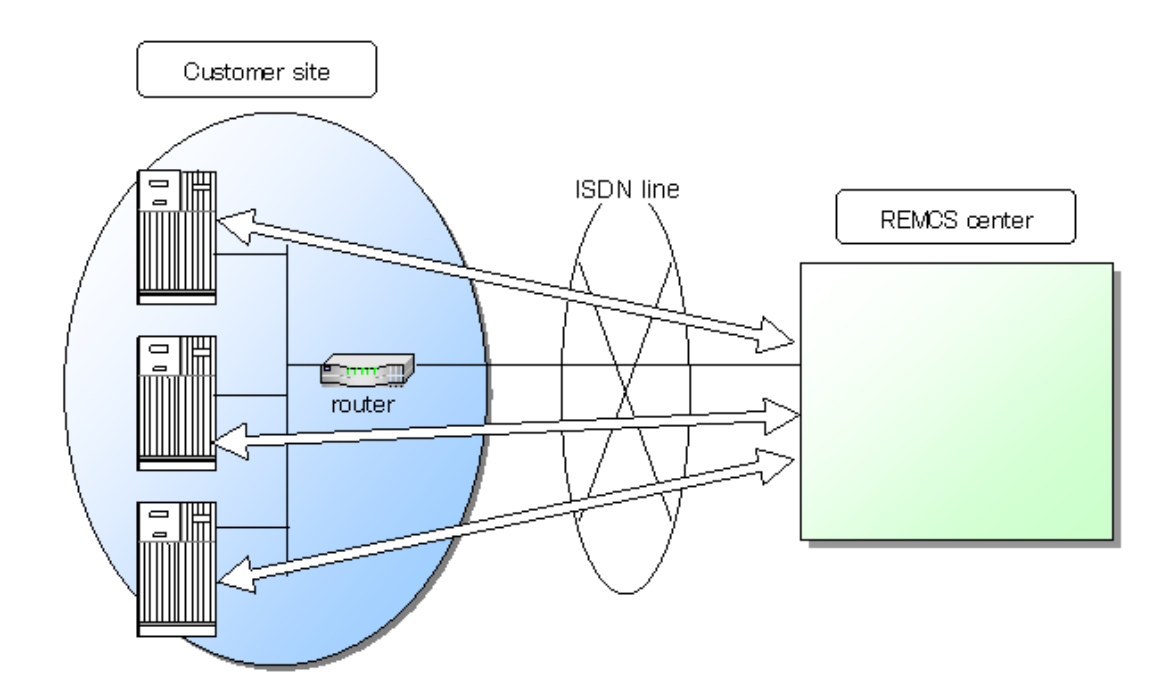

#### [Point-to-Point Connection (VPN)]

In this type of connection, the customer machine will be connected to REMCS Center via broadband line, such as ADSL etc., with using VPN router.

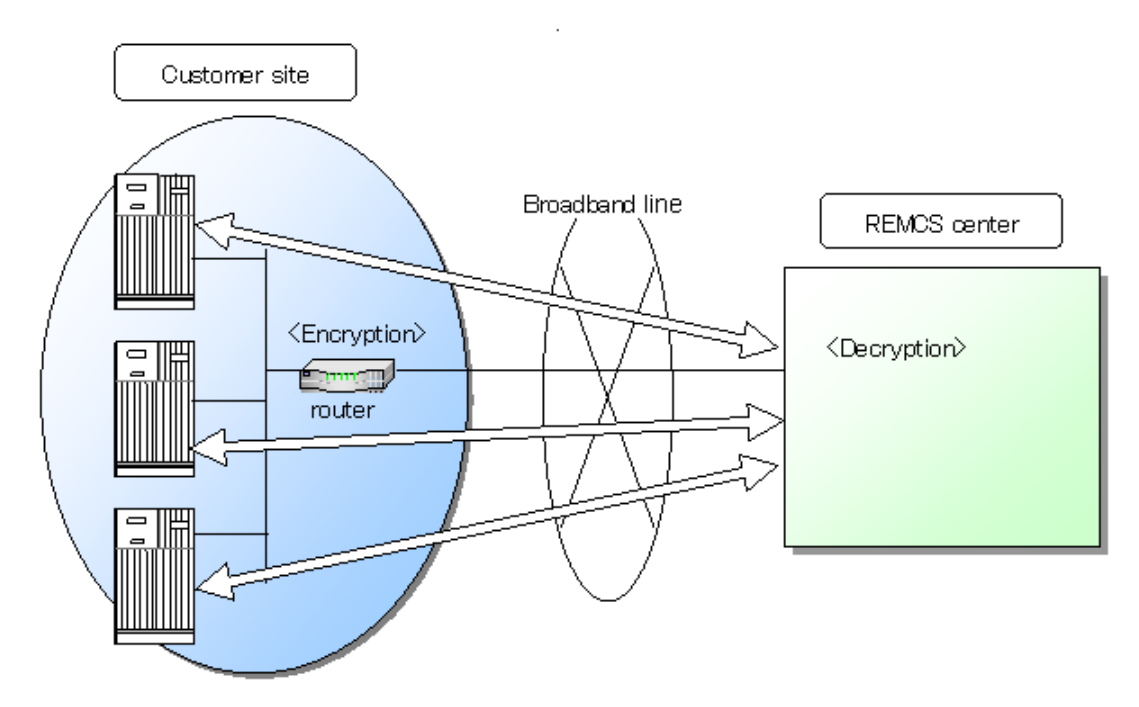

#### [Management Server Connection]

In this type of connection, the customer machine will be connected to Management Server, and Management Server will be directly connected to REMCS Center. Management Server Connection has following merit:

- · Extend service using Management Server
- · Mitigation of the load by the intensive operation by Management Server

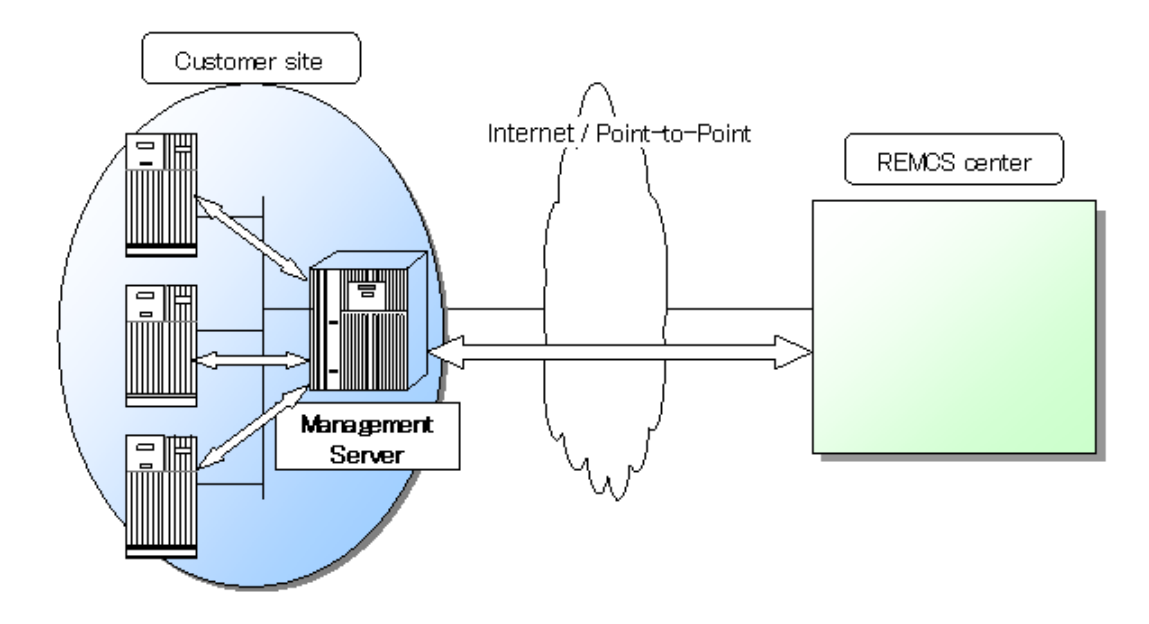

### 1.3 Functions of REMCS Agent

This section explains the functions of REMCS Agent.

#### 1.3.1 Registration

This function sends customers' machine information (software configuration, hardware configuration) and registers it to the center. REMCS Agent automatically collects the machine information and sends it to the center. If the system configuration of a machine is changed, the change is automatically detected. Information on the change is sent to the center so that the REMCS Center manages the latest machine information.

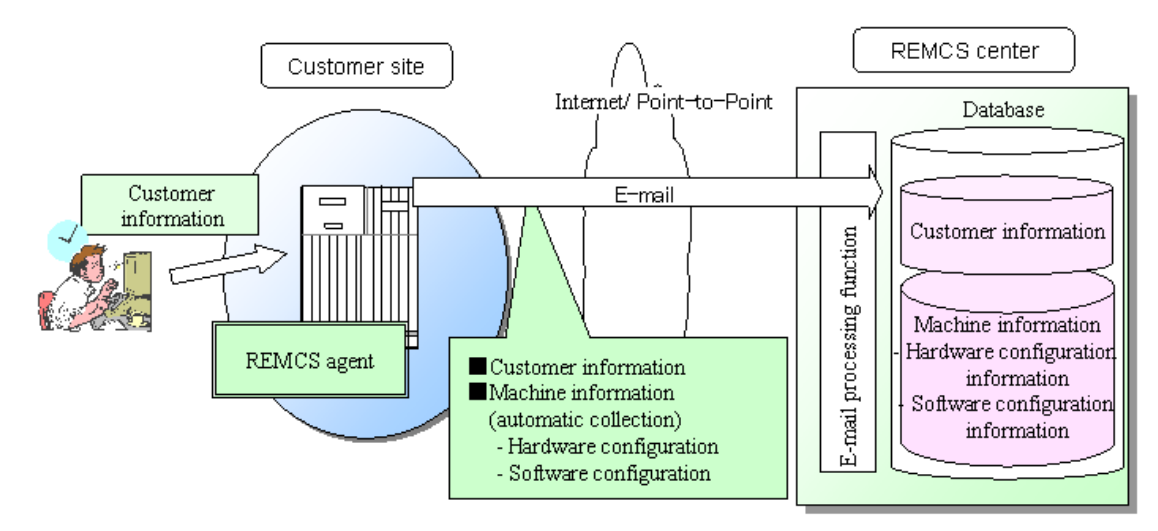

#### 1.3.2 Remote notification

REMCS Agent constantly monitors the status of machines. If a hardware failureoccurs, it is automatically detected and the REMCS Center is immediately notified of the abnormal event. Information (such as that in a log and memory dump) required for incident analysis is sent to the center. The temperature of the machine cabinet is continuously monitored and is periodically sent to the center as statistical information. The center analyzes the received information to investigate the cause of the failure and monitors for foreseeable signs of another failure. The remote notification function does not require any special operation by customers.

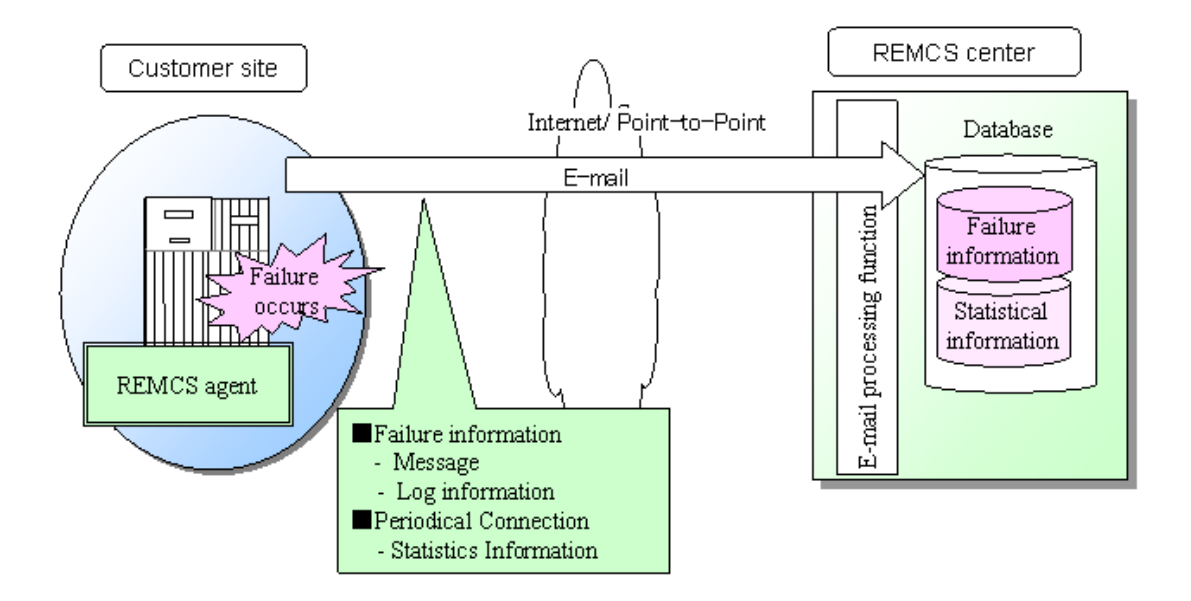

#### 1.3.3 Investigation information collection

If a problem occurs (such as faulty operation of software) and it cannot be automatically detected, investigation Information can be collected in a simple operation, and the information can be sent to the REMCS Center. In the conventional procedure after the occurrence of a failure, a Fujitsu engineer is dispatched to collect the investigation information or investigation Information is collected by a customer, depending on the decision of the customer. With use of this function, the time required for troubleshooting can be reduced significantly.

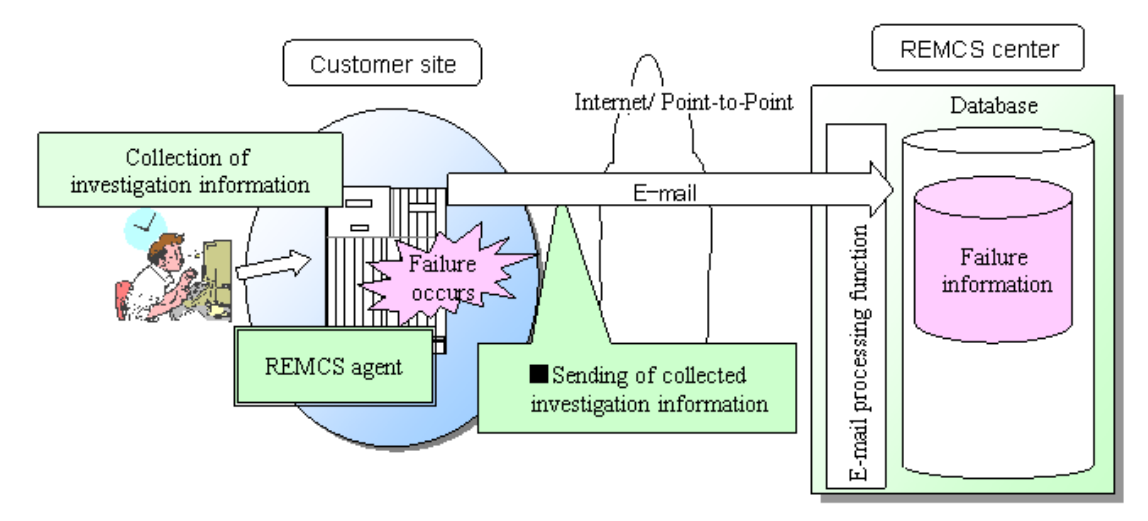

#### 1.3.4 Reception of firmware (microprogram)

At the time of periodic connectionspecified by a customer, REMCS Agent is connected to the REMCS Center. If new firmware (microprogram) is available but not installed on the machines, it is automatically received.

The firmware can also be downloaded manually. (\* Only in the models that support manual reception.)

Using this function, customers can maintain their firmware at the latest version.

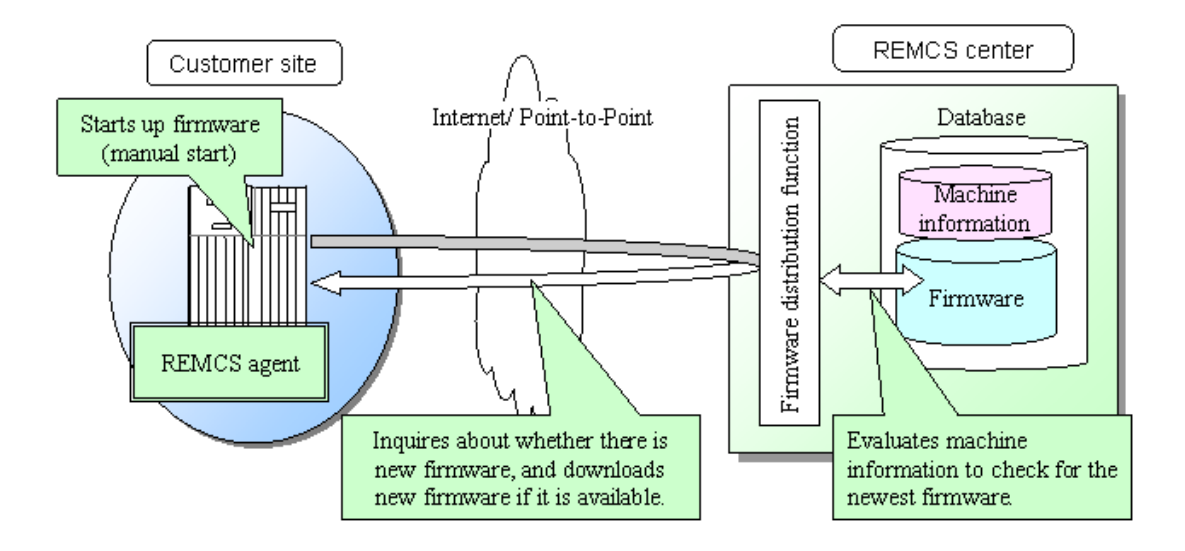

## 1.4 Flow until Start of Service

This section explains the procedure after a customer's machines are connected and until the REMCS services are started.

Follow the procedures below before starting service.

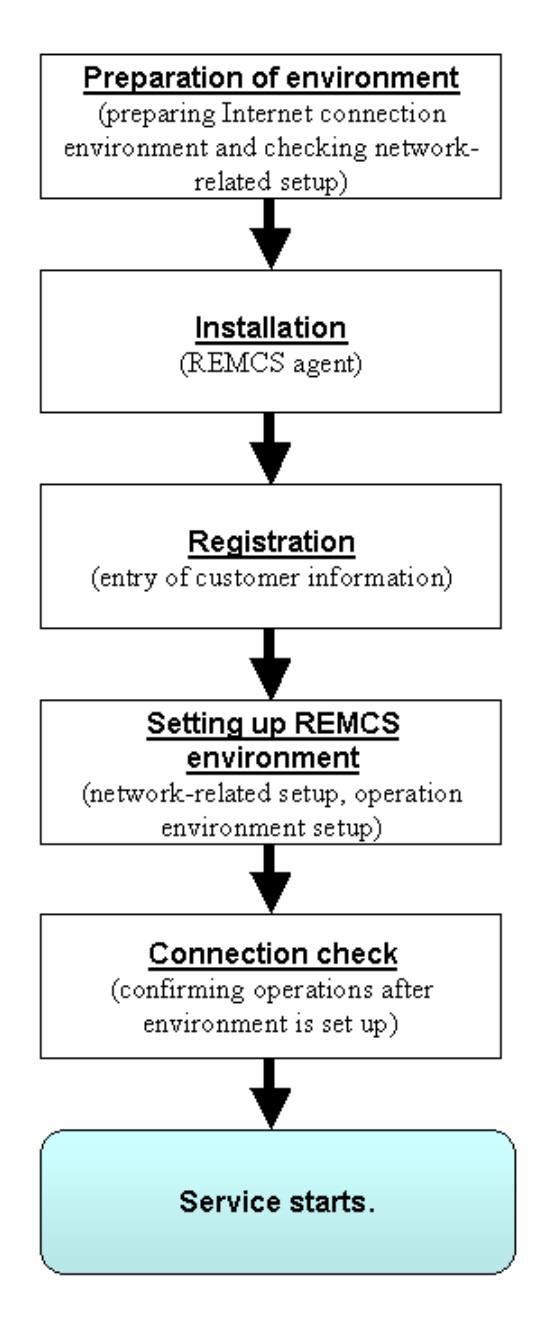

#### 1.4.1 Preparing environment

The environment and conditions required to start service when the machines are connected to the REMCS Center are explained.

#### [Conditions for connecting with the REMCS Center]

To connect a customer's machines to the REMCS Center, the following conditions must be met.

1)In the case of Internet Connection

- 1. The customer's machines must be operated in an environment enabling connection to the Internet. An environment where connection to the Internet is available requires an Internet service provider (ISP) contract and installation and setup of connection machines (e.g., router).
- 2. The capabilities of sending e-mail through the Internet and accessing the Internet using HTTP must be provided. (\*1)

\*1) in the network environments of some customers, approval must be obtained to send e-mail through the Internet and to access the Internet using HTTP. Contact the network administrator of the respective customers for details. Contact the network administrator of the respective customers for details. Note) Security systems such as firewalls must be prepared as requested by a customer.

2)In the case of Point-to-Point Connection

Installation of apparatus etc. is needed separately. Please contact our support member.

3)In the case of Management Server Connection

Management Server etc. is needed separately. Please contact our support member.

#### [Preparation of settings]

1)In the case of Internet Connection

To set up a customer's machines and REMCS Agent, the network-related information listed below is required. Each setting is different depending on the network environment used by the customer.

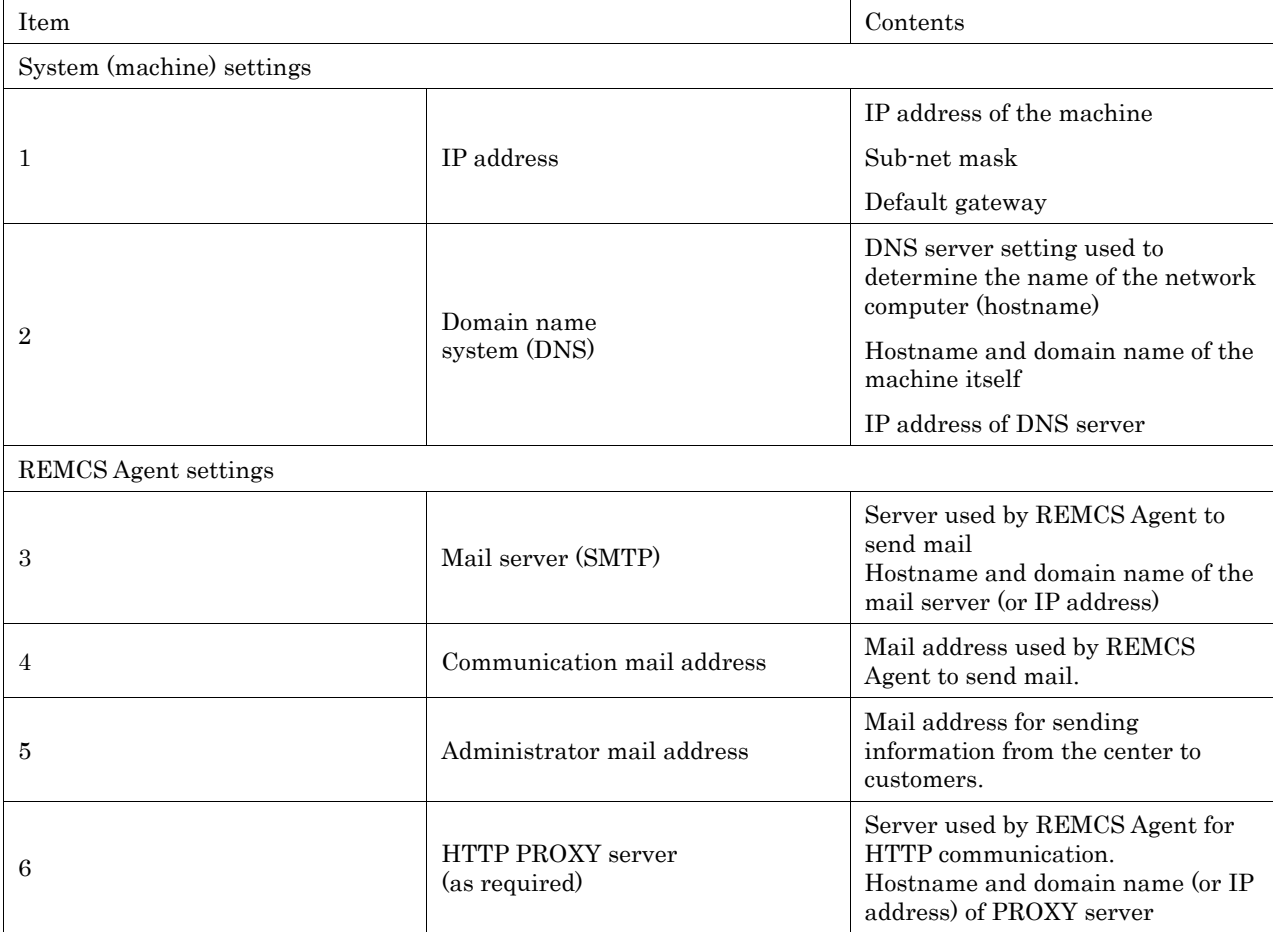

2)In the case of Point-to-Point Connection

Please contact our support member.

3)In the case of Management Server Connection

Please contact our support member.

#### [Software Investigation Information Collection]

SIRMS uses 3 semaphores during the Software Investigation Information Collection, in order to control its program resources.

It is recommended that the value of system parameter "Semmni" is increases about 10.

Note) Semmni

Max number of semaphore identifiers, which is referred by using "sysdef (1M)" command.

For example, you insert the record shown as below in /etc/system file, in order to set the value of system parameter Semmni to 20.

set semsys: seminfo semmni = 20

It is necessary to reboot the system after changing the system parameter.

#### 1.4.2 Installation

Install REMCS Agent on the machine. For instructions, see the Installation Manual of the respective machine.

#### 1.4.3 Registration

Execute registration from REMCS Agent. Client information (customer information) and machine information are sent to the center and registered.

For more information, see Chapter 2 Chapter 2, "Use of the Services."

When you register more than one system to REMCS Center, you may have to enter the same information in each registration. To reduce such efforts, you can save registration information and use this saved information as a template for other registration. By using this "template", you don't have to re-enter several fields. You can save not only registration information but also configuration information of REMCS agent, and use it as a template.

#### 1.4.4 Setting up REMCS environment

Set up the environment to run REMCS Agent. The settings define the environment required for connection to the center and the environment for specifying the operating modes and schedules.

For the setup procedure, see Chapter 2 Chapter 2, "Use of the Services."

#### 1.4.5 Connection check

Check the connection to the center to confirm operation under the environment that has been set up.

The REMCS service starts when the connection check has completed.

## Chapter 2 Use of the Services

This chapter explains each setting for using the REMCS Agent functions.

## 2.1 Menu Flow used to set up REMCS

Perform the following setup from the machine administration menu in order to start the REMCS services.

1. Reuse of registration data

If you have a system, which is already registered at REMCS Center, to spare your effort and time, you can use the previous registration information of the registered machine by copying information with ftp etc.

- 2. Selection of connection type
- Select the connection method for connecting a customer's machine with the REMCS center.
- 3. Registration

Register customer information and the configuration information (hardware and software) of customer machines to the REMCS Center. If you have copied the registration data, you can read them at registration.

4. Setup of REMCS environment

Set up the REMCS connection and check the connection to the REMCS Center.

- 5. Setup of PRIMEPOWER SMC's REMCS service Setup the PRIMEPOWER SMC's REMCS service, and check the connection to the REMCS Center.
- 6. Setup of the REMCS environmentvia eXtended System Control Facility(XSCF) eXtended System Control Facility, hereafter XSCF, can inform several events to the REMCS Center without use of the REMCS Agent when the OS is not available. Set up the REMCS connection environment via XSCF, and then check whether XSCF can inform events to the REMCS Center.

#### 7. Start of service

Perform registration, and set up the REMCS environment. The service starts when the connection check with the REMCS Center has completed.

For information on collecting the software investigation information, see Chapter 3 Chapter 3, "Collection of Software Investigation Material."

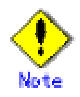

The following REMCS agents can reuse existing registration data

Machine type and software version of Enhanced Support Facility or System Console Software containing the Agent.

The following models use System Console Software 2.2 or later.

PRIMEPOWER800/1000/2000

PRIMEPOWER900/1500/2500/HPC2500

PRIMEPOWER 100/200 SMC

The following model needs System Console Software 2.3 or later.

PRIMEPOWER250 SMC

The following models use Enhanced Support Facility 2.3 or later.

For using Enhanced Support Facility 2.3, following patch is required.

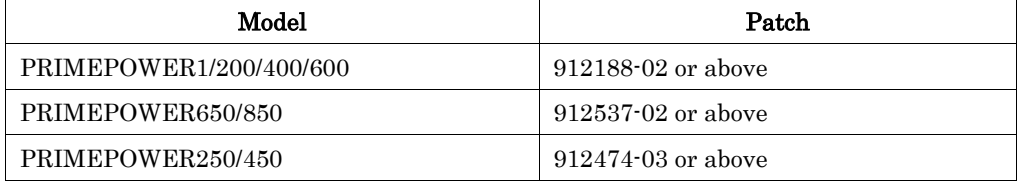

· The systems can connect REMCS Center via the XSCF feature

To enable this functionality on the following models, you need to install Enhanced Support Facility 2.3 or later.

In addition to that, following patch and Hardware Control Program, hereafter HCP, is required.

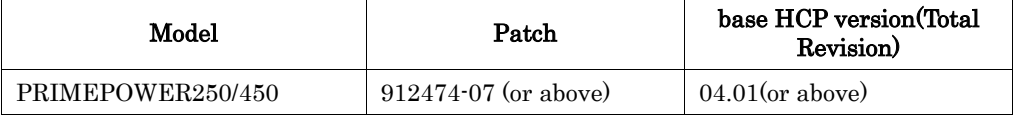

Following models can connect REMCS Center via XSCF, in case OS, and REMCS agent on OS, cannot work due to failure.

Refer to "HCP file operation" in "Machine Administration Guide" for base HCP version.

To enable this functionality on the following model, you need to install System Console Software 2.3 or later.

In addition to that, following patch and Hardware Control Program, hereafter HCP, is required.

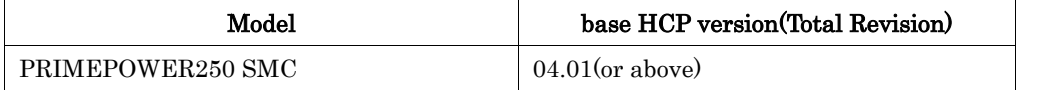

Refer to "HCP file operation" in "Machine Administration Guide" for base HCP version.

The machine administration menusare different depending on the model of the main machine.

Two distinct models exist. One makes use of a System Management Console running the System Control Software (SCS),hereafter this system will be referred as "System Console". The other models make use of menus available in their own /opt directories. Both models are addressed in the following material.

System Console is a machine which connects to the System Control Facility (SCF) of a main machine, or frame, with a LAN. It monitors the machine status, saves the log information, performs the various kinds of setup, and sends notices to the REMCS Center.

Setup procedures by models are listed below.

- · The setup procedure is explained for the following model which uses System Console.
- PRIMEPOWER800/1000/2000
- PRIMEPOWER900/1500/2500/HPC2500
- · The setup procedure is explained for the following model which not uses System Console. PRIMEPOWER1/200/400/600/650/850 PRIMEPOWER250/450
	- PRIMERPOWER 100/200/250 SMC (hereafter PRIMEPOWER SMC)

#### 2.1.1 REMCS services on a PRIMEPOWER SMC

PRIMEPOWER SMC(hereafter SMC) is a system that is configured to be used as a System Console. Following two kinds of REMCS services are available on SMC.

- 1. the service for host machine monitored by System Console
- 2. the service for System Console itself

When an error occurs on the SMC that is monitoring the host machines, the error can be notified to the REMCS Center with help of REMCS service. And, we can fix the problem in a sppedy manner. Therefore, you can enjoy more reliable monitoring features for host machines.

Please refer to the following sections for setup of the REMCS service of the SMC.

2.2.2.3 2.2.2.3 Setup for REMCS service of PRIMEPOWER SMC(for Internet Connection)

2.2.3.3 2.2.3.3 Setup for REMCS service of PRIMEPOWER SMC(for Internet Connection (Mail Only))

2.2.4.3 2.2.4.3 Setup for REMCS service of PRIMEPOWER SMC(for Point-to-Point connection)

2.2.5.3 2.2.5.3 Setup for REMCS service of PRIMEPOWER SMC(for Management Server Connection)

Please refer to the following section for setup on the SMC configured as Hot Space SMC.

2.2.6 2.2.6

Please refer to "System Console Software User's Guide" for more detail regarding Hot Space SMC Configuration.

#### 2.1.2 eXtended System Control Facility(XSCF) notification

XSCF (eXtended System Control Facility) can send failure information to REMCS Center without use of the REMCS Agent.

XSCF is a system monitor/control facility that consists of processors independent of the CPU on a server. Even though a system failure or serious failure that prevents normal operation of OS occurs, this function is still able to send notification. The REMCS Agent is usually communicating with the REMCS Center. If the REMCS Agent is not available, XSCF communicates with the center in its' place. As a result, errors can be detected more completely and earlier, thereby providing improved remote customer support. Refer to "eXtended System Control Facility User's Guide" for XSCF.

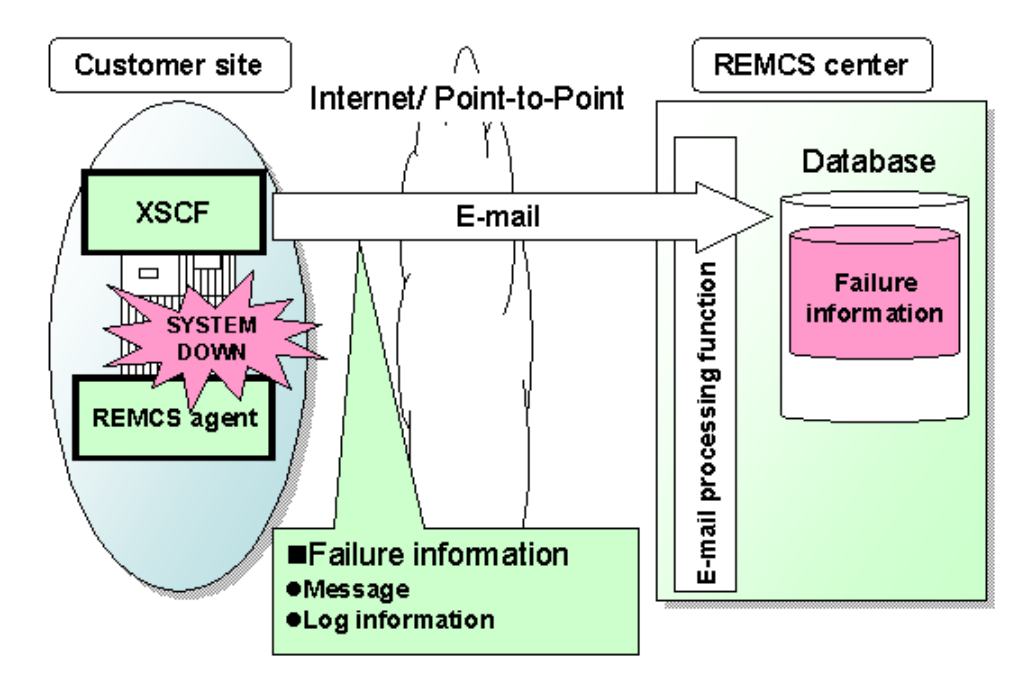

#### [Support functions]

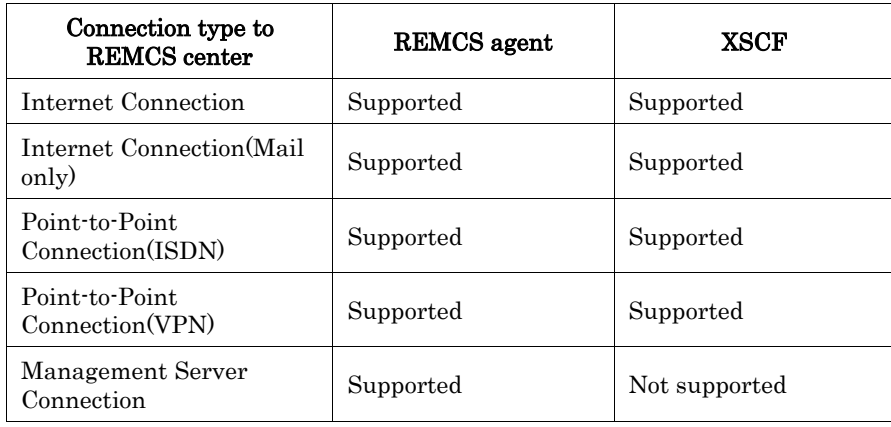

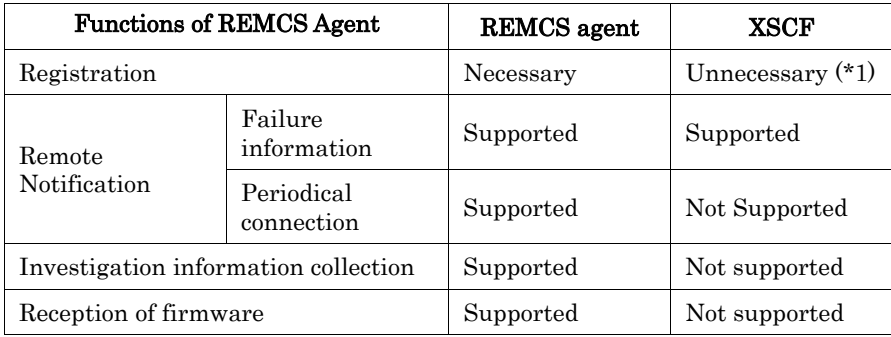

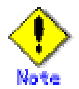

\*1 XSCF uses the REMCS Agent's registration information. If registration is not done in the REMCS Agent, this function will not be enabled.

\*2 Setting of XSCF network environment is required before XSCF notification function is enabled

\*3 XSCF communicates with REMCS Center, using E-mail. Mail (SMTP) server is required.

#### [Setting up XSCF network environment]

XSCF has a special LAN port. This LAN must be connected to a Mail Server. Please refer to "1.4.1 Preparing environment" for the connection with Center. Refer to "eXtended System Control Facility User's Guide" for the setting of XSCF network.

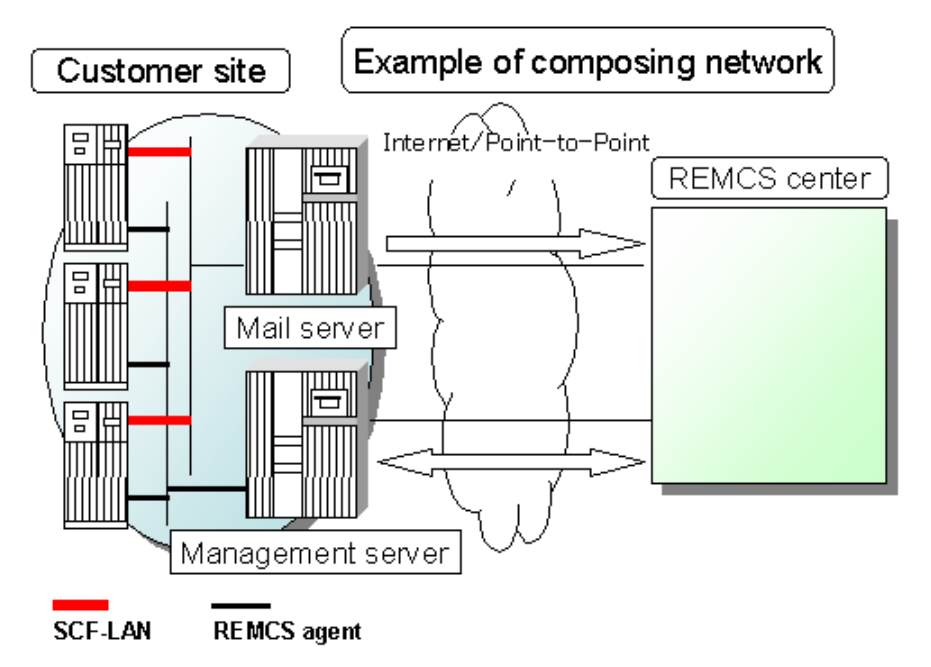

Please confirm the setting of XSCF network environment has been completed before XSCF notification function is set. Refer to "eXtended System Control Facility User's Guide" for the setting method.

The parameter of XSCF network environment is as follows.

- · For the items that have the white circle "o" in the "Required Item" column, the information requested is mandatory.
- The items that have the asterisk "\*" in the "Required Item" column are needed for a setup when SMTP server or POP server are specified by name instead of IP-address.

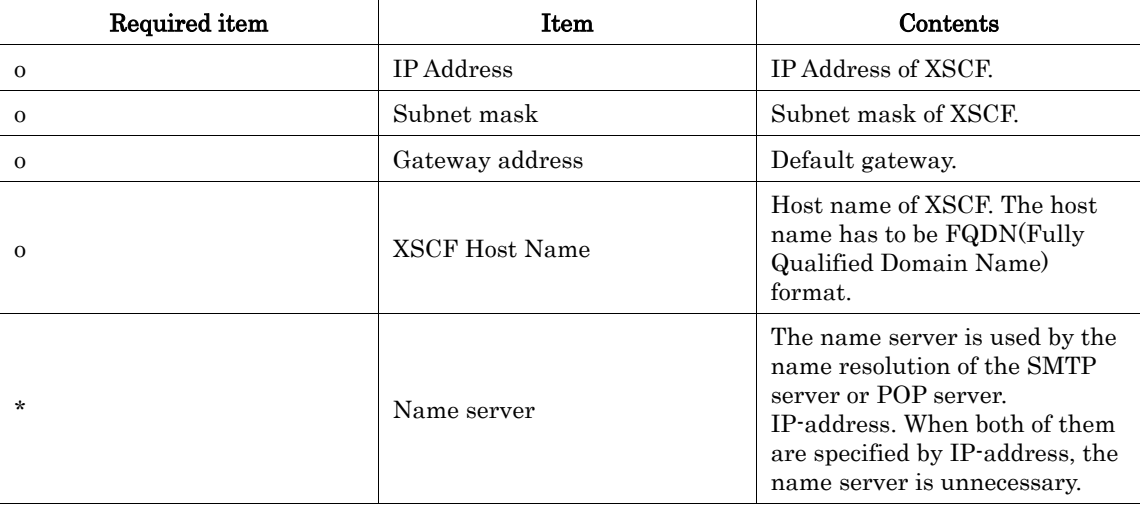

### 2.2 Setup for PRIMEPOWER models 800/900/1000/1500/250 0/HCP2500

The machine administration menuincluded in System Console Softwareand SMC REMCS Agent(installed in the System Console) are used for the following machines:

- · PRIMEPOWER800/1000/2000
- · PRIMEPOWER900/1500/2500/HPC2500

Open the machine administration menu provided by System Console Software by using the following procedure.

- 1. Log on to the system console.
- 2. Click on "Machine Administration Menu" in the tool menu window.
- 3. The Machine Administration Menu window opens.

The REMCS Agent menu can be displayed as follows.

1. Select "System-Specific Administration" from the main menu.

System Console Machine Administration Menu 1. System-Specific Administration 2. Remote Cabinet Interface (RCI) Administration 3. External Power Control Device Administration 4. UPS Administration 5. Hardware Control Program (HCP) I mage Administration 6. System Console Software (SCS) Administration 7. System Network Administration 8. Miscellaneous Administration q:Quit h:Help . . . . . . . . . . . . . . .  $Select.(1-8,q,h):1$ 

2. Select a machine from the System-Specific Administration menu to register it to the REMCS center. Select a machine that uses the REMCS services.

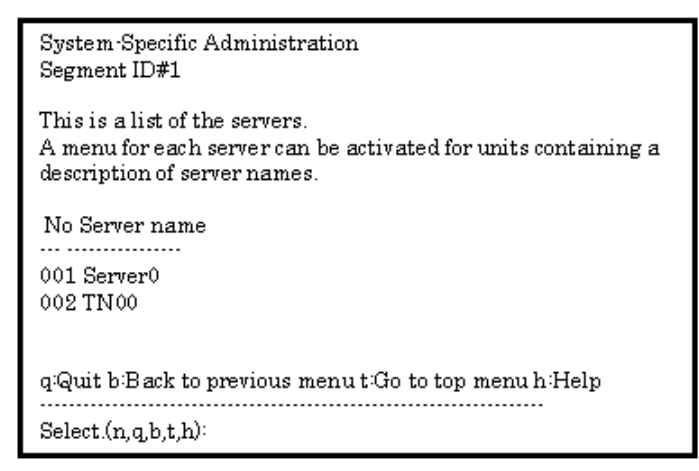

3. The menu of the selected machine is displayed.

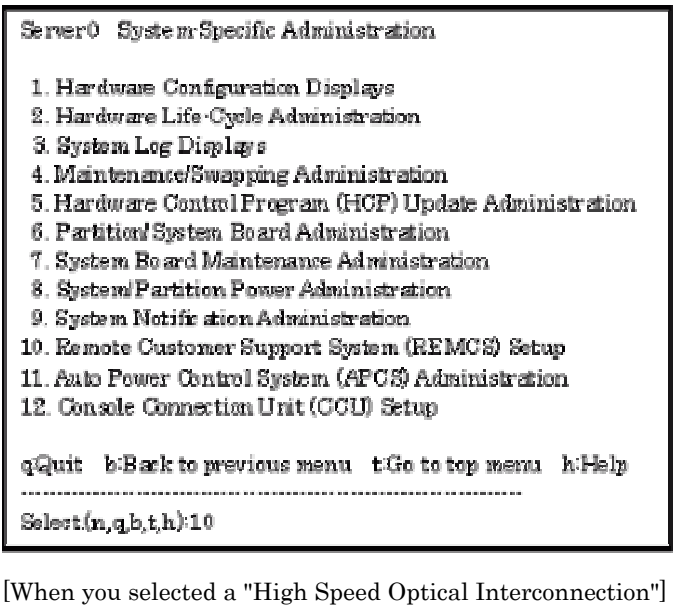

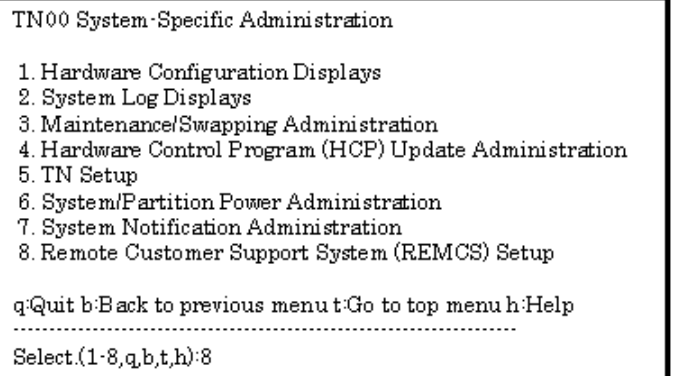

4. Select "Remote Customer Support System (REMCS) Setup."

#### 2.2.1 Selection of connection type

First, select the desired connection type using the following procedure.

- 1. Display the "Remote Customer Support System (REMCS) Setup" menu.
- 2. If any connection type is not specified yet and the machine can be connected to the administration server, the following menu is displayed.

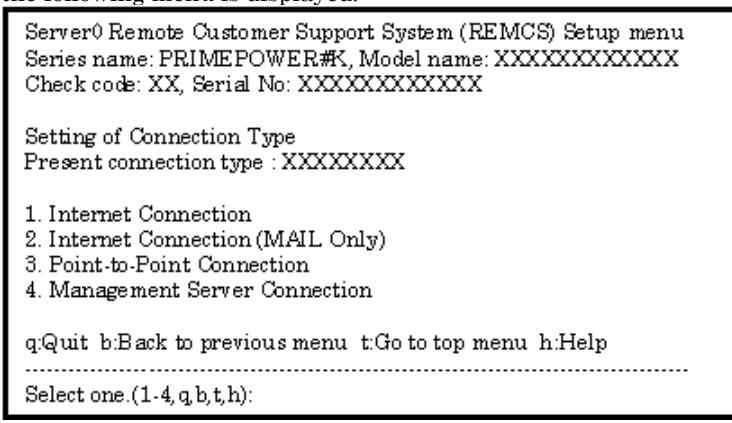

The following selection items are displayed.

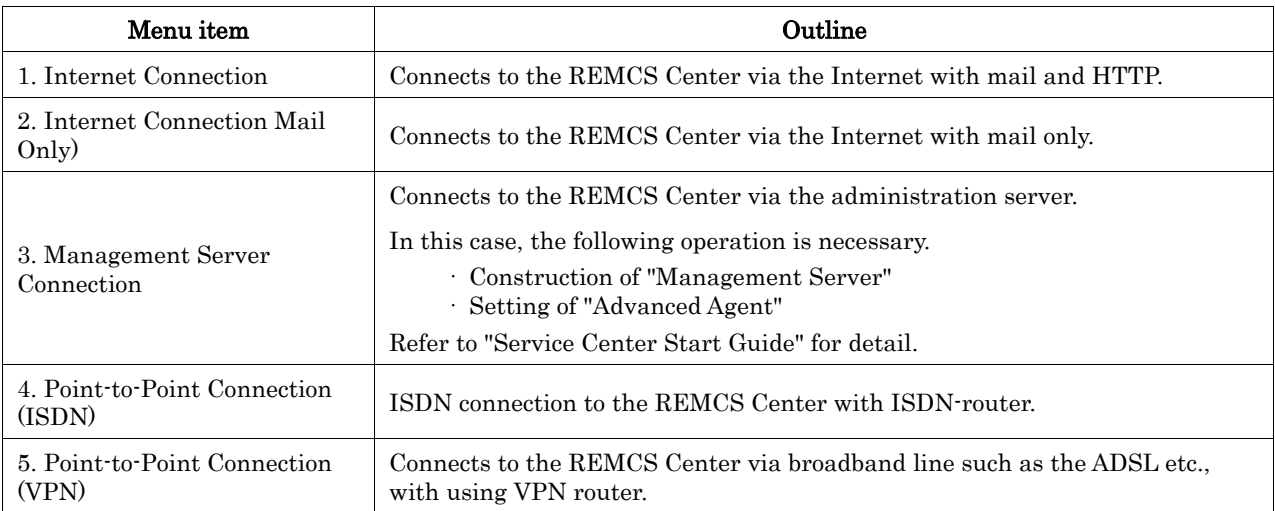

#### 2.2.2 Internet Connection

#### 2.2.2.1 Registration

When the selection of connection type is complete, execute registration to register customer information to the REMCS Center.

· The REMCS agent which is described in "2.1 Using the Services", asks whether stored data should be

used for registration. If any other system has registration data, you can save them to a file and transfer it to any working directory on a system, which you are going to register, prior to start registration. You can instruct to read this transferred information to use it as template.

Do you want to read registration data from file  $\mathcal{C}(y, n, q)$  y Enter the directory. : Amp The registration data were read from /tmp. Press any key.

Enter the following information from the registration menu. For items that have the white circle "o" in the required item column, the information requested is mandatory.

The items that have the asterisk "\*" in the "Required Item" column are need for a setup with user authentication of SMTP (POP before SMTP).

POP Server name, POP User ID, and POP password are supplied without a default value. If using "POP" for e-mail the fields are mandatory.

When the POP Port No 0 is set up, the Port is referenced from the /etc/inet/services file of the machine. When a port is not able to be acquired from a /etc/inet/services file, 110 (standard Port No of POP3) is used.

The item "POP waiting time" is the waiting time which it takes after the authentication by the POP3 server before starting the mail transmission to the SMTP server actually. This value is able to specify in a ms unit. The default value is 1000ms.

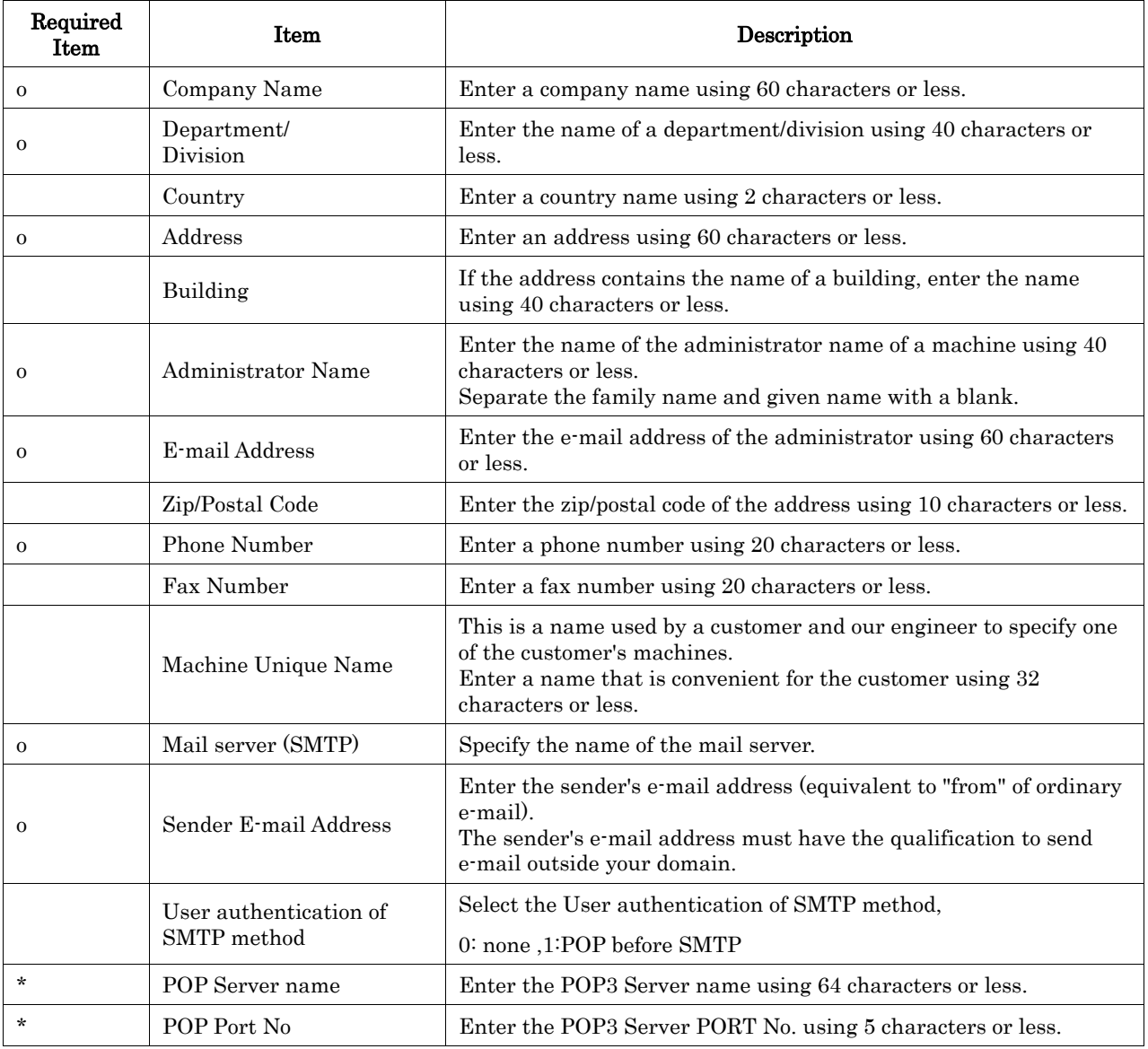

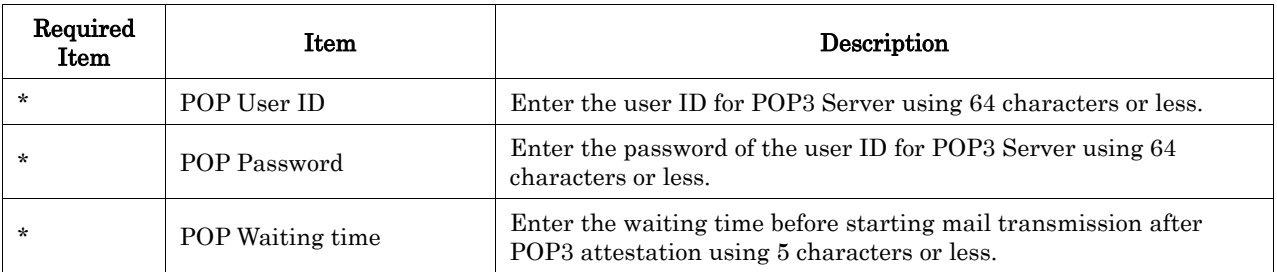

When registration is complete, a confirmation message is displayed. Confirm the entry, and select "On-line registration."

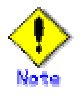

- The "Creating the Upload File" option is NOT currently supported. Customers should select "On-line registration" or the installation/set-up will not be completed.
- · To register information in English, be sure to use only alphanumeric characters.

As described before, REMCS agent of specific revision can reuse registration data. In this case, you can choose "Save to the directory" in registration menu. With using this menu point, you can save registration data as template for registration data of other machine.

After the registration, please choose following menu item:<br>1. Select "Registration" from the PEMCS Annual

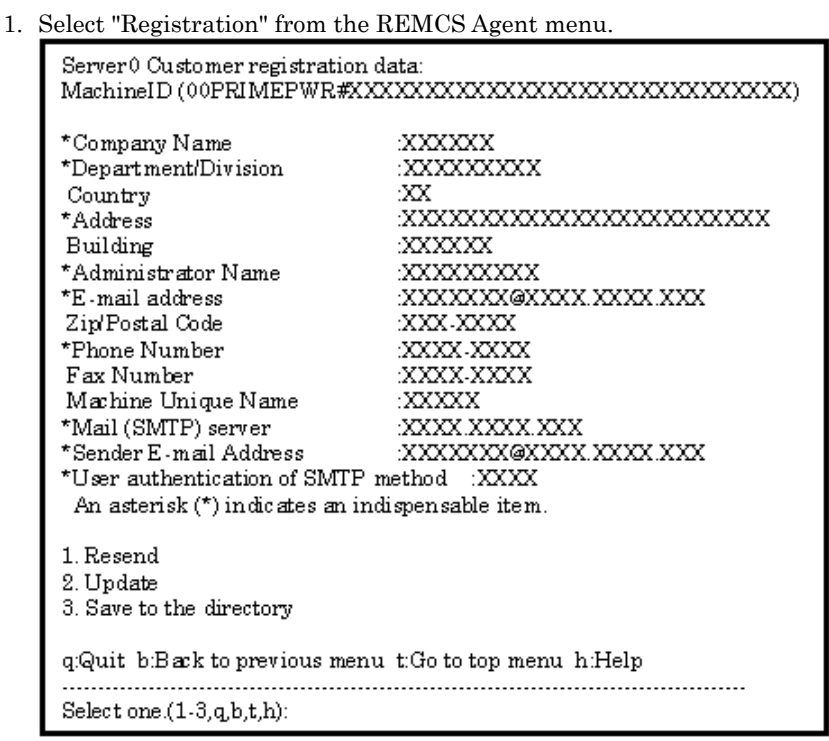

If you want to use registered information on any other system, select "Save to the directory" and enter path to any temporary directory. Two files, "rm\_bkcus.def" and "rm\_bkenv.def" are created to the directory. Copy these files to any directory on a system, which you would like to register at REMCS Center.

#### 2.2.2.2 REMCS environment settings

Afterward, use the REMCS environment setting menu of the machine administration menu. From this menu, the environment for Internet connections can be set up, including the HTTP setup and periodic connection.

Display the REMCS environment setting menu as follows.

1. "Remote Customer Support System (REMCS) Setup" is displayed.

Server0 Remote Customer Support System (REMCS) Setup menu Series name:GPTF#K###, Model name:012345678901 Check code:NM, Serial No:012345678901

- 1. Registration 2. REMCS Environment Setting 3. REMCS Operation
- 4. Change Connection Type

q:Quit b:Back to previous menu t:Go to top menu h:Help 

Select one. $(1-4, q, b, t, h)$ :

2. Select "REMCS Environment Setting" from the menu.

Server0 REMCS Environment Setting

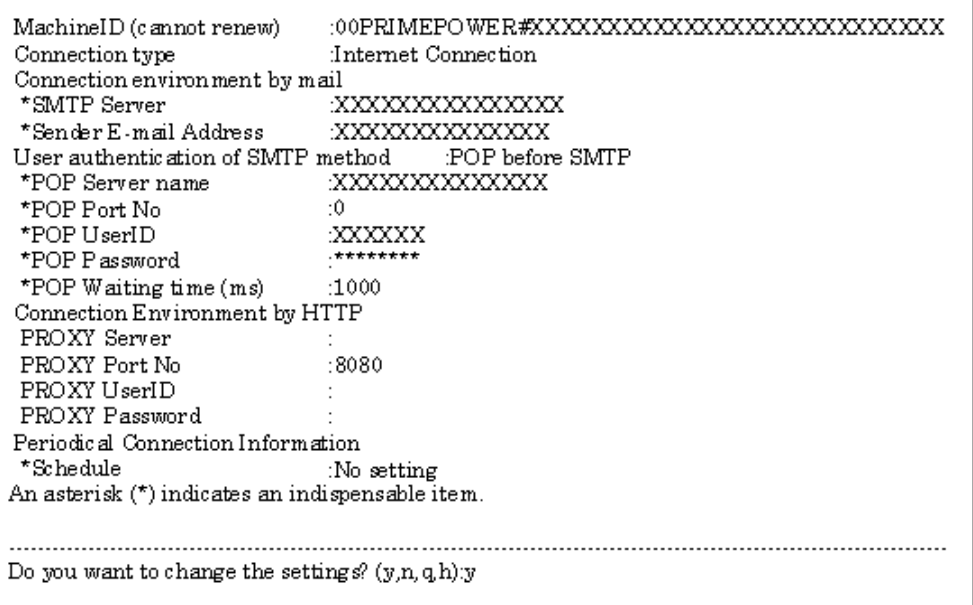

Enter the needed information in the "REMCS Environment Setting" menu.

- · For the items that have the white circle "o" in the "Required Item" column, it is mandatory to enter the information requested.
- The items that have the asterisk "\*" in the "Required Item" column are need for a setup with user authentication of SMTP (POP before SMTP).
- · POP Server name, POP User ID, and POP password are supplied without a default value. If using "POP" for e-mail the fields are mandatory.

When the POP Port No 0 is set up, the Port is referenced from the /etc/inet/services file of the machine. When a port is not able to be acquired from a /etc/inet/services file, 110 (standard Port No of POP3) is used.

The item "POP waiting time" is the waiting time which it takes after the authentication by the POP3 server before starting the mail transmission to the SMTP server actually.

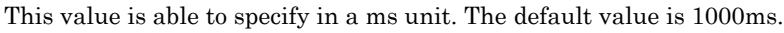

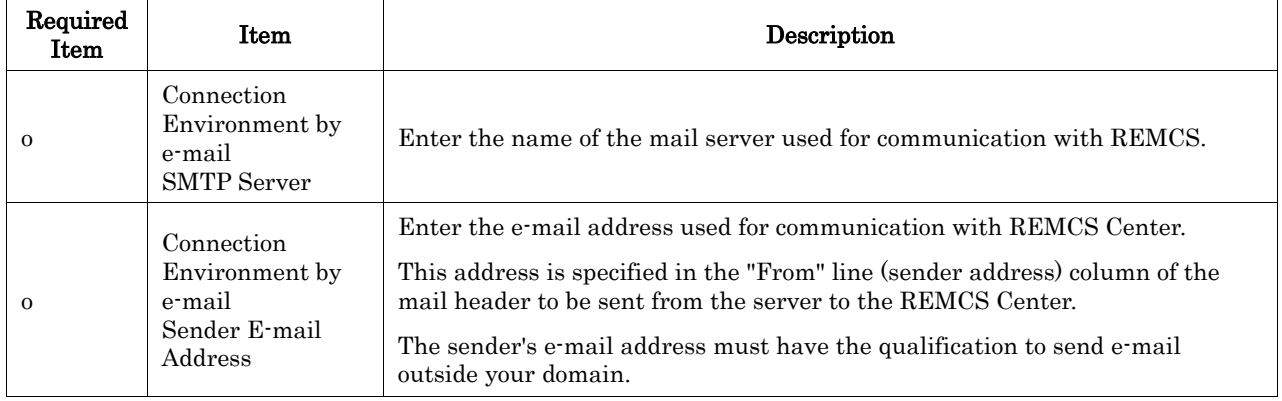

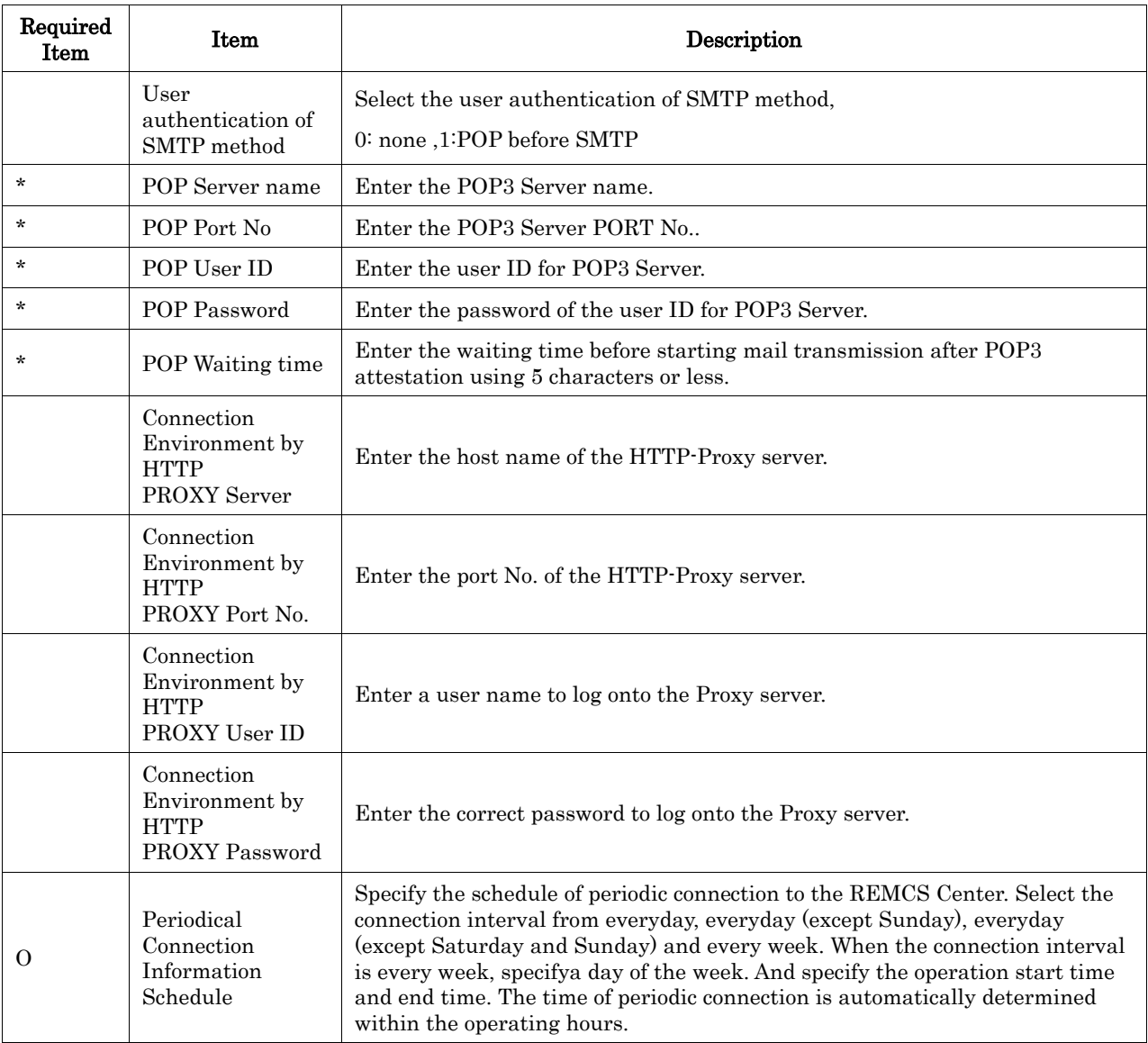

When registration is complete, a confirmation message is displayed. Check the entry and select "Updating the REMCS Environment."

After the environment is updated, perform "Checking Connection to the REMCS Center."

After the environment is updated, perform "Checking Connection to the REMCS Center."

#### 2.2.2.3 Setup for REMCS service of PRIMEPOWER SMC

Setup the REMCS service for all "host machines". Here, "host machine" means PW800, PW900, PW1000, PW1500, PW2000, PW2500 or PW HPC2500.

You may need to setup additional configuration items of REMCS service for "High Speed Optical Interconnection" function on PRIMEPOWER HPC2500.

After completing the setup for all "host machines", start the setup of REMCS service on PRIMEPOWER SMC.

SMC itself is categorized into a system, which is not monitored by System Console.

Please refer to the section 2.4 setup for PRIMEPOWER models 1/200/250/400/450/600/650/850/SMC for details of setting.

Please read through following notes in prior to starting setup of REMCS service on SMC.

The same connection type must be specified on both SMC and "host machine".

In different connection type was specified, the REMCS Agent would provide unexpected results.

SMC and "host machine" shares some of configuration items of REMCS service. Please use the same value.

When you specify new value, the new value will be used.

Following table shows you which item is shared, and which item is independent.

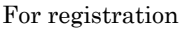

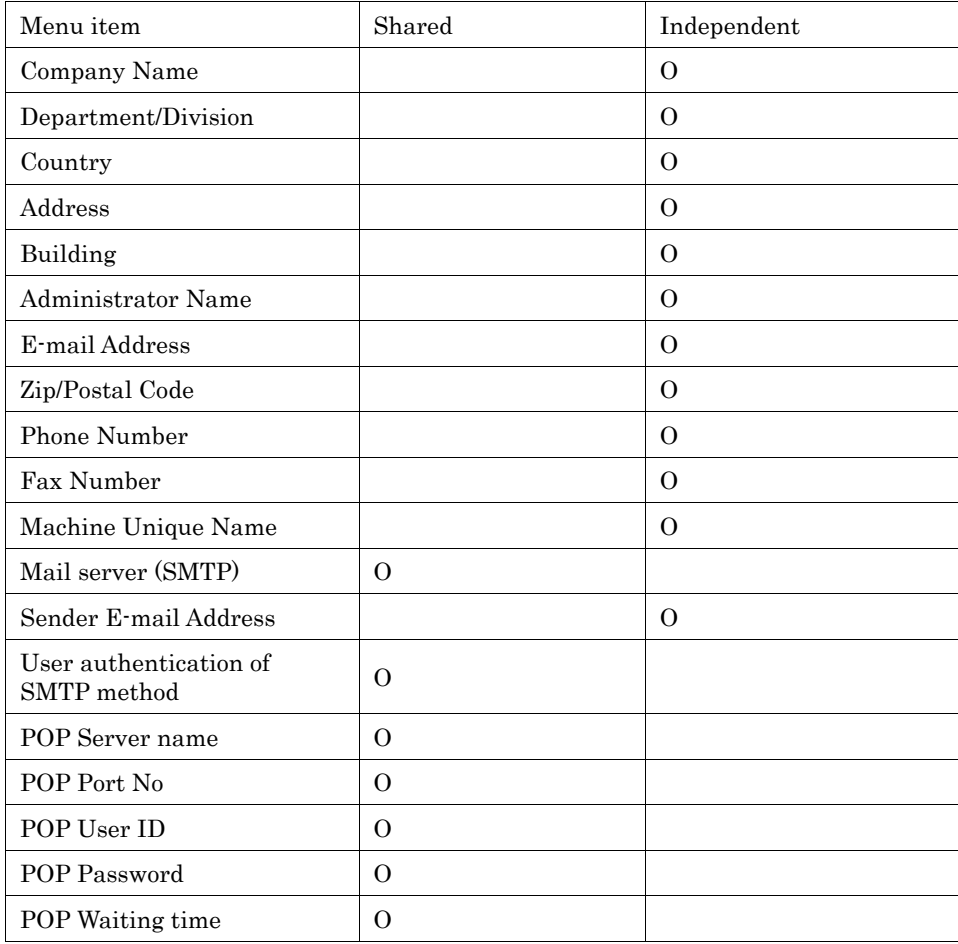

For setup of REMCS environment

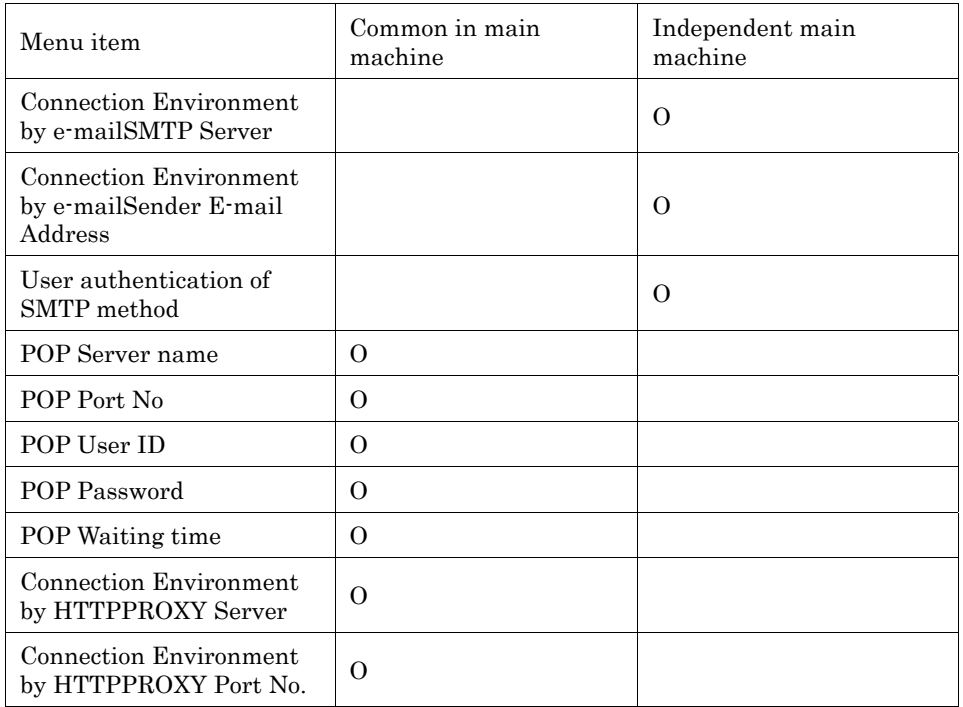

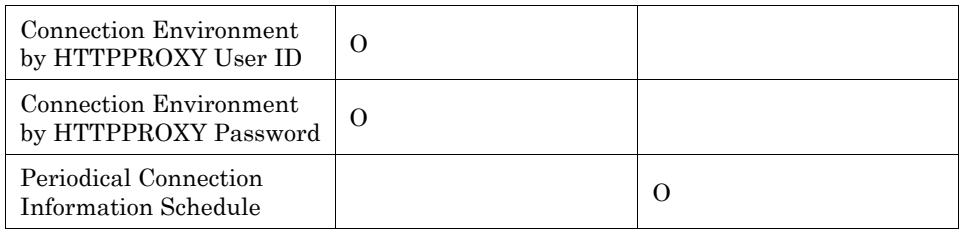

#### 2.2.3 Internet Connection(MAIL Only)

#### 2.2.3.1 Registration

When the selection of connection type is complete, execute registration to register customer information to the REMCS Center.

· The REMCS agent which is described in "2.1 Using the Services", asks whether stored data should be used for registration. If any other system has registration data, you can save them to a file and transfer it to any working directory on a system, which you are going to register, prior to start registration. You can instruct to read this transferred information to use it as template.

Do you want to read registration data from file  $P(y, n, q)$  y Enter the directory. : Amp The registration data were read from /tmp. Press any key.

When a connection to the administration server is established, registration can be performed from the administration server side concurrently.

Enter the following information from the registration menu.

For items that have the white circle "o" in the "Required Item" column, the information requested is mandatory.

- The items that have the asterisk "\*" in the "Required Item" column are need for a setup with user authentication of SMTP (POP before SMTP).
- · POP Server name, POP User ID, and POP password are supplied without a default value. If using "POP" for e-mail the fields are mandatory.

When the POP Port No 0 is set up, the Port is referenced from the /etc/inet/services file of the machine. When a port is not able to be acquired from a /etc/inet/services file, 110 (standard Port No of POP3) is used.

The item "POP waiting time" is the waiting time which it takes after the authentication by the POP3 server before starting the mail transmission to the SMTP server actually.

| Required<br><b>Item</b> | Item                    | Description                                                                                                    |
|-------------------------|-------------------------|----------------------------------------------------------------------------------------------------|
| $\Omega$                | Company Name            | Enter a company name using 60 characters or less.                                                                                              |
| $\mathbf 0$             | Department/<br>Division | Enter the name of a department/division using 40 characters or<br>less.                                                                        |
|                         | Country                 | Enter a country name using 2 characters or less.                                                                                               |
| $\Omega$                | Address                 | Enter an address using 60 characters or less.                                                                                                  |
|                         | Building                | If the address contains the name of a building, enter the name<br>using 40 characters or less.                                                 |
| $\Omega$                | Administrator Name      | Enter the name of the administrator name of a machine using 40<br>characters or less.<br>Separate the family name and given name with a blank. |
| $\mathbf{O}$            | E-mail Address          | Enter the e-mail address of the administrator using 60 characters<br>or less.                                                                  |
|                         | Zip/Postal Code         | Enter the zip/postal code of the address using 10 characters or less.                                                                          |
| $\Omega$                | <b>Phone Number</b>     | Enter a phone number using 20 characters or less.                                                                                              |
|                         | Fax Number              | Enter a fax number using 20 characters or less.                                                                                                |
|                         | Machine Unique Name     | This is a name used by a customer and our engineer to specify one<br>of the customer's machines.                                               |

This value is able to specify in a ms unit. The default value is 1000ms.

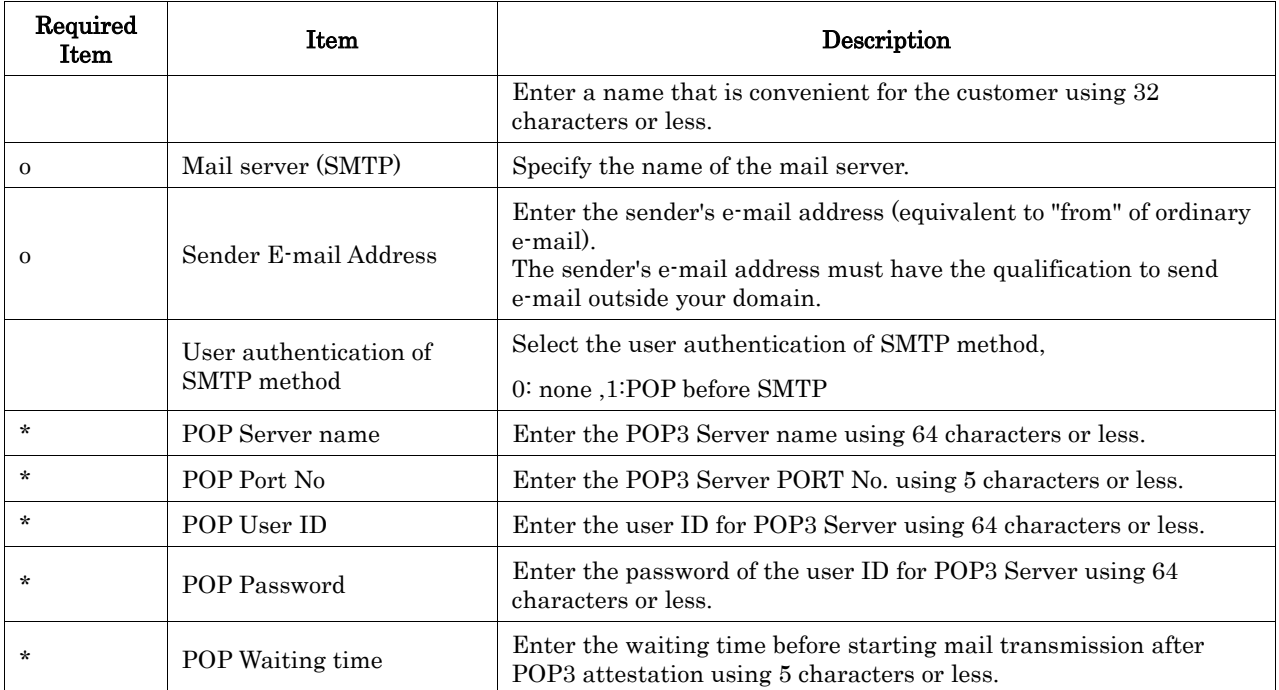

When registration is complete, a confirmation message is displayed. Confirm the entry, and select "On-line registration."

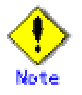

- · The "Creating the Upload File" option is NOT currently supported. Customers should select "On-line registration" or the installation/set-up will not be completed.
- · To register information in English, be sure to use only alphanumeric characters.

As described before, REMCS agent of specific revision can reuse registration data. In this case, you can choose "Save to the directory" in registration menu. With using this menu point, you can save registration data as template for registration data of other machine.

After the registration, please choose following menu item:

1. Select "Registration" from the REMCS Agent menu.

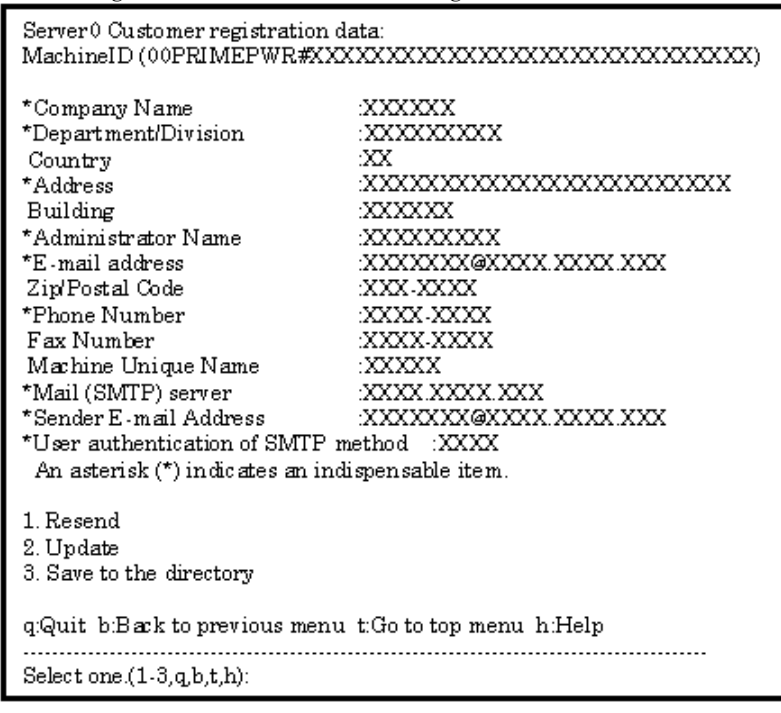

If you want to use registered information on any other system, select "Save to the directory" and enter path to any temporary directory. Two files, "rm\_bkcus.def" and "rm\_bkenv.def" are created to the directory. Copy these files to any directory on a system, which you would like to register at REMCS Center.

#### 2.2.3.2 REMCS environment settings

Afterward, use the REMCS environment setting menu of the machine administration menu. From this menu, the environment for Internet connections can be set up, including the HTTP setup and periodic connection.

Display the REMCS environment setting menu as follows.

1. "Remote Customer Support System (REMCS) Setup" is displayed.

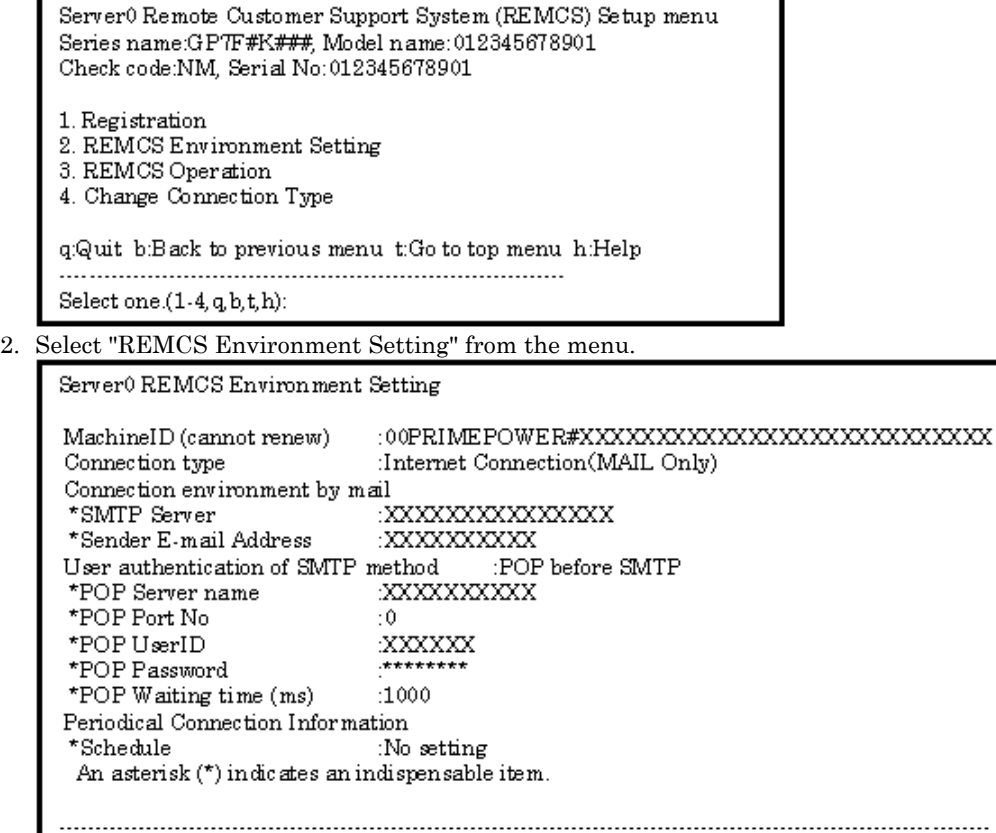

Do you want to change the settings?  $(y, n, q, h)$ :

Enter the needed information in the "REMCS Environment Setting" menu.

- · For the items that have the white circle "o" in the "Required Item" column, it is mandatory to enter the information requested.
- The items that have the asterisk "\*" in the "Required Item" column are need for a setup with user authentication of SMTP (POP before SMTP).
- · POP Server name, POP User ID, and POP password are supplied without a default value. If using "POP" for e-mail the fields are mandatory.
- When the POP Port No 0 is set up, the Port is referenced from the /etc/inet/services file of the machine. When a port is not able to be acquired from a /etc/inet/services file, 110 (standard Port No of POP3) is used.
- The item "POP waiting time" is the waiting time which it takes after the authentication by the POP3 server before starting the mail transmission to the SMTP server actually.

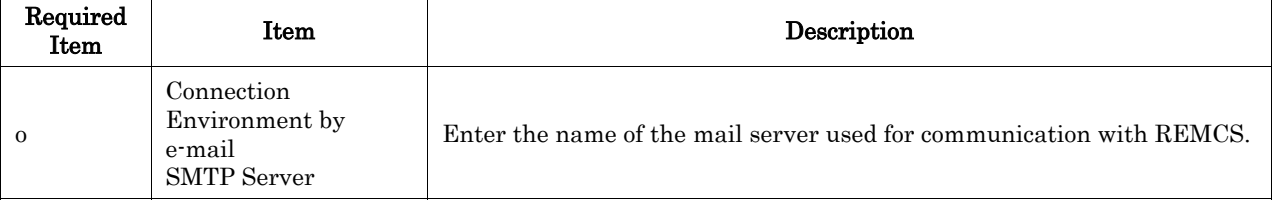

This value is able to specify in a ms unit. The default value is 1000ms.

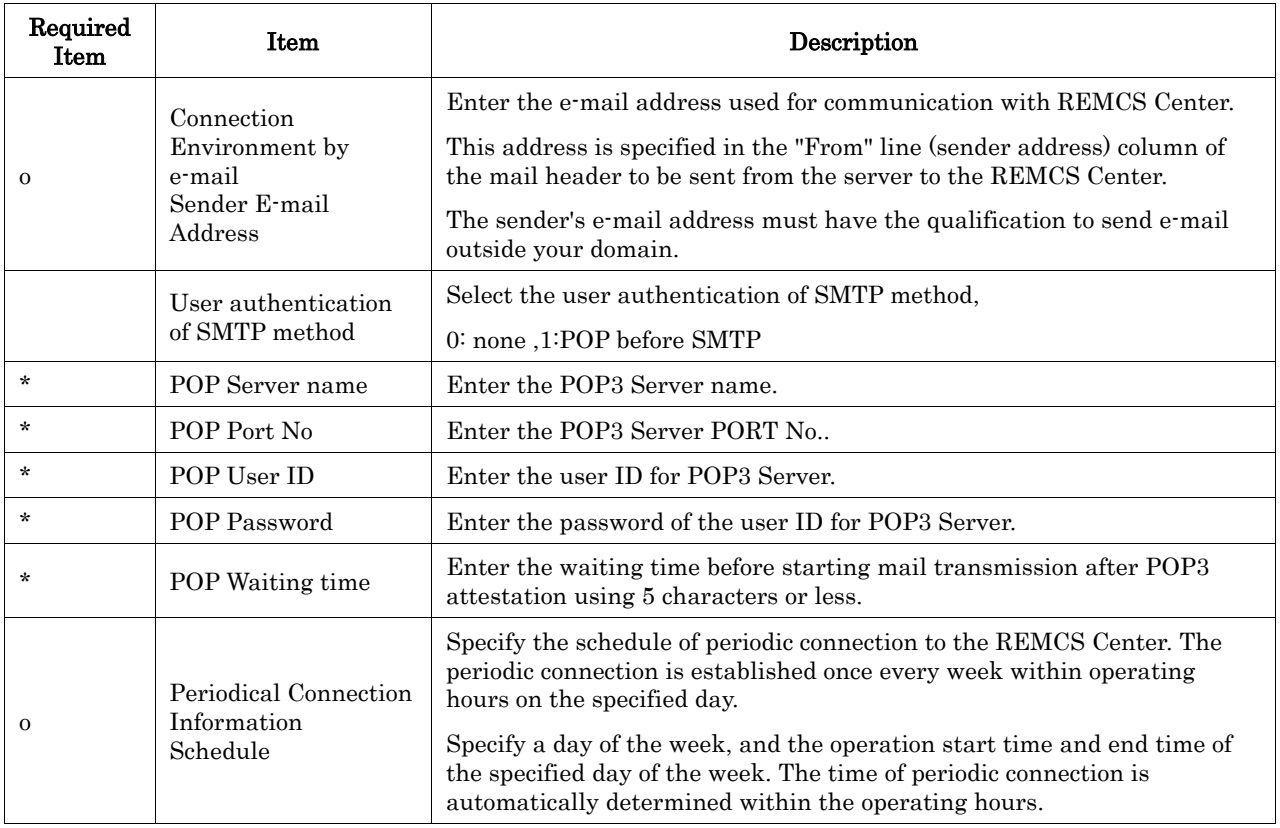

When registration is complete, a confirmation message is displayed. Check the entry and select "Updating the REMCS Environment."

After the environment is updated, perform "Checking Connection to the REMCS Center."

#### 2.2.3.3 Setup for REMCS service of PRIMEPOWER SMC

Setup the REMCS service of all machines.

Using PRIMEPOWER HPC2500, in addition to setup main machine's service, setup the REMCS service of High Speed Optical Interconnection.

After completing the setup for all "host machines", start the setup of REMCS service on PRIMEPOWER SMC.

SMC itself is categorized into a system, which is not monitored by System Console.

Please refer to the section 2.4 setup for PRIMEPOWER models 1/200/250/400/450/600/650/850/SMC for details of setting.

Please read through following notes in prior to starting setup of REMCS service on SMC.

The same connection type must be specified on both SMC and "host machine".

If different connection type was specified, the REMCS Agent would provide unexpected results.

SMC and "host machine" shares some of configuration items of REMCS service. Please use the same value.

When you specify new value, the new value will be used.

Following table shows you which item is shared, and which item is independent.

#### For registration

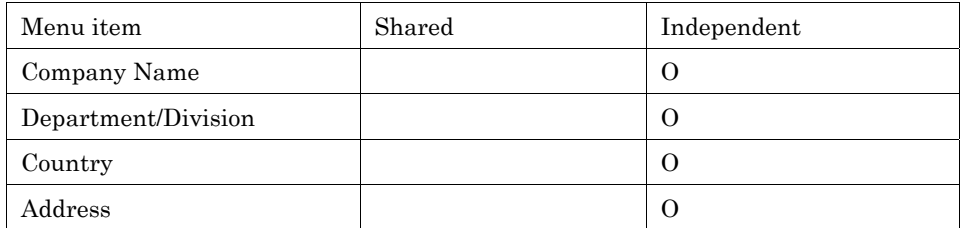

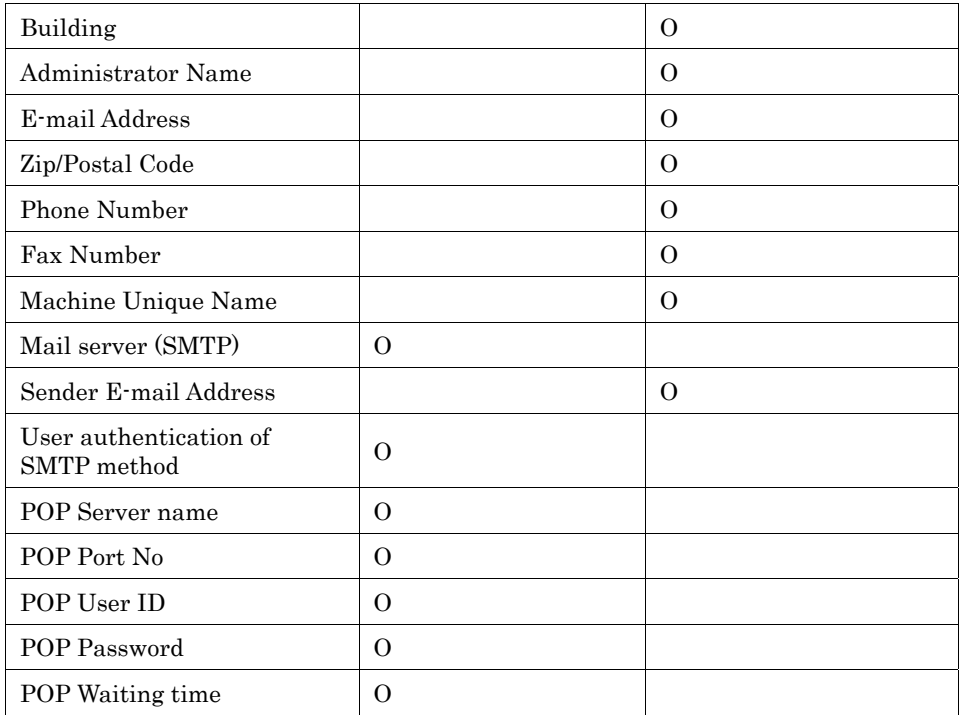

For setup REMCS environment

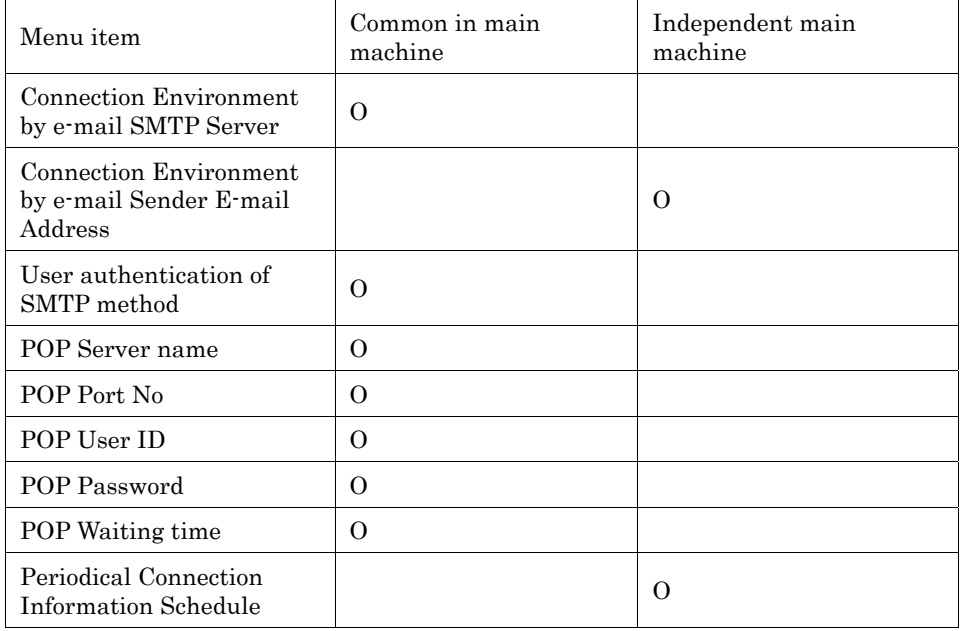

#### 2.2.4 Point-to-Point(ISDN/VPN) Connection

#### 2.2.4.1 Registration

When the selection of connection type is complete, execute registration to register customer information to the REMCS Center.

· The REMCS agent which is described in "2.1 Using the Services", asks whether stored data should be used for registration. If any other system has registration data, you can save them to a file and transfer it to any working directory on a system, which you are going to register, prior to start registration. You can instruct to read this transferred information to use it as template.

Do you want to read registration data from file  $\mathcal{C}(y, n, q)$  y Enter the directory. : tmp The registration data were read from /tmp. Press any key.

Enter the following information from the registration menu.

· For items that have the white circle "o" in the "Required Item" column, the information requested is mandatory.

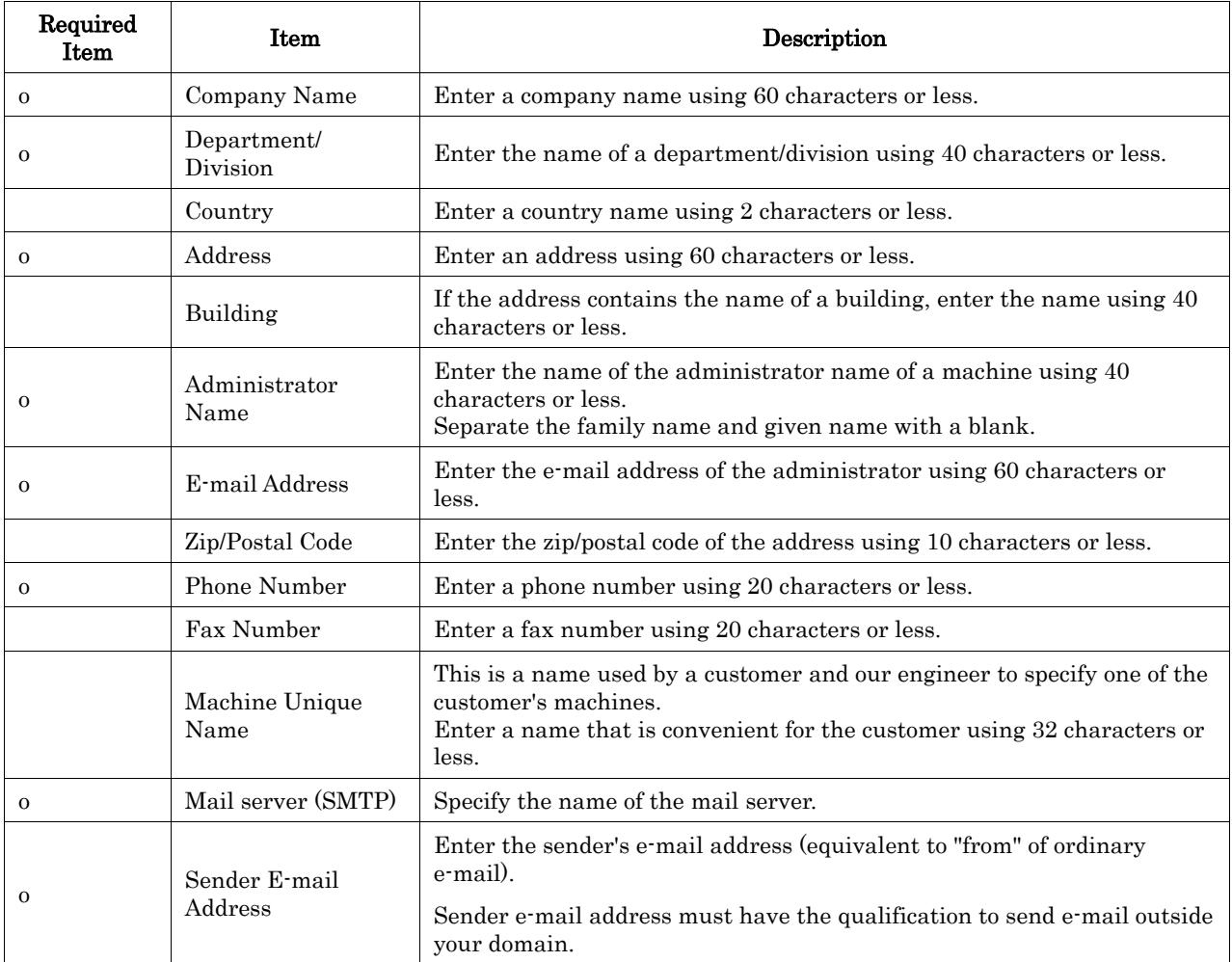

When registration is complete, a confirmation message is displayed. Confirm the entry, and select "On-line registration."

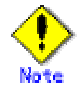

- · The "Creating the Upload File" option is NOT currently supportted. Customers should select "On-line registration" or the installation/set-up will not be completed.
- · To register information in English, be sure to use only alphanumeric characters.

As described before, REMCS agent of specific revision can reuse registration data. In this case, you can choose "Save to the directory" in registration menu. With using this menu point, you can save registration data as template for registration data of other machine.

1. Select "Registration" from the REMCS Agent menu.

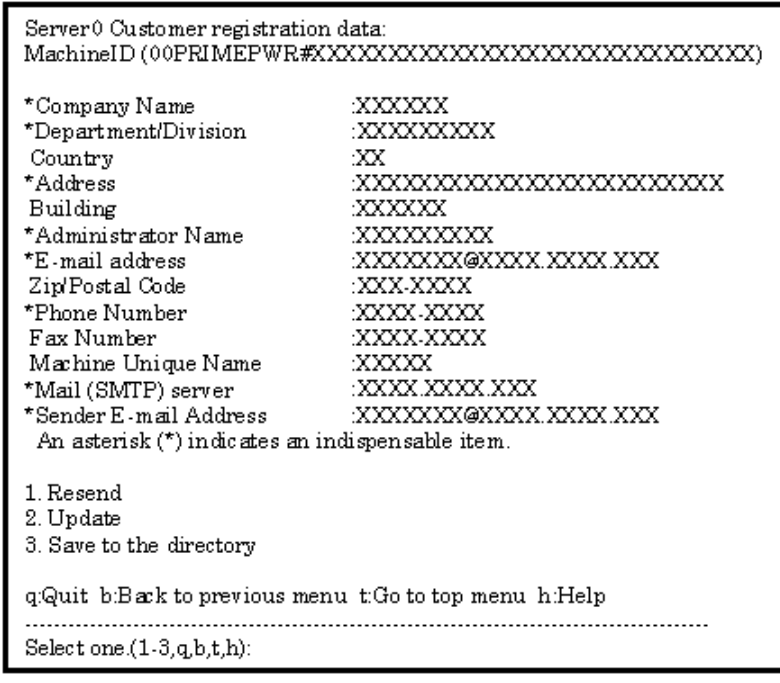

If you want to use registered information on any other system, select "Save to the directory" and enter path to any temporary directory. Two files, "rm\_bkcus.def" and "rm\_bkenv.def" are created to the directory. Copy these files to any directory on a system, which you would like to register at REMCS Center.

#### 2.2.4.2 REMCS environment settings

Afterward, use the REMCS environment setting menu of the machine administration menu. From this menu, the environment for Point-to-Point connections can be set up, including the HTTP setup and periodic connection.

Display the REMCS environment setting menu as follows.

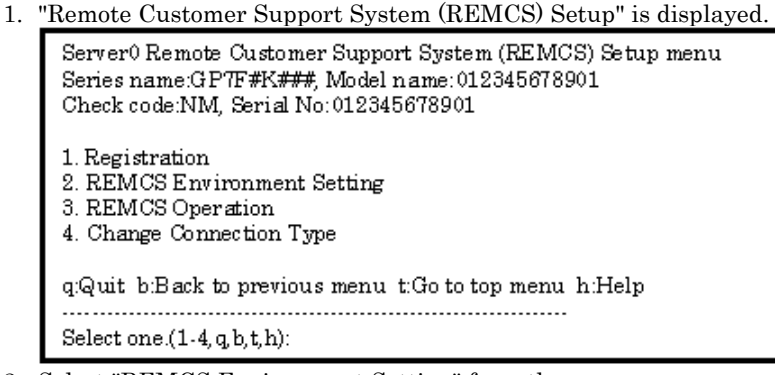

2. Select "REMCS Environment Setting" from the menu.
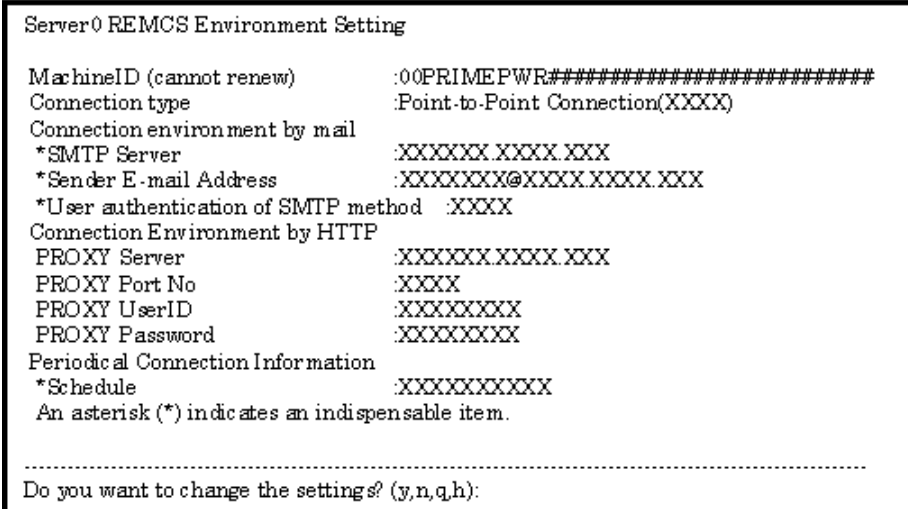

Enter the needed information in the "REMCS Environment Setting" menu.

· For the items that have the white circle "o" in the "Required Item" column, the information requested is mandatory.

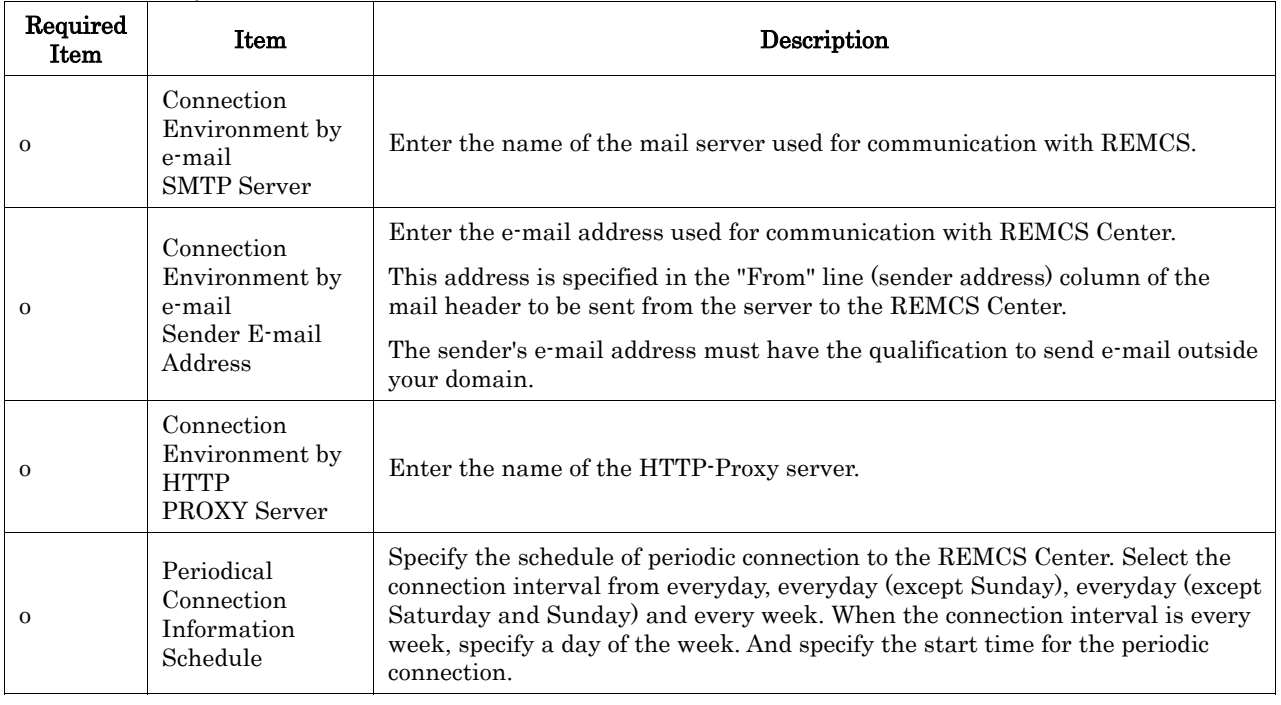

When registration is complete, a confirmation message is displayed. Check the entry and select "Updating the REMCS Environment."

After the environment is updated, perform "Checking Connection to the REMCS Center."

#### 2.2.4.3 Setup for REMCS service of PRIMEPOWER SMC

Setup the REMCS service of all machines.

Using PRIMEPOWER HPC2500, in addition to setup main machine's service, setup the REMCS service of High Speed Optical Interconnection.

After completing the setup for all "host machines", start the setup of REMCS service on PRIMEPOWER SMC.

SMC itself is categorized into a system, which is not monitored by System Console.

Please refer to the section 2.4 setup for PRIMEPOWER models 1/200/250/400/450/600/650/850/SMC for details of setting.

Please read through following notes in prior to starting setup of REMCS service on SMC.

The same connection type must be specified on both SMC and "host machine".

If different connection type was specified, the REMCS Agent would provide unexpected results.

SMC and "host machine" shares some of configuration items of REMCS service. Please use the same value.

When you specify new value, the new value will be used.

Following table shows you which item is shared, and which item is independent.

#### For registration

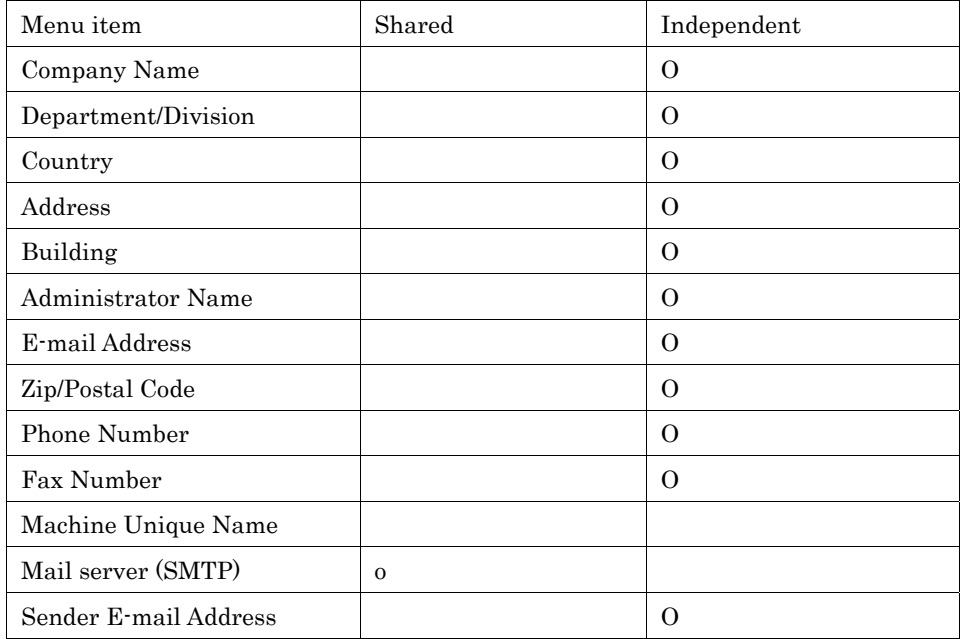

For setup of REMCS environment

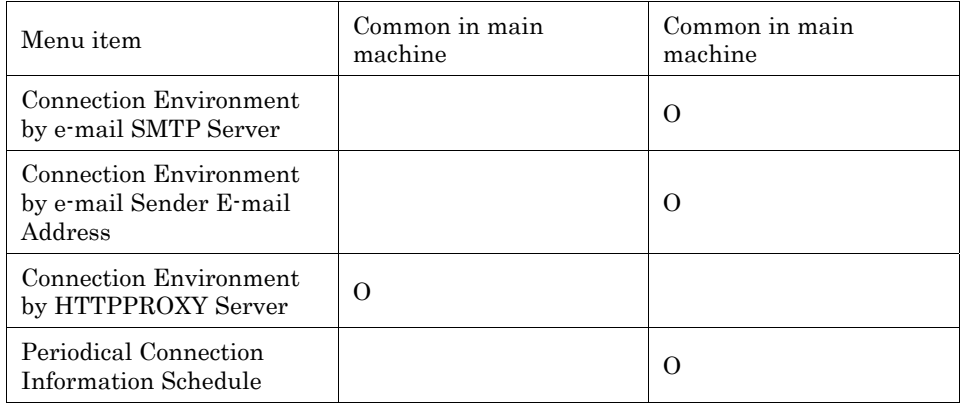

#### 2.2.5 Management Server Connection

#### 2.2.5.1 REMCS environment settings

After selecting the Management Server Connection from the connection type menu,

set up the Management Server environment using the REMCS environment setting menu of the machine administration menu.

1. Select the "4. Management Server Connection" from the connection type menu.

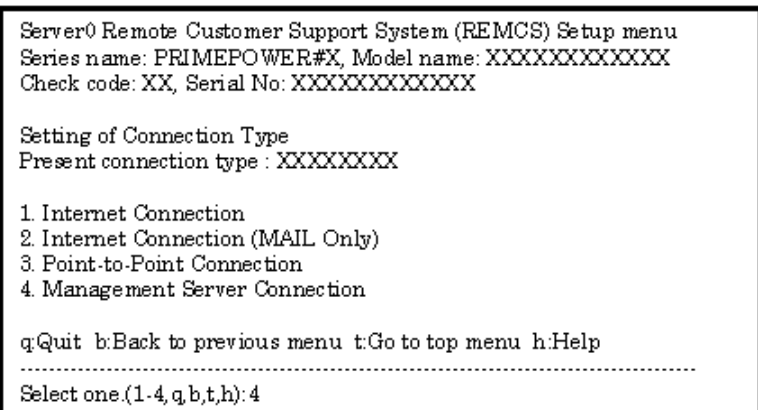

The REMCS agent which is described in "2.1 Using the Services", asks whether stored data should be used for environment data. If any other system has registration data, you can save them to a file and transfer it to any working directory on a system, which you are going to register, prior to start registration. You can instruct to read this transferred information to use it as template.

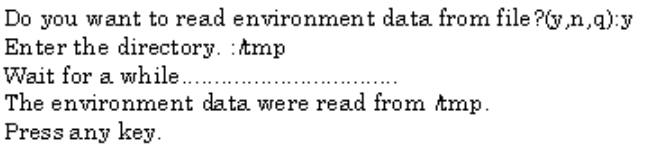

2. Select "2. REMCS Environment Setting" from the menu.

server0 REMCS Environment Setting

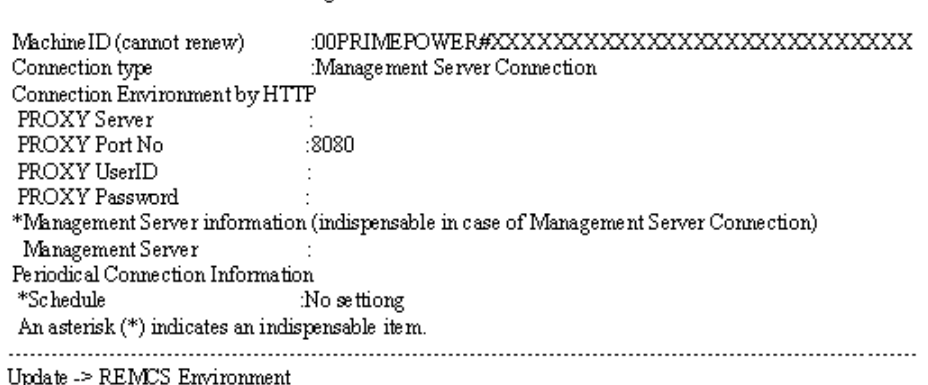

Enter the needed information in the "REMCS Environment Setting" menu.

· For the items that have the white circle "o" in the "Required Item" column, the information requested is mandatory.

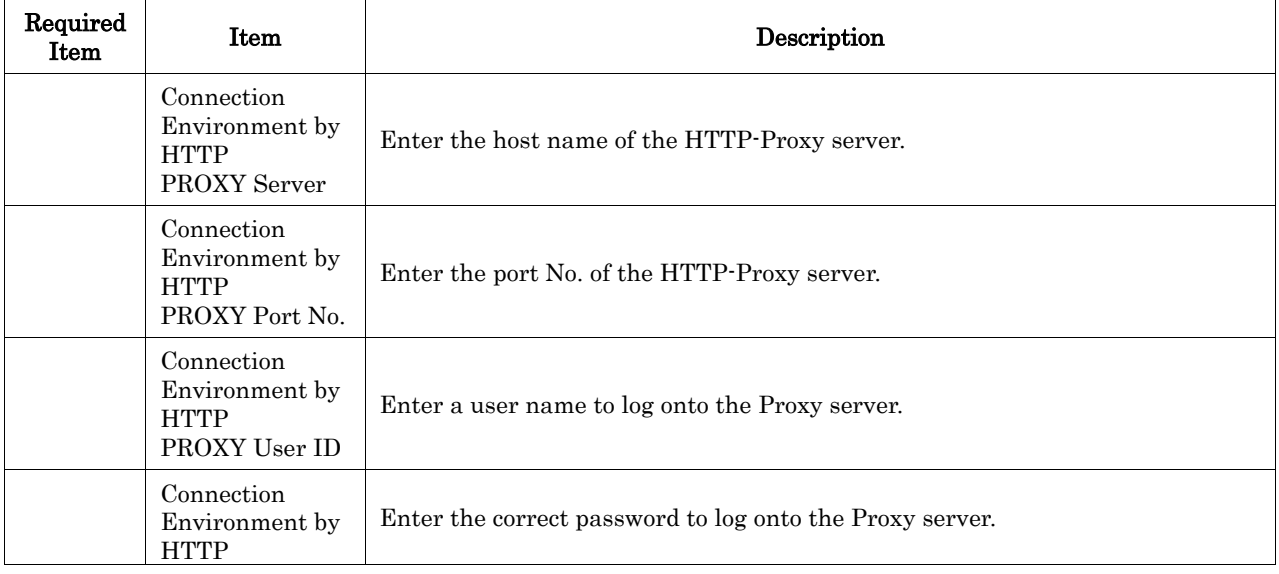

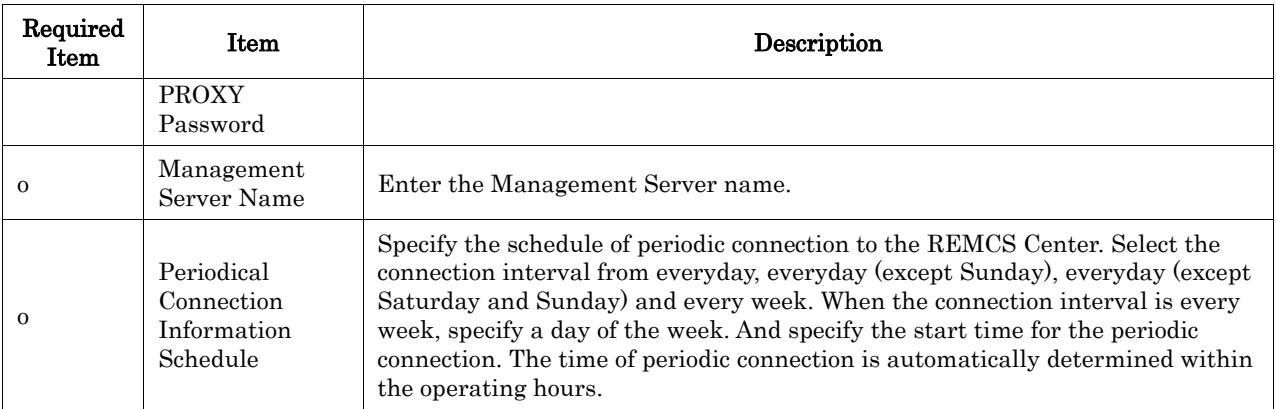

When registration is complete, a confirmation message is displayed. Check the entry and select "Updating the REMCS Environment."

After the environment is updated, perform "registration to the Management Server."

### 2.2.5.2 Registration

After completion of the registration to the Management Server, registration to the REMCS Center with the customer's information is needed.

Please select in the "Registration from the Management Server".

```
Registration
1. Registration from Management Server
2. Registration from the Current Machine
Select one.(1-2):
Please execute Customer Registration from Management Server.
Press any key.
```
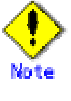

- · To register information in English, be sure to use only alphanumeric characters.
- · If you select "Registration from the Current Machine", REMCS agent of specific version as described before asks whether stored data should be used for registration. If any other system has registration data, you can save them to a file and transfer it to any working directory on a system, which you are going to register, in prior to start registration. You can instruct to read this transferred information to use it as template.

Do you want to read registration data from file? $(v, n, a)$ y Enter the directory. : Amp The registration data were read from /tmp. Press any key.

As described before, REMCS agent of specific revision can reuse registration data and environment data. In this case, you can choose "Save to the directory" in registration menu. With using this menu point, you can save registration data as template for registration data of other machine.

After the registration, please choose following menu item:

1. Select "Registration" from the REMCS Agent menu.

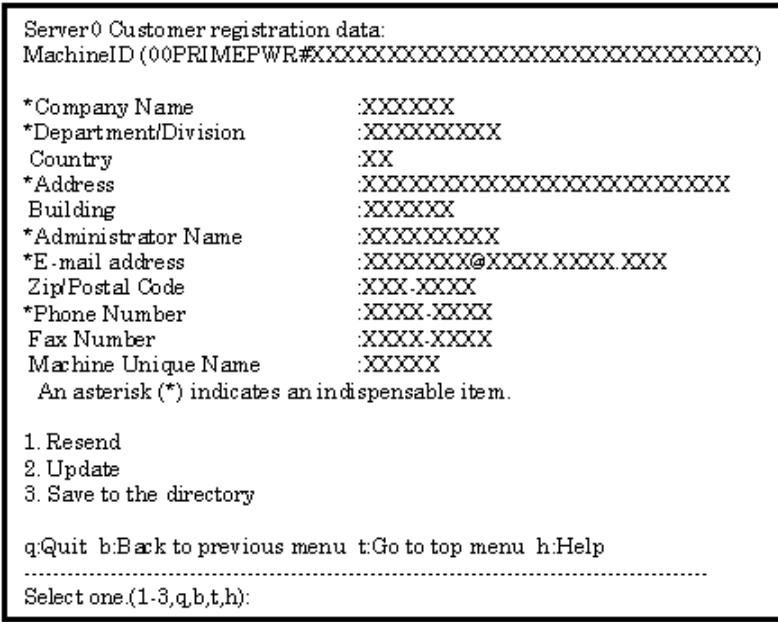

If you want to use registered information on any other system, select "Save to the directory" and enter path to any temporary directory. Two files, "rm\_bkcus.def" and "rm\_bkenv.def" are created to the directory. Copy these files to any directory on a system, which you would like to register at REMCS Center.

### 2.2.5.3 Setup for REMCS service of PRIMEPOWER SMC

Setup the REMCS service of all machines.

Using PRIMEPOWER HPC2500, in addition to setup main machine's service, setup the REMCS service of High Speed Optical Interconnection.

After completing the setup for all "host machines", start the setup of REMCS service on PRIMEPOWER SMC.

SMC itself is categorized into a system, which is not monitored by System Console.

Please refer to the section 2.4 setup for PRIMEPOWER models 1/200/250/400/450/600/650/850/SMC for details of setting.

Please read through following notes in prior to starting setup of REMCS service on SMC.

The same connection type must be specified on both SMC and "host machine".

If different connection type was specified, the REMCS Agent would provide unexpected results.

SMC and "host machine" shares some of configuration items of REMCS service. Please use the same value.

When you specify new value, the new value will be used.

Following table shows you which item is shared, and which item is independent.

For registration

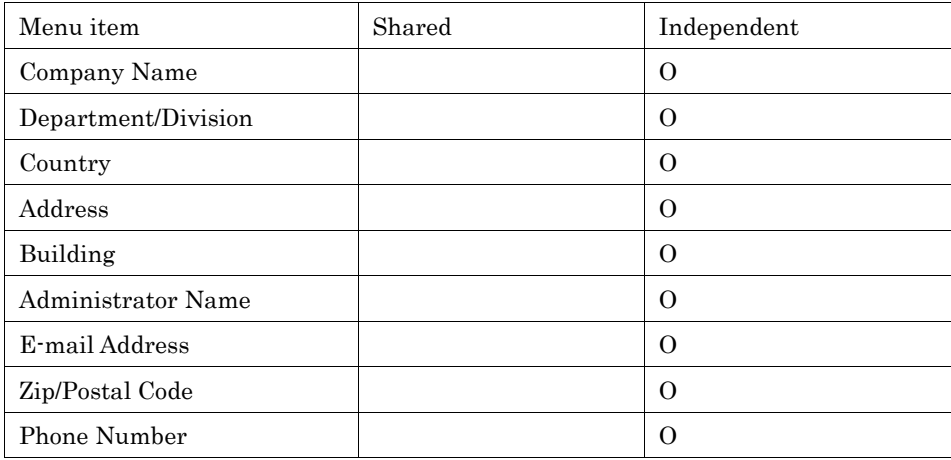

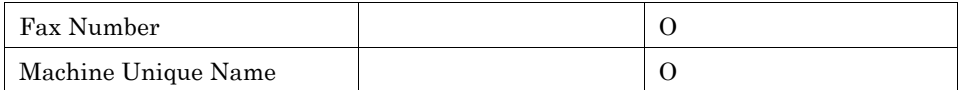

For setup of REMCS environment

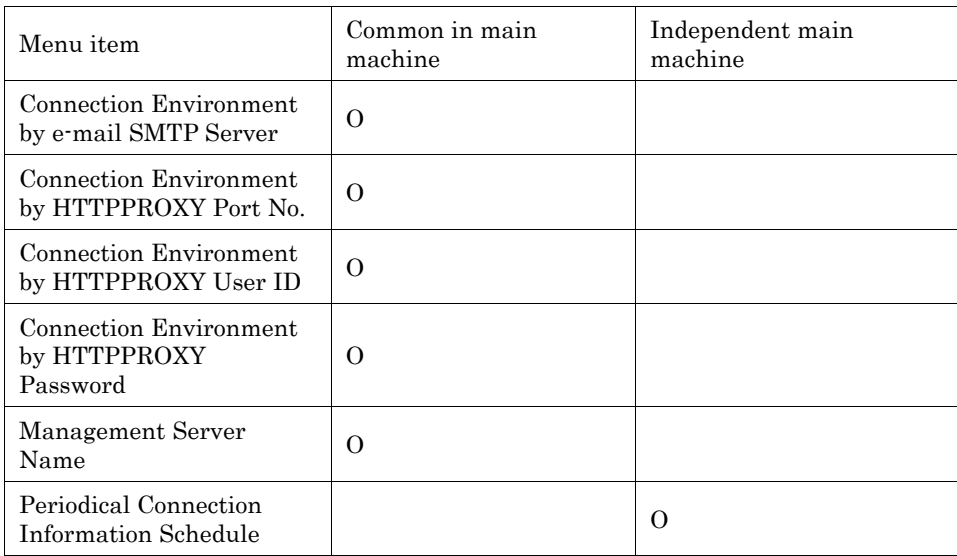

#### 2.2.6 REMCS service for Hot Spare SMC Configuration

When you are using the Hot Spare SMC Configuration, please setup the REMCS service in the following procedures.

- 1. Setup the REMCS service for the monitored "host machine" by side of Service SMC.
- 2. Setup the REMCS service for Service SMC by side of itself.
- 3. Setup the REMCS service for Standby SMC by side of itself.

It is necessary to set the same value to Service SMC and Standby SMC in common item.

Please perform connection check by Standby SMC.

When a setup is changed by the Service SMC, the Standby side should change a setup similarly.

Please refer to the System Console Software User's Guide for Hot Spare SMC Configuration.

## 2.3 Operation of PRIMEPOWER models 800/900/1000/1500/ 2500/HCP2500

#### 2.3.1 Operation

The connection to the REMCS Center can be checked by the operation menu in the machine administration menu.

The machine operation menu can be displayed as follows.

- 1. Display "Remote Customer Support System (REMCS) Setup."
- 2. Select "REMCS Operation Setting" from the REMCS Agent menu.

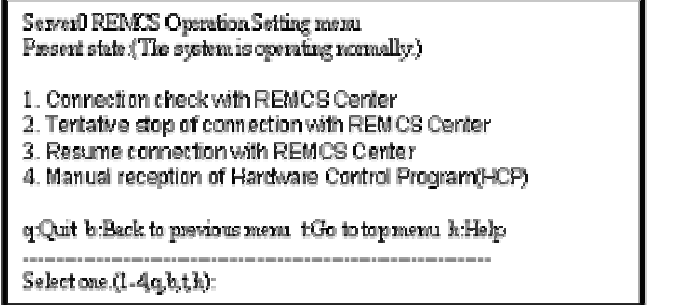

The following operations can be performed by using the machine operation menu.

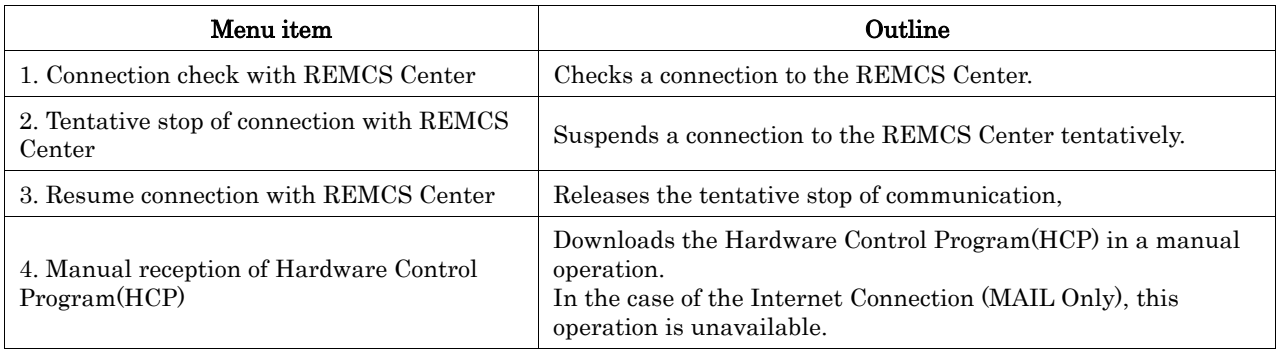

#### 2.3.2 Display and modification of different kinds of information after start of o peration

Information that is defined during installation of this machine can be displayed and updated by using the machine administration menu.

After the registration has completed, the following menus can be displayed in the "Remote Customer Support System (REMCS) Setup " menu.

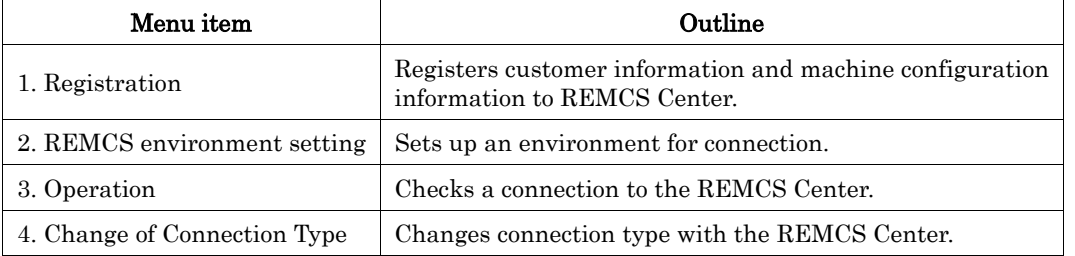

If you want to change the REMCS environment, please change the setup on "host machine", first. And then, change the setup on SMC. It is the same procedure, which is done For initial setup. It is not necessary to setup shared items on SMC because value changed on "host machine" will be used.

When you are using a Hot Spare SMC Configuration, please apply same change on Standby SMC.

Following table shows you which item is shared, and which item is independent.

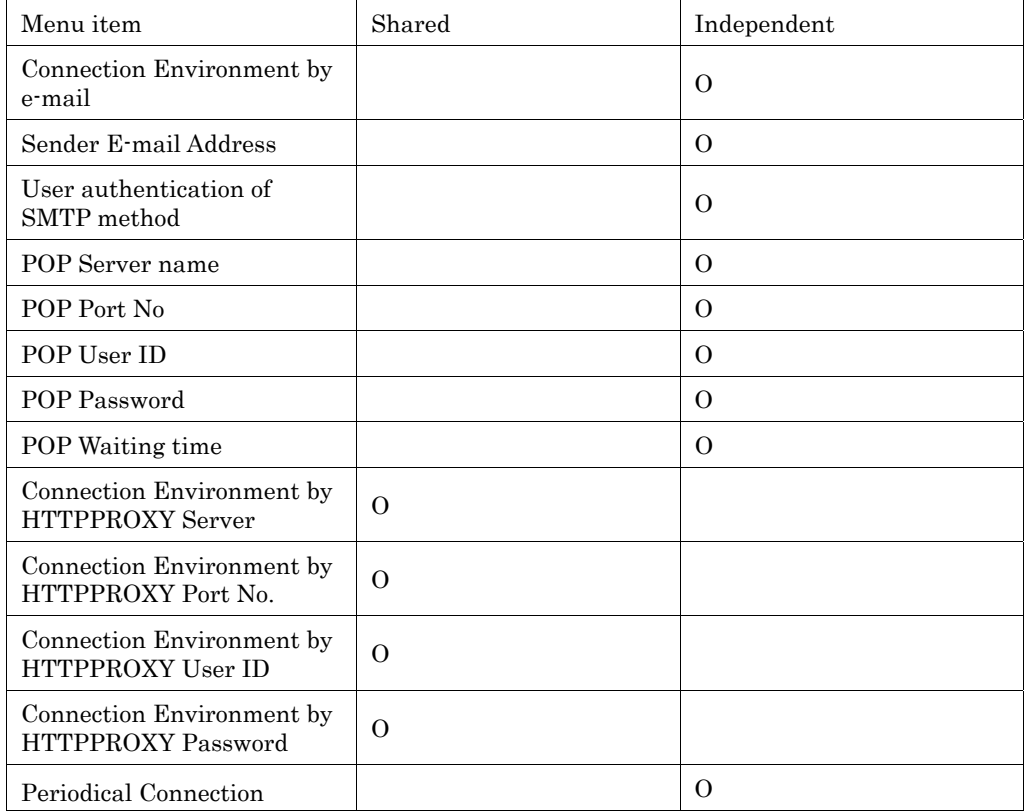

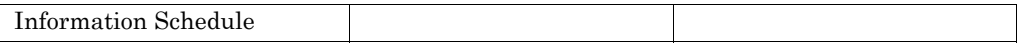

When you change the connection type, please perform according to the following procedures.

- 1. Change the connection type of "host machines", which are monitored by SMC.
- 2. Setup REMCS environment on "host machine".
- 3. If more than one "host machine" are monitored by one SMC, and if it's not first time for modification on "host machine", select "registration" instead of changing of connection type. And then, choose "resend".
- 4. Perform registration on SMC,. And, select "update".
- 5. When the SMC is in a hot spare configuration, set up the REMCS service on the service SMC first, and then set up the standby SMC next.

If you change the settings above, except the connection type, you do not need to change them on the PRIMEPOWER SMC.

When you change the connection type, you also need to change it on the PRIMEPOWER SMC.

When the connection type is different between the Service and Standby, the REMCS Agent will provide unexpected results.

#### 2.3.3 Collecting software investigation information

Software investigation information can be collected by using the operation menu of machine administration.

The software investigation information collection menu is included in Enhanced Support Facility in the machine OS. Use the machine administration menu. For details, refer to "2.4 Setup for PRIMEPOWER models 1/200/250/400/450/600/650/850/SMC".

- 1. Display "Remote Setup."
- 2. Select "Software Investigation Information Collection."

For a detailed explanation of using software investigation information collection, see Chapter 3 Chapter 3, "Collection of Software Investigation Material."

## 2.4 Setup for PRIMEPOWER models 1/200/250/400/450/600/ 650/850/SMC

The machine administration menuincluded in Enhanced Support Facility is used for the following models used as a machine.

- · PRIMEPOWER1/200/400/600/650/850
- · PRIMEPOWER250/450
- · PRIMERPOWER SMC

The machine administration menu provided by the Enhanced Support Facility can be opened as follows.

1. Enter the following command.

/usu/sbin/FJSV machn/machnin

2. For PRIMEPOWER 200/400/600 models, the machine administration menu is displayed as follows.

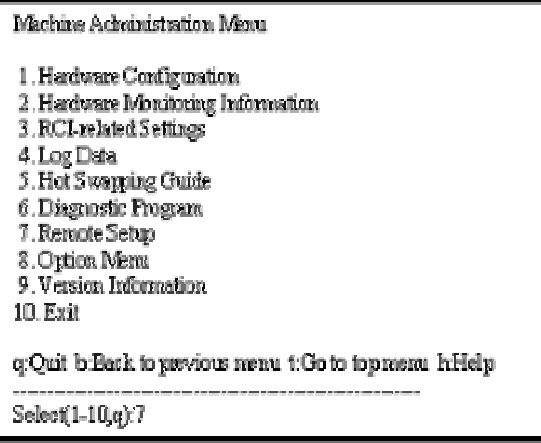

For PRIMEPOWER 650/850 models, the following menus are displayed as follows.

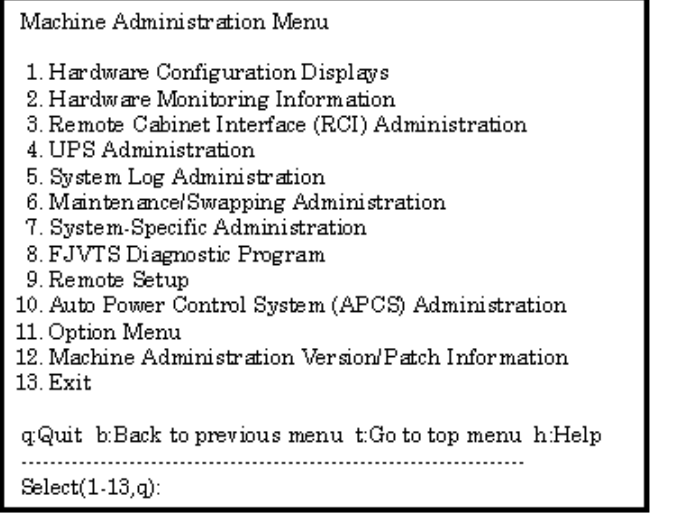

For PRIMEPOWER 250/450 models, the following menus are displayed as follows.

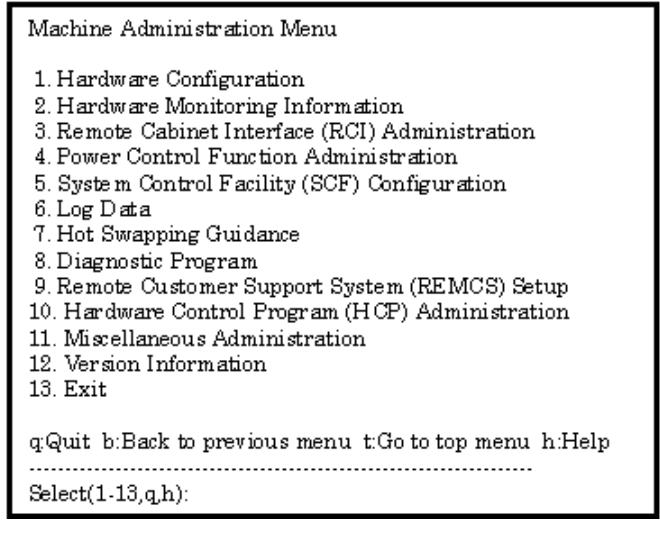

The REMCS Agent menu can be displayed as follows.

1. Select "Remote Setup" from the machine administration menu.

#### 2.4.1 Selection of connection type

First, select the connection type as follows.

- 1. Select "Remote Setup" from the machine administration menu.
- 2. If registration is not executed, the following menu is displayed.

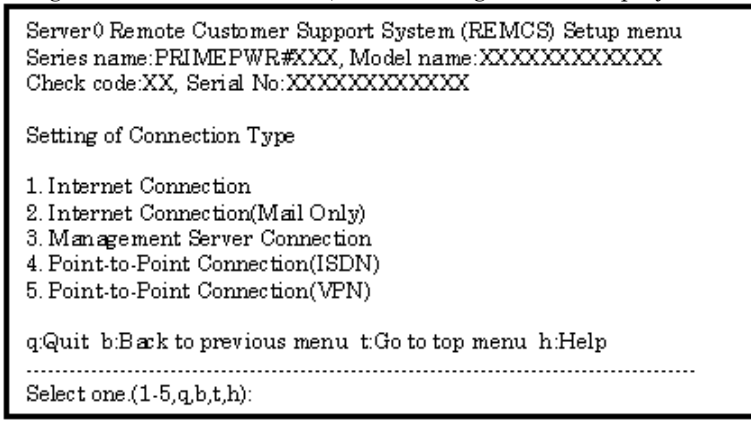

The following selection items are on the menu.

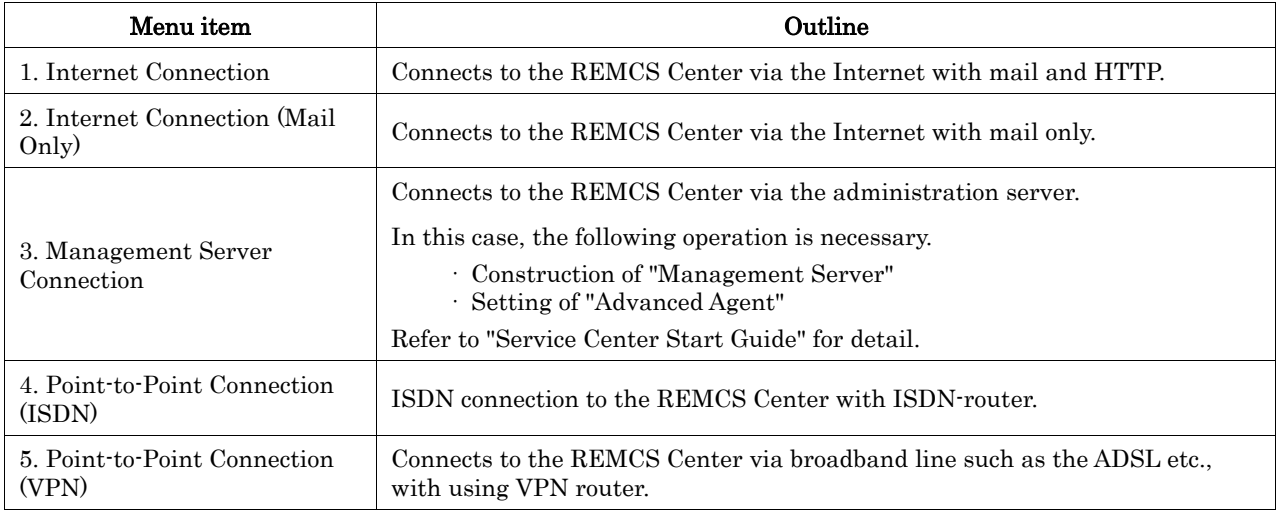

### 2.4.2 Internet Connection

#### 2.4.2.1 Registration

If Internet Connection is selected from the above menu, register customer information to the REMCS Center.

· The REMCS agent which is described in "2.1 Using the Services", asks whether stored data should be used for registration. If any other system has registration data, you can save them to a file and transfer it to any working directory on a system, which you are going to register, prior to start registration. You can instruct to read this transferred information to use it as template.

Do you want to read registration data from file? $(y, n, q)$ y Enter the directory. : tmp The registration data were read from /tmp. Press any key.

Enter the following information in the Registration menu.

- · For the items that have the white circle "o" in the "Required Item" column, the information requested is mandatory.
- For items that have the asterisk "\*" in the "Required Item" column, are needed for a setup with user authentication of SMTP (POP before SMTP).

POP Server name, POP User ID, and POP password are supplied without a default value. If using "POP" for e-mail the fields are mandatory.

When the POP Port No 0 is set up, the Port is referenced from the /etc/inet/services file of the machine. When a port is not able to be acquired from a /etc/inet/services file, 110 (standard Port No of POP3) is used.

The item "POP waiting time" is the waiting time which it takes after the authentication by the POP3 server before starting the mail transmission to the SMTP server actually.

| Required<br>Item | <b>Item</b>                    | Description                                                                                                    |
|------------------|--------------------------------|----------------------------------------------------------------------------------------------------|
| $\Omega$         | Company Name                   | Enter a company name using 60 characters or less.                                                                                              |
| $\Omega$         | Department/<br><b>Division</b> | Enter the name of a department/division using 40 characters or less.                                                                           |
|                  | Country                        | Enter a country name using 2 characters or less.                                                                                               |
| $\Omega$         | Address                        | Enter an address using 60 characters or less.                                                                                                  |
|                  | Building                       | If the address contains the name of a building, enter the name using<br>40 characters or less.                                                 |
| $\Omega$         | Administrator Name             | Enter the name of the administrator name of a machine using 40<br>characters or less.<br>Separate the family name and given name with a blank. |

This value is able to specify in a ms unit. The default value is 1000ms.

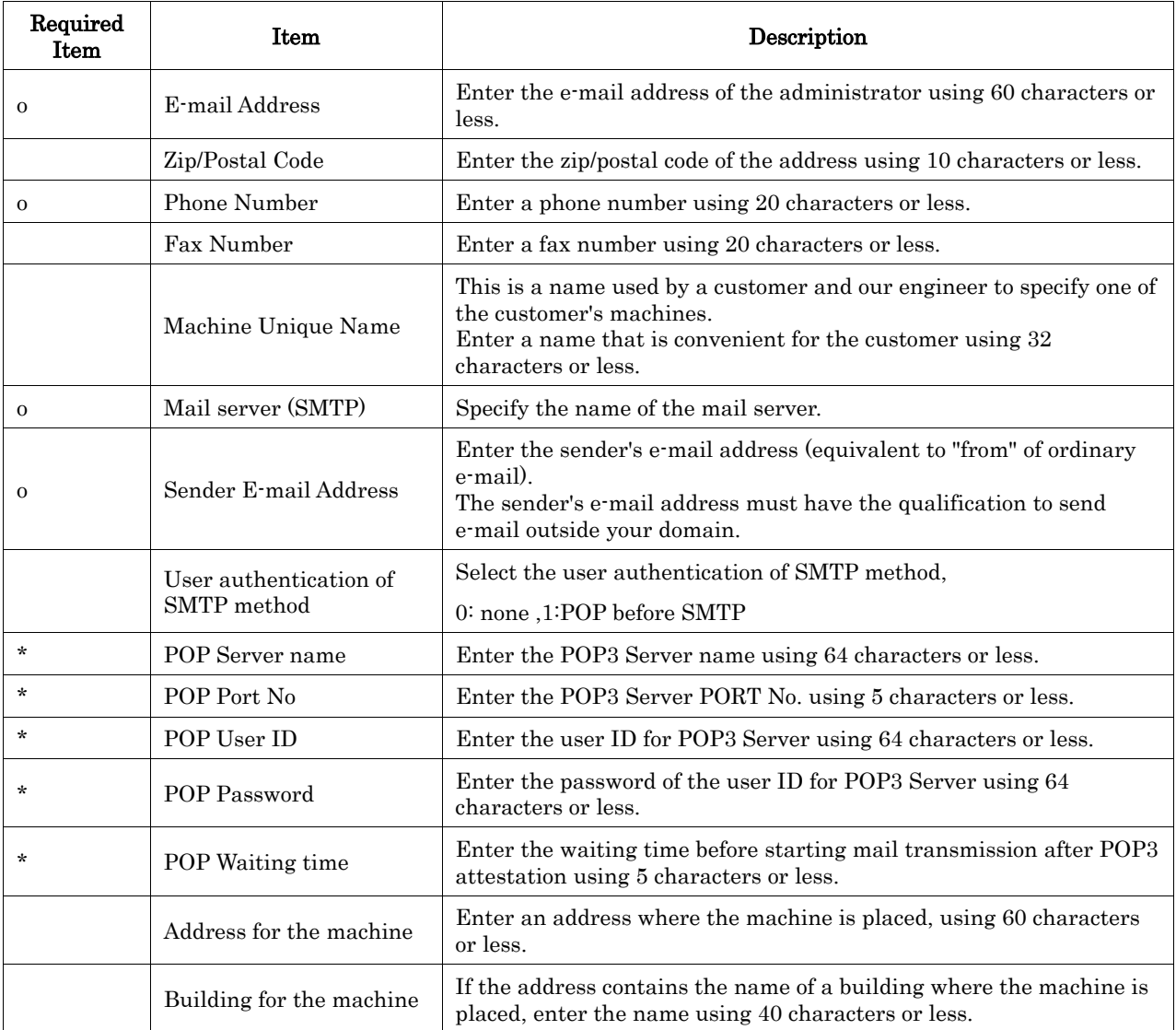

When registration is complete, a confirmation message is displayed. Confirm the entry and select "On-line registration."

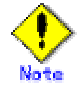

- · The "Creating the Upload File" is NOT currently supported. Customers should select "On-line registration" or the installation/Set-up will not be completed.
- · To register information in English, be sure to use only alphanumeric characters.
- · Under the following conditions, when setup menu noticed needs of setup, setup menu of "REMCS Environment Setting" is automatically started after registration is finished. When following models use Enhanced Support Facility 2.4 or later.
	- PRIMEPOWER250/450/650/850

As described before, REMCS agent of specific revision can reuse registration data. In this case, you can choose "Save to the directory" in registration menu. With using this menu point, you can save registration data as template for registration data of other machine.

After the registration, please choose following menu item:

1. Select "Registration" from the REMCS Agent menu.

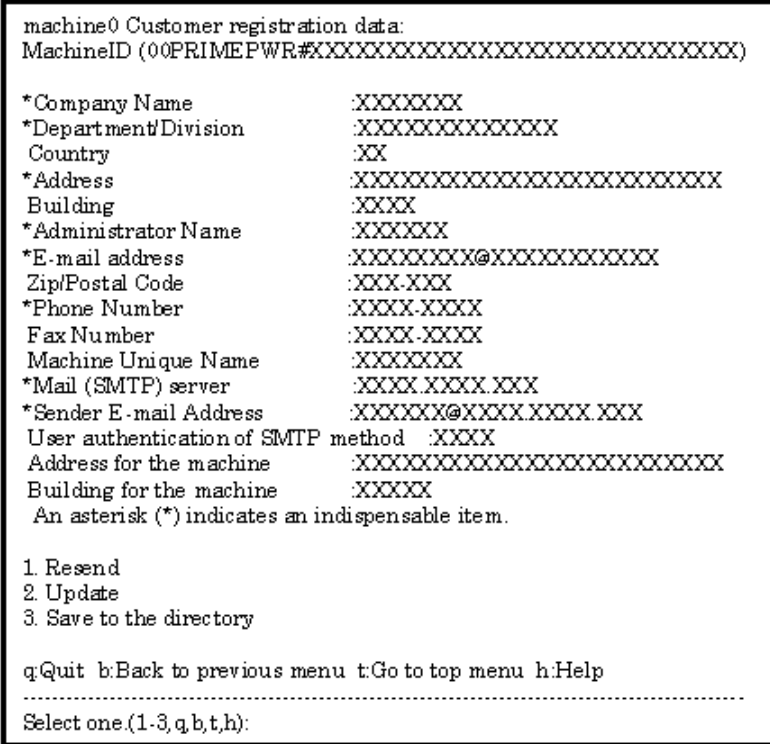

If you want to use registered information on any other system, select "Save to the directory" and enter path to any temporary directory. Two files, "rm\_bkcus.def" and "rm\_bkenv.def" are created to the directory. Copy these files to any directory on a system, which you would like to register at REMCS Center.

### 2.4.2.2 REMCS environment settings

Specify the HTTP setup and the periodic connection schedule by using the REMCS environment setting menu of the machine administration menu.

The REMCS environment setting menu can be displayed as follows.

- 1. Select "Remote Setup" from the machine administration menu.
- 2. Display the REMCS Agent menu.

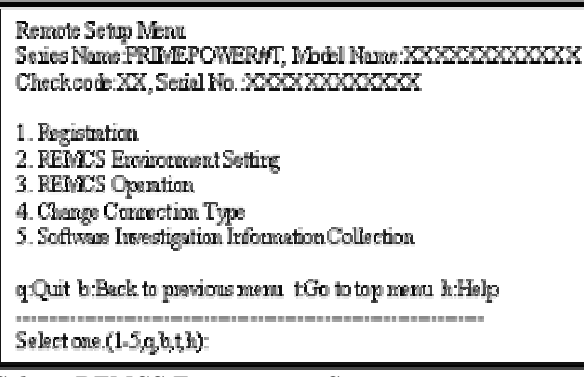

3. Select "REMCS Environment Setting."

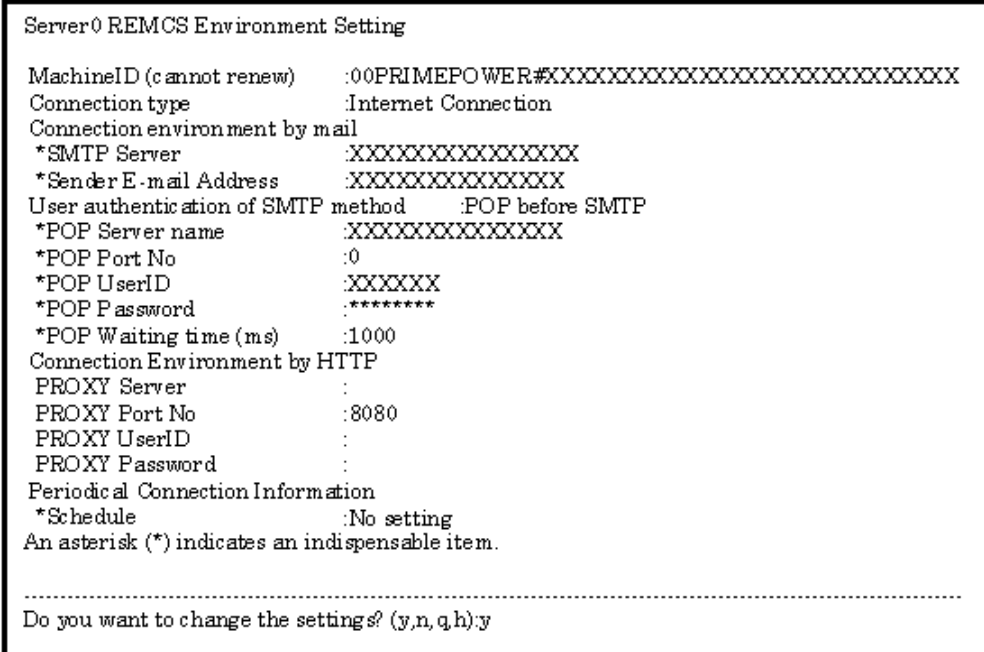

Enter the needed information in the "REMCS Environment Setting" menu.

- · For the items that have the white circle "o" in the "Required Item" column, the information requested is mandatory.
- · Under the following conditions, when setup menu noticed needs of setup, setup menu of "REMCS Environment Setting" is automatically started after registration is finished.

When following models use Enhanced Support Facility 2.4 or later.

| Required<br>Item | Item                                                               | Description                                                                                                    |
|------------------|--------------------------------------------------------------------|----------------------------------------------------------------------------------------------------|
| $\mathbf{O}$     | Connection<br>Environment by<br>e-mail<br><b>SMTP Server</b>       | Enter the name of the mail server used for communication with REMCS.                                                                                                    |
| $\mathbf 0$      | Connection<br>Environment by<br>e-mail<br>Sender E-mail<br>Address | Enter the e-mail address used for communication with REMCS Center.<br>This address is specified in the "From" line (sender address) column of the<br>mail header to be sent from the server to the REMCS Center.<br>The sender's e-mail address must have the qualification to send e-mail<br>outside your domain. |
|                  | User<br>authentication of<br>SMTP method                           | Select the user authentication of SMTP method,<br>0: none ,1:POP before SMTP                                                                                                    |
| $\star$          | POP Server name                                                    | Enter the POP3 Server name.                                                                                                    |
| $\star$          | POP Port No                                                        | Enter the POP3 Server PORT No                                                                                                    |
| $\star$          | POP User ID                                                        | Enter the user ID for POP3 Server.                                                                                                    |
| $\star$          | POP Password                                                       | Enter the password of the user ID for POP3 Server.                                                                                                    |
| $\star$          | POP Waiting time                                                   | Enter the waiting time before starting mail transmission after POP3<br>attestation using 5 characters or less.                                                                                                    |
|                  | Connection<br>Environment by<br><b>HTTP</b><br>PROXY Server        | Enter the host name of the HTTP-Proxy server.                                                                                                    |
|                  | Connection<br>Environment by<br><b>HTTP</b>                        | Enter the port No. of the HTTP-Proxy server.                                                                                                    |

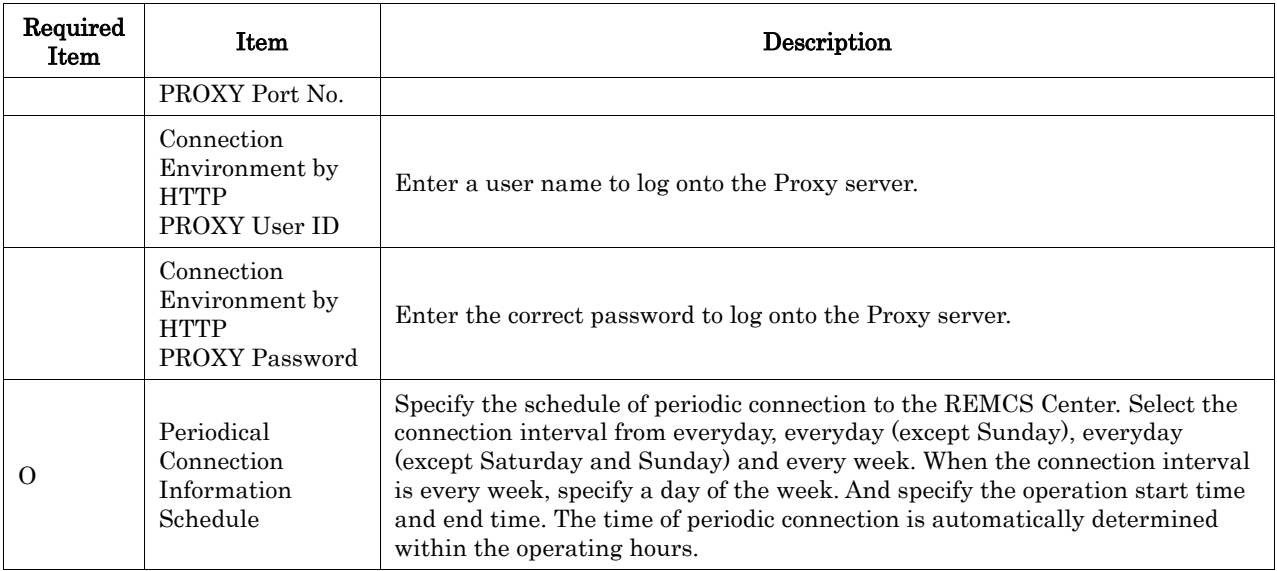

When registration is complete, a confirmation message is displayed. Check the entry, and select "Updating the REMCS Environment."

After the environment is updated, perform "Checking Connection with REMCS Center."

#### 2.4.2.3 REMCS environment settings via XSCF (applies to PRIMEPOWER mod els 250/450 only)

If you want to connect to the REMCS Center via XSCF, set REMCS environmentvia XSCF after the setting of REMCS environment. Even in case OS, and REMCS agent on the OS, cannot work due to failure, systems, which are described in "2.1 Using the Services", can inform several events to REMCS Center with using XSCF. If you do not need to connect to the REMCS Center via XSCF, skip "REMCS Environment Setting via XSCF". In this case, only the REMCS agent on the OS will connect to the REMCS Center.

Please confirm that the setting of the XSCF network environment is completed before the XSCF notification function is set. Refer to "eXtended System Control Facility User's Guide" for the setting instructions.

The REMCS environment setting via XSCF menu can be displayed as follows.

- 1. Select "Remote Setup" from the machine administration menu.
- 2. Display the REMCS Agent menu.

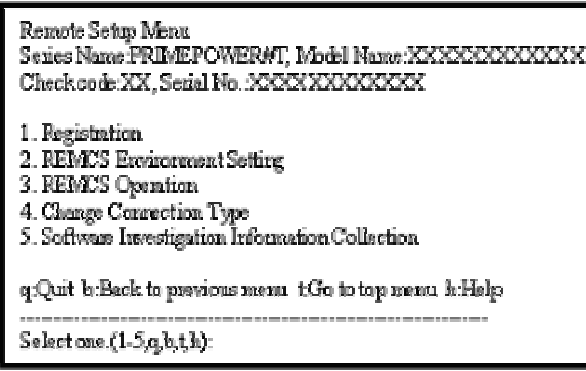

3. Select "REMCS Environment Setting via XSCF".

Server0 REMCS Environment Setting

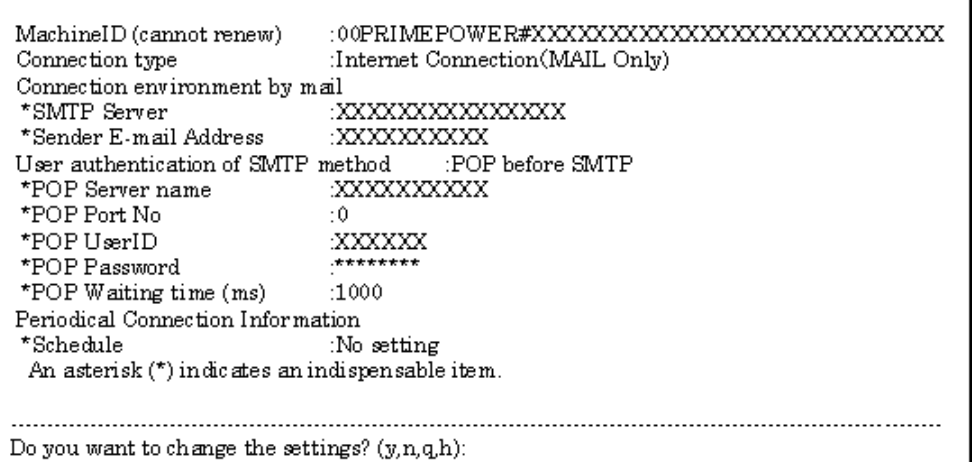

Enter the following information in the REMCS environment setting via XSCF menu.

- For the items that have the white circle "o" in the "Required item" column, the information requested is mandatory.

- The items that have the asterisk "\*" in the "Required Item" column, are need for a setup with user authentication of SMTP (POP before SMTP).

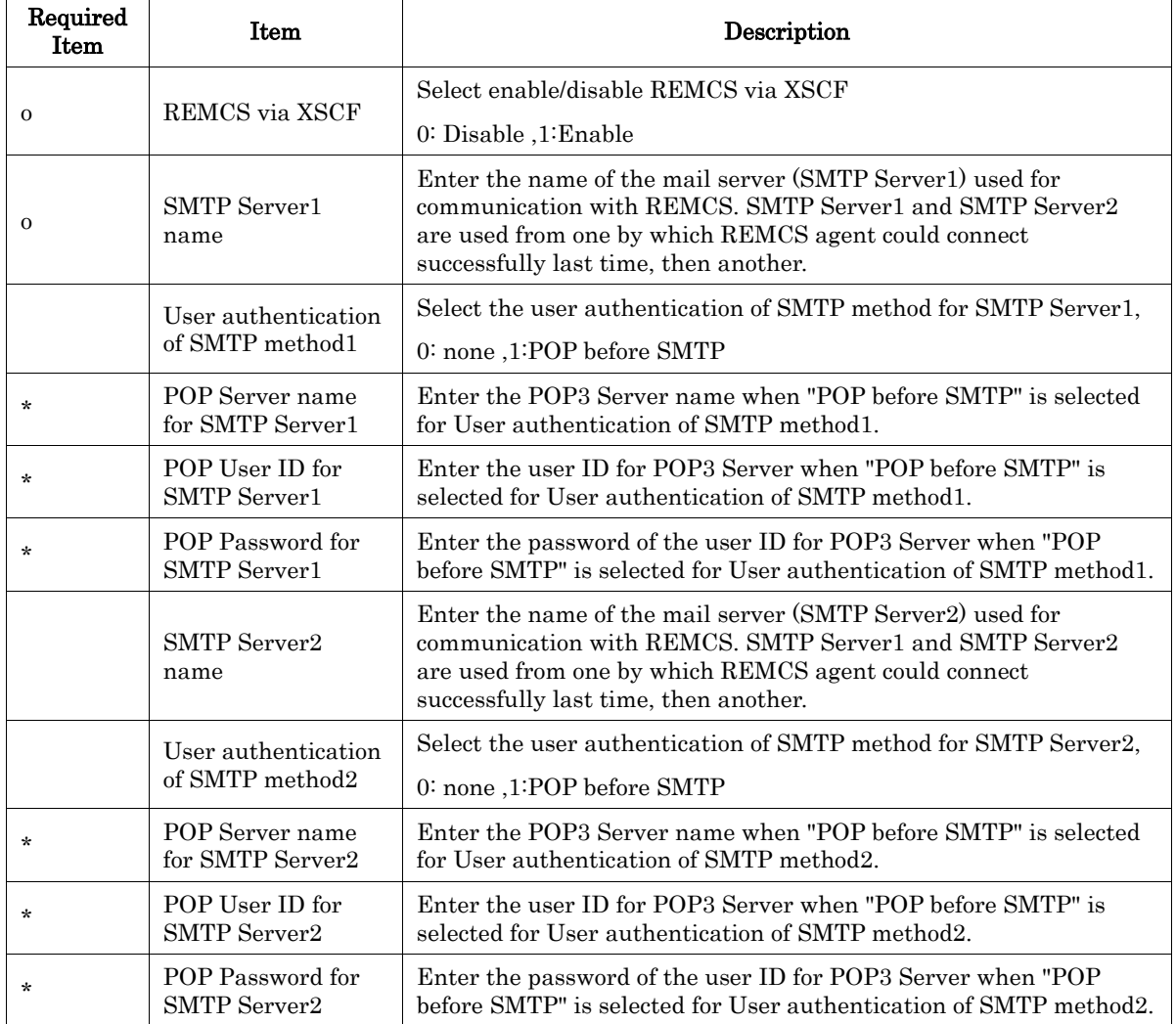

4. Select " Write Environment Setting to XSCF".

After input of all required items, check the entry, and select " Write Environment Setting to XSCF".

5. Check the mail from the REMCS Center

After the environment is updated, checking connection with REMCS Center is performed. After the REMCS Center makes a confirmation, mail is returned to the administrator. Check the mail from the REMCS Center.

### 2.4.3 Internet Connection (MAIL Only)

#### 2.4.3.1 Registration

If Internet Connection is selected from the above menu to select the connection type, register customer information to the REMCS Center.

The REMCS agent which is described in "2.1 Using the Services", asks whether stored data should be used for registration. If any other system has registration data, you can save them to a file and transfer it to any working directory on a system, which you are going to register, prior to start registration. You can instruct to read this transferred information to use it as template.

Do you want to read registration data from file  $P(y, n, q)$  y Enter the directory. : Amp The registration data were read from /tmp. Press any key.

Enter the following information in the Registration menu.

- · For the items that have the white circle "o" in the "Required Item" column, the information requested is mandatory.
- · The items that have the asterisk "\*" in the "Required Item" column are need for a setup with user authentication of SMTP (POP before SMTP).
- · POP Server name, POP User ID, and POP password are supplied without a default value. If using "POP" for a e-mail the fields are mandatory.

When the POP Port No 0 is set up, the Port is referenced from the /etc/inet/services file of the machine. When a port is not able to be acquired from a /etc/inet/services file, 110 (standard Port No of POP3) is used.

The item "POP waiting time" is the waiting time which it takes after the authentication by the POP3 server before starting the mail transmission to the SMTP server actually.

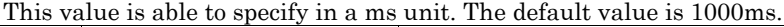

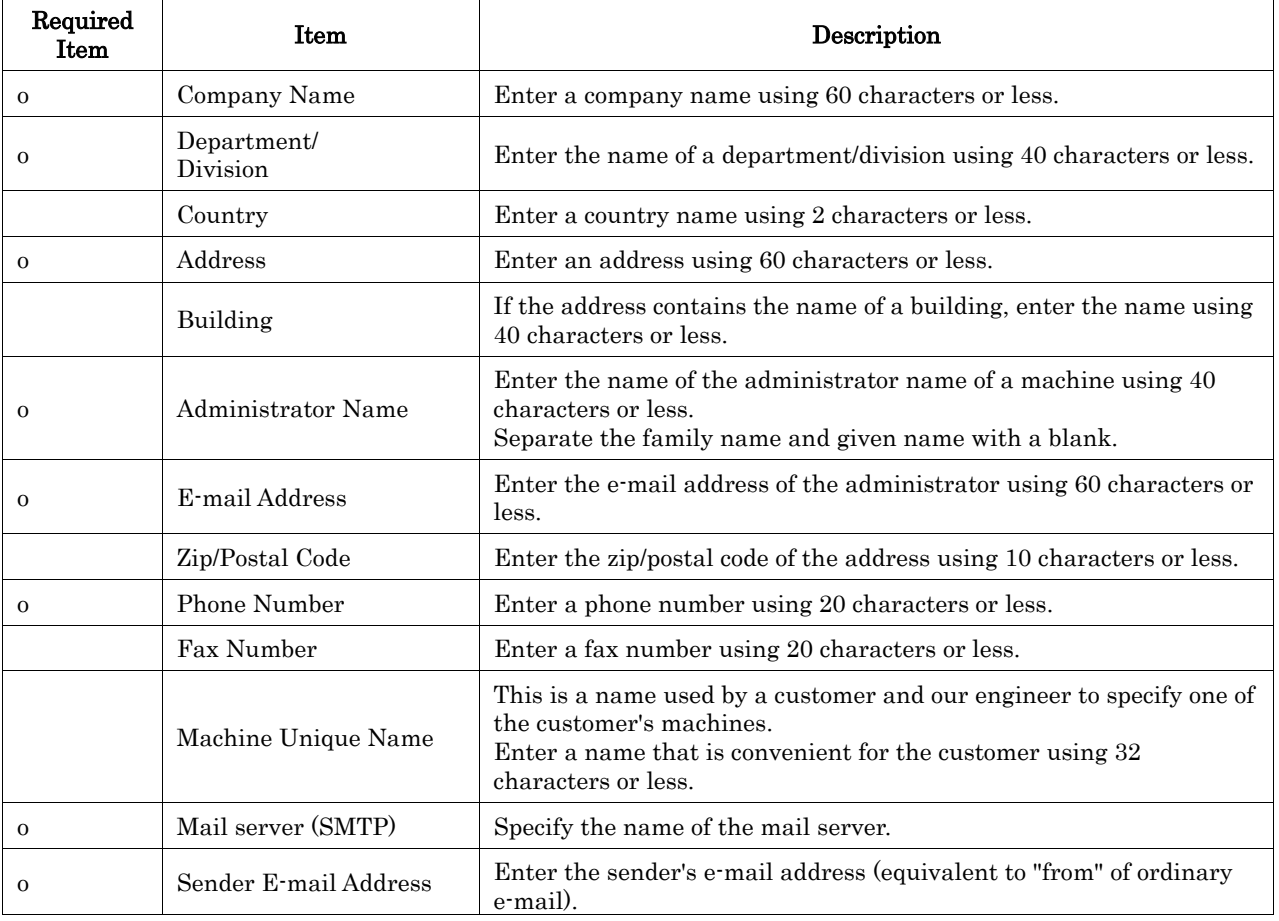

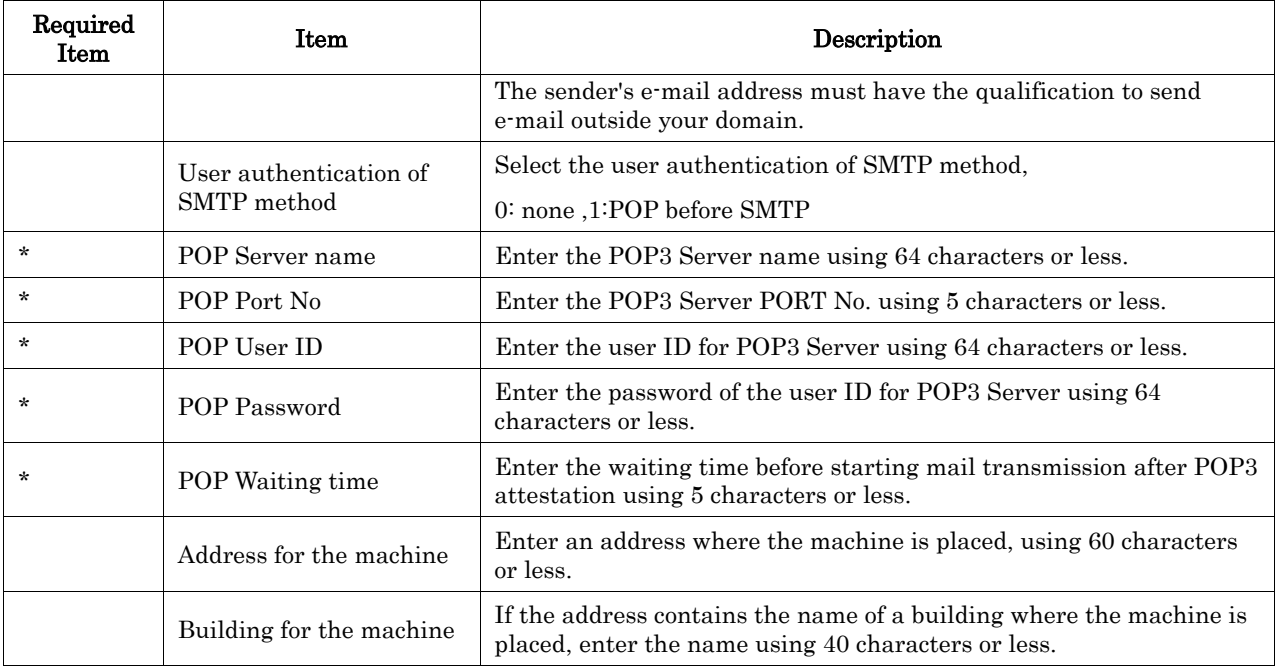

When registration is complete, a confirmation message is displayed. Confirm the entry and select "On-line registration."

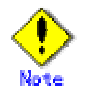

- · The "Creating the Upload File" option is NOT currently supported. Customers should select "On-line registration" or the installation/set-up will not completed.
- · To register information in English, be sure to use only alphanumeric characters.
- · Under the following conditions, when setup menu noticed needs of setup, setup menu of "REMCS Environment Setting" is automatically started after registration is finished. When following models use Enhanced Support Facility 2.4 or later.

PRIMEPOWER250/450/650/850

As described before, REMCS agent of specific revision can reuse registration data. In this case, you can choose "Save to the directory" in registration menu. With using this menu point, you can save registration data as template for registration data of other machine.

After the registration, please choose following menu item:

1. Select "Registration" from the REMCS Agent menu.

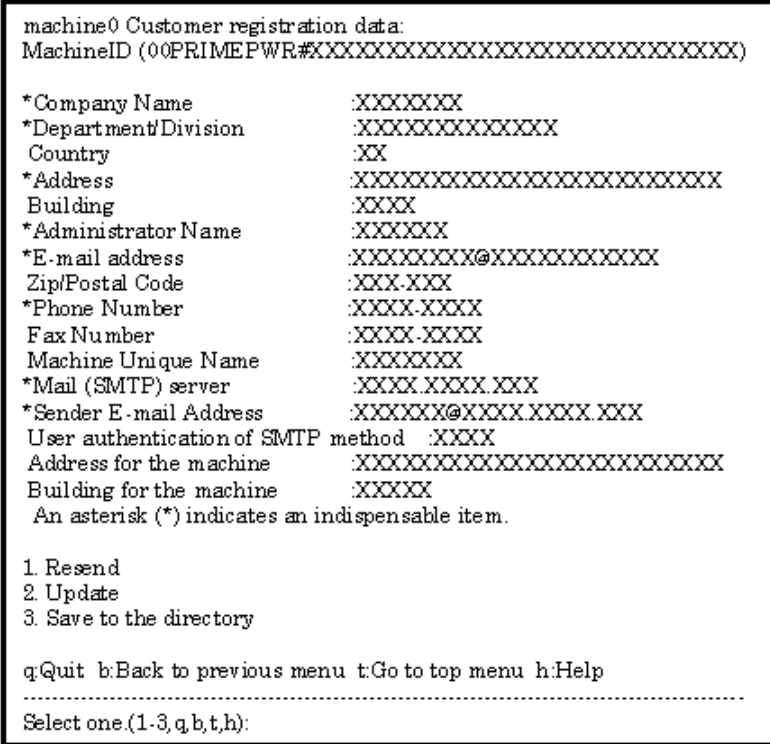

If you want to use registered information on any other system, select "Save to the directory" and enter path to any temporary directory. Two files, "rm\_bkcus.def" and "rm\_bkenv.def" are created to the directory. Copy these files to any directory on a system, which you would like to register at REMCS Center.

### 2.4.3.2 REMCS environment settings

Specify the HTTP setup and the periodic connection schedule by using the REMCS environment setting menu of the machine administration menu.

The REMCS environment setting menu can be displayed as follows.

- 1. Select "Remote Setup" from the machine administration menu.
- 2. Display the REMCS Agent menu.

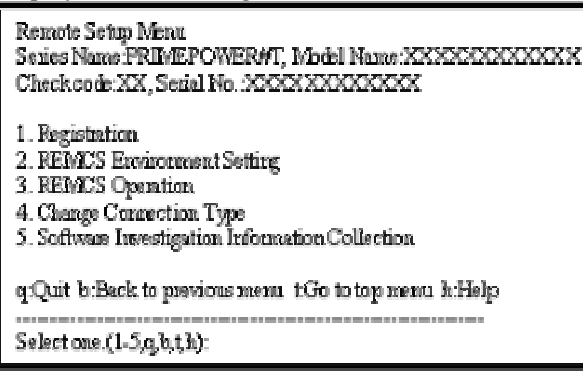

3. Select "REMCS Environment Setting."

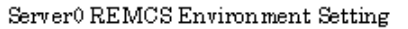

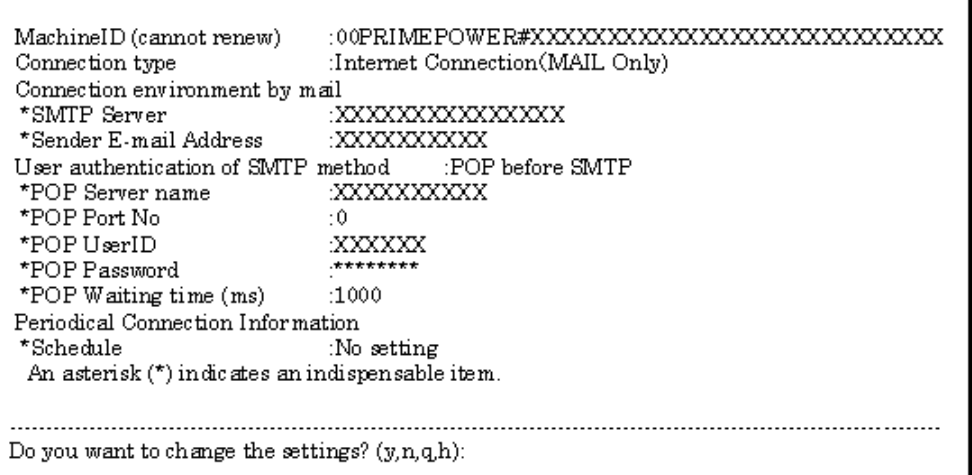

Enter the needed information in the "REMCS Environment Setting" menu.

· For the items that have the white circle "o" in the "Required Item" column, the information requested is mandatory.

-

· Under the following conditions, when setup menu noticed needs of setup, setup menu of "REMCS Environment Setting" is automatically started after registration is finished. When following models use Enhanced Support Facility 2.4 or later.

PRIMEPOWER250/450/650/850

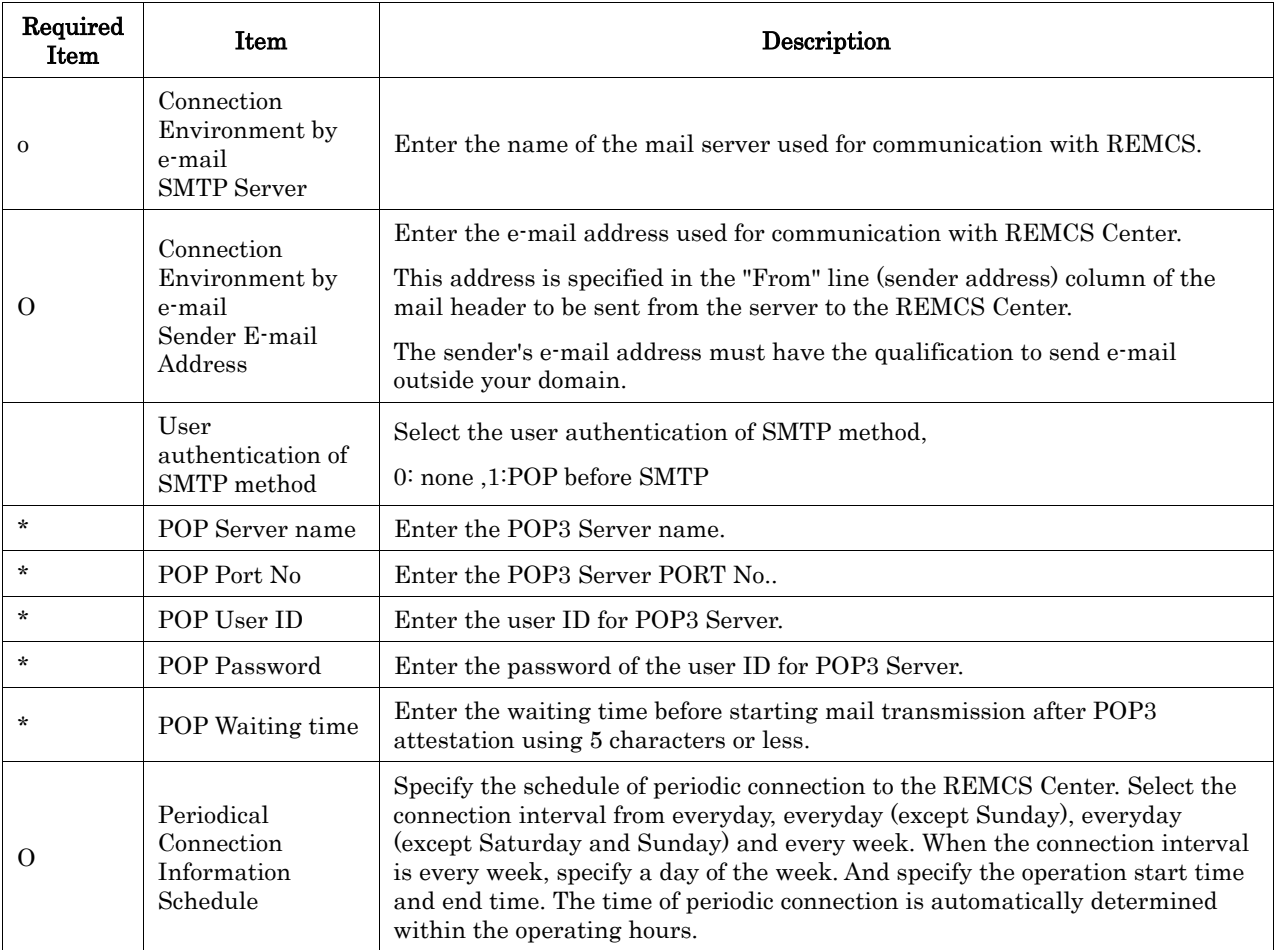

When registration is complete, a confirmation message is displayed. Check the entry, and select "Updating the REMCS Environment."

After the environment is updated, perform "Checking Connection with REMCS Center."

#### 2.4.3.3 REMCS environment settings via XSCF(applies to PRIMEPOWER model s 250/450 only)

If you want to connect to the REMCS Center via XSCF, set REMCS environmentvia XSCF after the setting of REMCS environment. Even in case OS, and REMCS agent on the OS, cannot work due to failure, systems, which are described in "2.1 Using the Services", can inform several events to REMCS Center with using XSCF. If you do not need to connect to the REMCS Center via XSCF, skip "REMCS Environment Setting via XSCF". In this case, only the REMCS agent on the OS will connect to the REMCS Center.

Please confirm that the setting of the XSCF network environment is completed before the XSCF notification function is set. Refer to "eXtended System Control Facility User's Guide" for the setting instruction.

The REMCS environment setting via XSCF menu can be displayed as follows.

- 1. Select "Remote Setup" from the machine administration menu.
- 2. Display the REMCS Agent menu. Renate Setup Menu Series Name:PRIMEPOWER#I, Model Name:XXXXXXXXXXXXX Check code:XX. Sexial No.:XXXXXXXXXXXXX 1. Registration. 2. REMCS Erwingeneert Setting 3. REMCS Operation 4. Change Convection Type 5. Software Investigation Information Collection q:Quit b:Back to previous menu t:Go to top menu h:Help Select one.(1-5.a.b.t.h): 3. Select "REMCS Environment Setting via XSCF". Server0 REMCS Environment Setting :00PRIMEPOWER#XXXXXXXXXXXXXXXXXXXXXXXXX MachineID (cannot renew) Connection type :Internet Connection(MAIL Only) Connection environment by mail \*SMTP Server **XXXXXXXXXXXXXX** \*Sender E-mail Address XXXXXXXXX :POP before SMTP User authentication of SMTP method XXXXXXXXX \*POP Server name \*POP Port No  $\cdot$  0 \*POP UserID XXXXX \*POP Password \*\*\*\*\*\*\*\*\* \*POP Waiting time (ms)  $:1000$ Periodical Connection Information  $^\star$ Schedule :No setting An asterisk (\*) indicates an indispensable item. Do you want to change the settings?  $(y, n, q, h)$ :

Enter the following information in the REMCS environment setting menu.

- For the items that have the white circle "o" in the "Required item" column, the information requested is mandatory.

- The items that have the asterisk "\*" in the "Required Item" column are need for a setup with user authentication of SMTP (POP before SMTP).

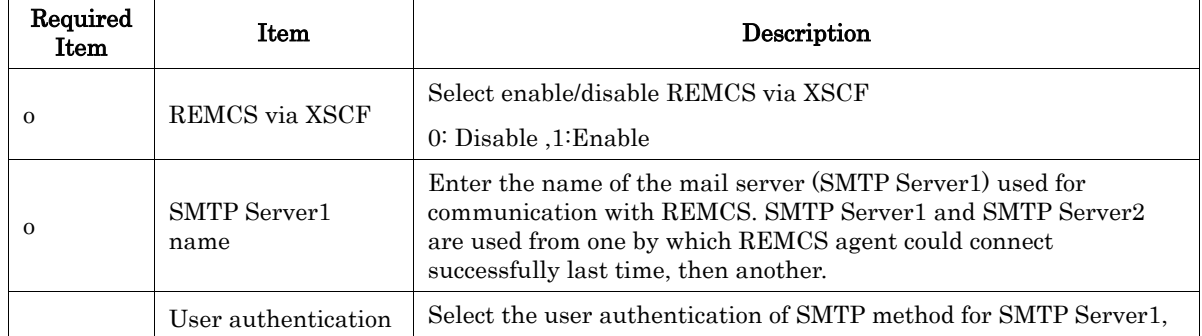

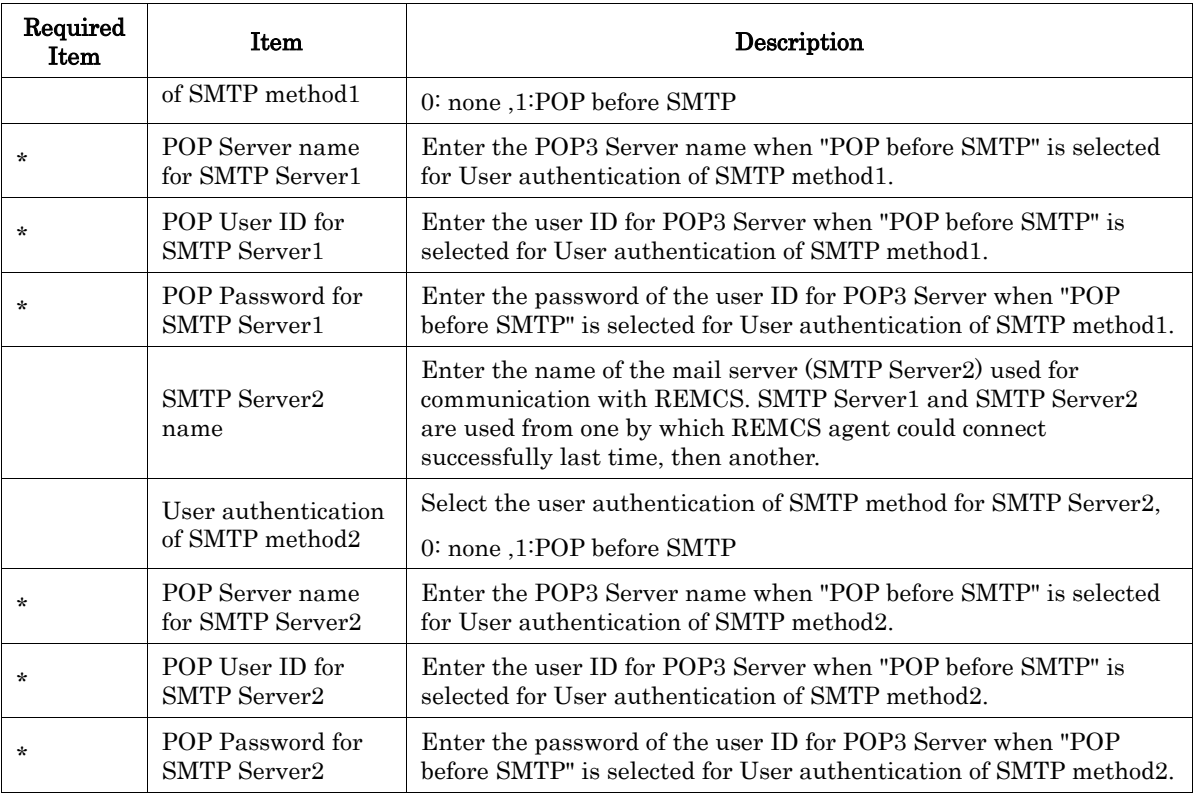

4. Select " Write Environment Setting to XSCF".

After input of all required items, check the entry, and select " Write Environment Setting to XSCF" 5. Check the mail from the REMCS Center

After the environment is updated, checking connection with REMCS Center is performed. After the REMCS Center makes a confirmation, mail is returned to the administrator. Check the mail from the REMCS Center

#### 2.4.4 Point-to-Point(ISDN/VPN) Connection

#### 2.4.4.1 Registration

If Internet Connection is selected from the above menu to select the connection type, register customer information to the REMCS Center.

· The REMCS agent which is described in "2.1 Using the Services", asks whether stored data should be used for registration. If any other system has registration data, you can save them to a file and transfer it to any working directory on a system, which you are going to register, prior to start registration. You can instruct to read this transferred information to use it as template.

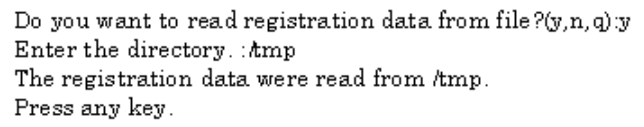

Enter the following information in the Registration menu.

· For the items that have the white circle "o" in the "Required Item" column, the information requested is mandatory.

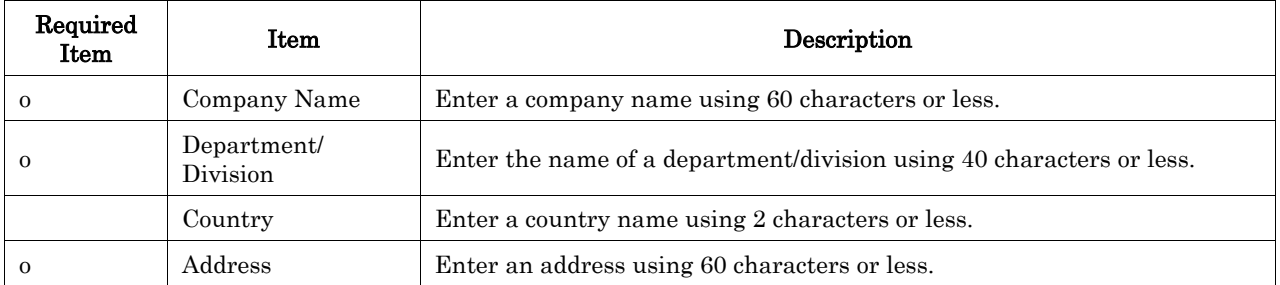

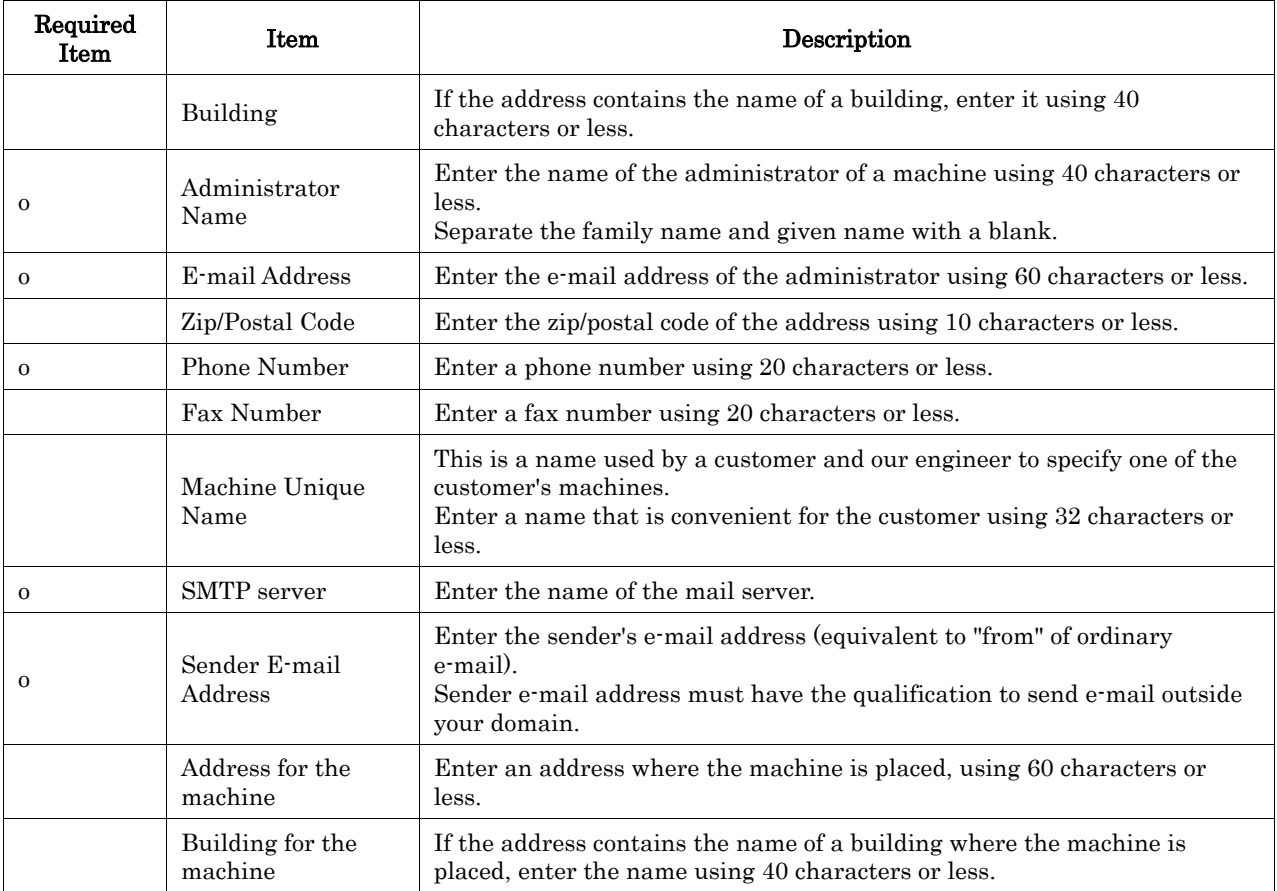

When registration is complete, a confirmation message is displayed. Confirm the entry and select "On-line registration."

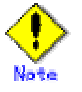

- · The "Creating the Upload File" option is NOT currently supported. Customers should select "On-line registration" or the installation/set-up will not be completed.
- · To register information in English, be sure to use only alphanumeric characters.
- · Under the following conditions, when setup menu noticed needs of setup, setup menu of "REMCS Environment Setting" is automatically started after registration is finished.
- When following models use Enhanced Support Facility 2.4 or later.

PRIMEPOWER250/450/650/850

As described before, REMCS agent of specific revision can reuse registration data. In this case, you can choose "Save to the directory" in registration menu. With using this menu point, you can save registration data as template for registration data of other machine.

1. Select "Registration" from the REMCS Agent menu.

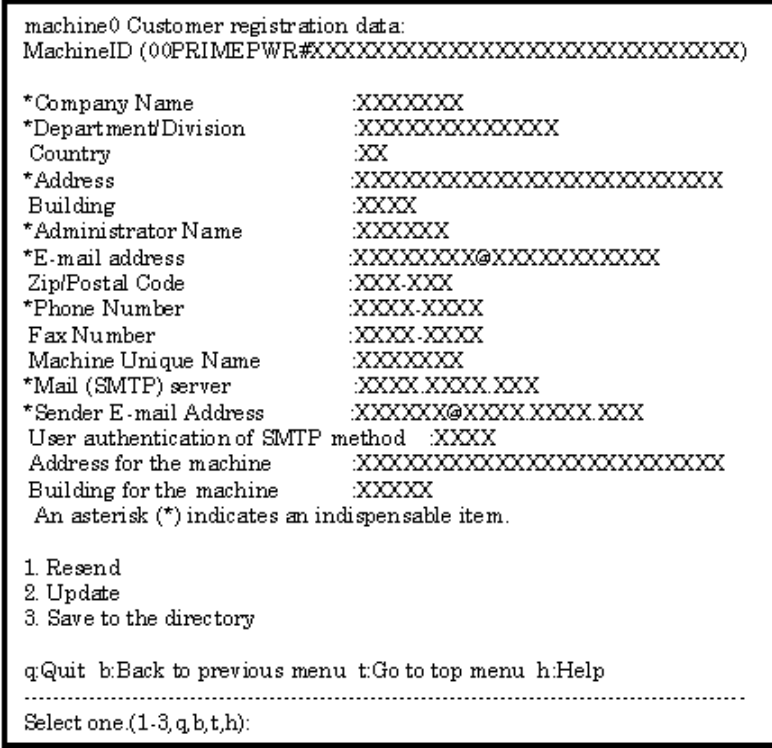

If you want to use registered information on any other system, select "Save to the directory" and enter path to any temporary directory. Two files, "rm\_bkcus.def" and "rm\_bkenv.def" are created to the directory. Copy these files to any directory on a system, which you would like to register at REMCS Center.

### 2.4.4.2 REMCS environment settings

Specify the HTTP setup and the periodic connection schedule by using the REMCS environment setting menu of the machine administration menu.

The REMCS environment setting menu can be displayed as follows.

- 1. Select "Remote Setup" from the machine administration menu.
- 2. Display the REMCS Agent menu.

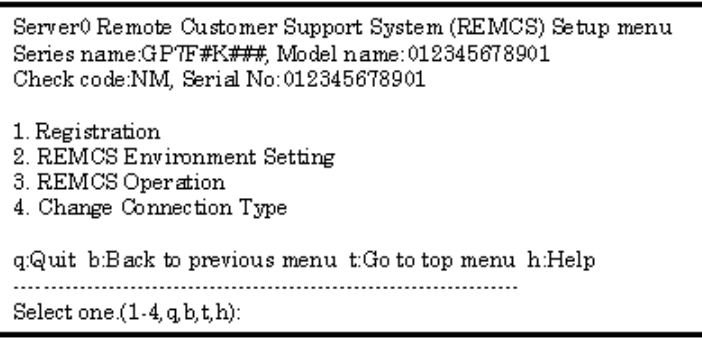

3. Select "REMCS Environment Setting."

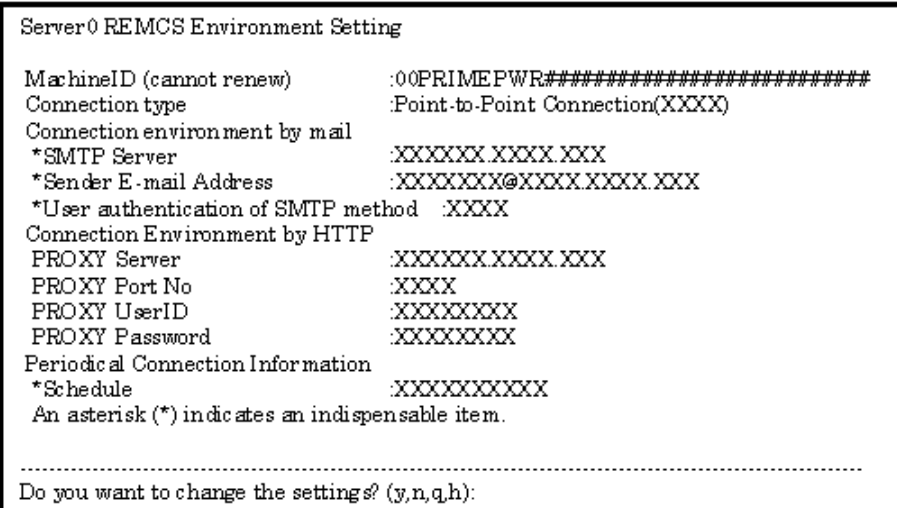

Enter the needed information in the "REMCS Environment Setting" menu.

For the items that have the white circle "o" in the "Required Item" column, the information requested is mandatory.

Under the following conditions, when setup menu noticed needs of setup, setup menu of "REMCS" Environment Setting" is automatically started after registration is finished. When following models use Enhanced Support Facility 2.4 or later.

PRIMEPOWER250/450/650/850

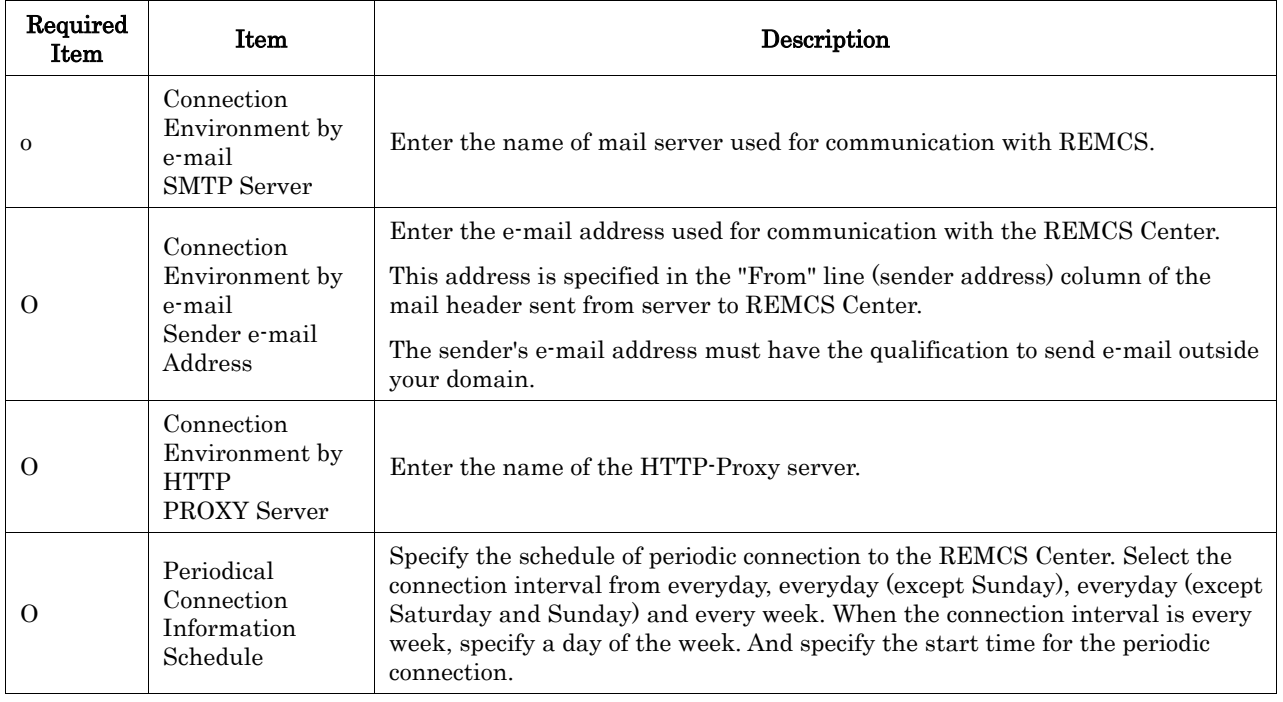

When registration is complete, a confirmation message is displayed. Check the entry, and select "Updating the REMCS Environment."

After the environment is updated, perform "Checking Connection with REMCS Center."

#### 2.4.4.3 REMCS environment settings via XSCF(applies to PRIMEPOWER model s 250/450 only)

If you want to connect to the REMCS Center via XSCF, set REMCS environmentvia XSCF after the setting of REMCS environment. Even in case OS, and REMCS agent on the OS, cannot work due to failure, systems, which are described in "2.1 Using the Services", can inform several events to REMCS Center with using XSCF. If you do not need to connect to the REMCS Center via XSCF, skip "REMCS Environment Setting via XSCF". In this case, only the REMCS agent on the OS will connect to the REMCS Center.

Please confirm that the setting of the XSCF network environment is completed before the XSCF notification

function is set. Refer to "eXtended System Control Facility User's Guide" for the setting instruction.

The REMCS environment setting menu can be displayed as follows.

- 1. Select "Remote Setup" from the machine administration menu.
- 2. Display the REMCS Agent menu. Remote Setup Menu Series Name:PRIMEPOWER#T, Model Name:XXXXXXXXXXXXX Checkcode:XX, Sezial No.:XXXXXXXXXXXXX 1. Registration. 2. REMCS Excircument Setting 3. REMCS Operation 4. Change Connection Type 5. Software Investigation Information Collection q:Quit b:Back to previous menu t:Go to top menu h:Help Select one.(1-5.q,b,th): 3. Select "REMCS Environment Setting via XSCF". Server0 REMCS Environment Setting MachineID (cannot renew) :00PRIMEPOWER#XXXXXXXXXXXXXXXXXXXXXXXXXX Connection type :Internet Connection(MAIL Only) Connection environment by mail \*SMTP Server : XXXXXXXXXXXXXXX \*Sender E-mail Address XXXXXXXXX User authentication of SMTP method :POP before SMTP \*POP Server name XXXXXXXXXX  $\mathop{\texttt{*POP}}$  Port No  $\cdot$  0 \*POP HserID xxxxxx \*POP Password \*\*\*\*\*\*\*\*\* \*POP Waiting time (ms)  $:1000$ Periodical Connection Information \*Schedule :No setting An asterisk (\*) indicates an indispensable item. Do you want to change the settings?  $(y, n, q, h)$ :

Enter the following information in the REMCS environment setting menu.

- For the items that have the white circle "o" in the "Required item" column, the information requested is mandatory.

- The items that have the asterisk "\*" in the "Required Item" column are need for a setup with user authentication of SMTP (POP before SMTP).

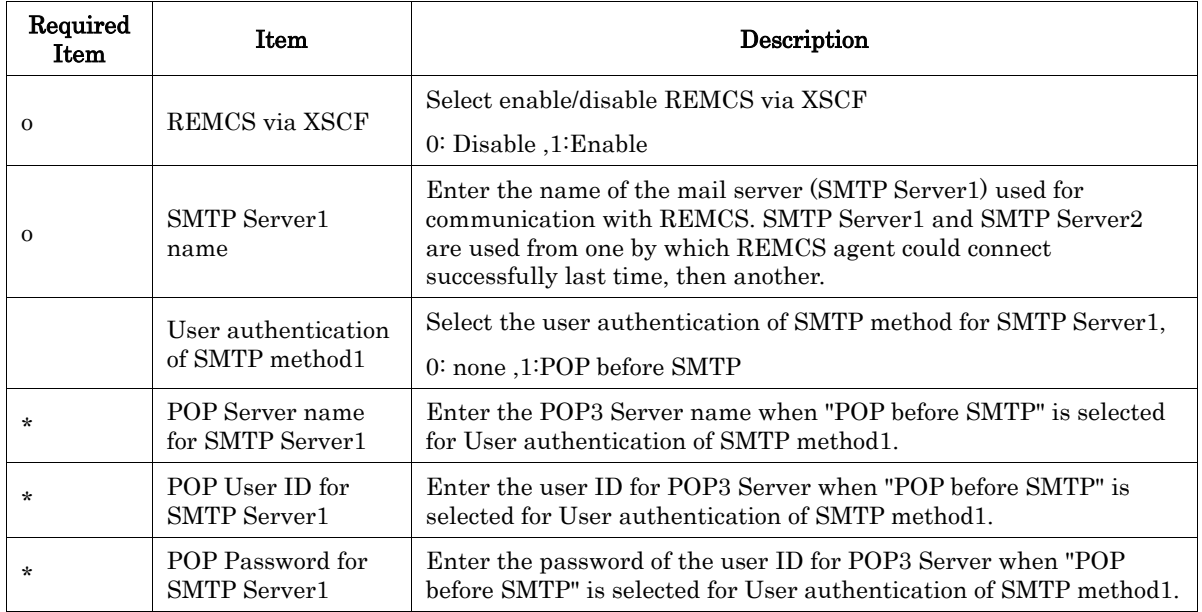

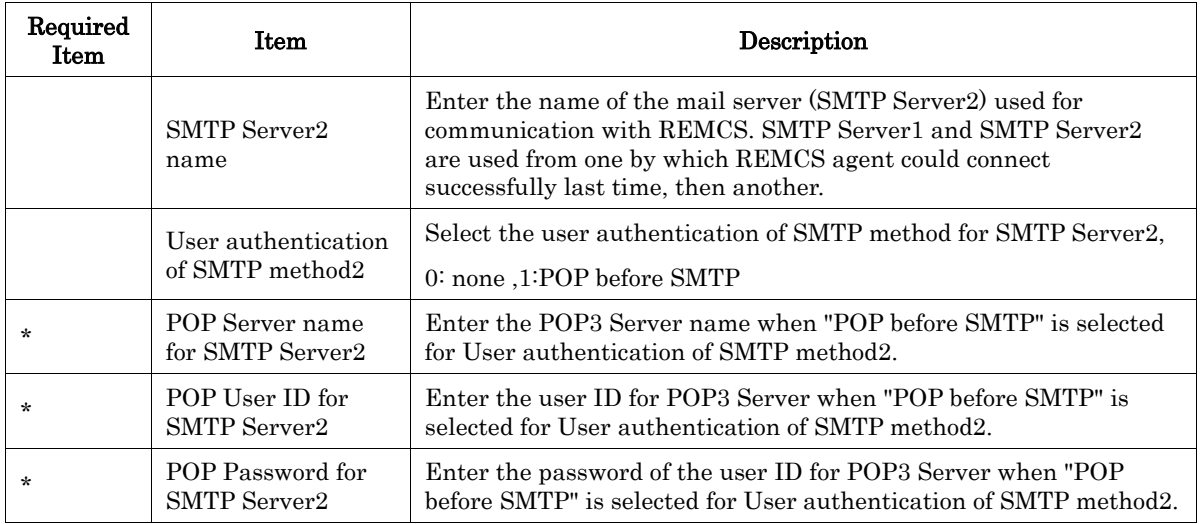

- 4. Select " Write Environment Setting to XSCF".
- After input of all required items, check the entry, and select " Write Environment Setting to XSCF" 5. Check the mail from the REMCS Center
- After the environment is updated, checking connection with REMCS Center is performed. After the REMCS Center makes a confirmation, mail is returned to the administrator. Check the mail from the REMCS Center

#### 2.4.5 Management Server Connection

#### 2.4.5.1 REMCS environment settings

After selecting the Management Server Connection from the connection type menu,

set up the Management Server environment using the REMCS environment setting menu of the machine administration menu.

1. Select the " Management Server Connection" from the connection type menu.

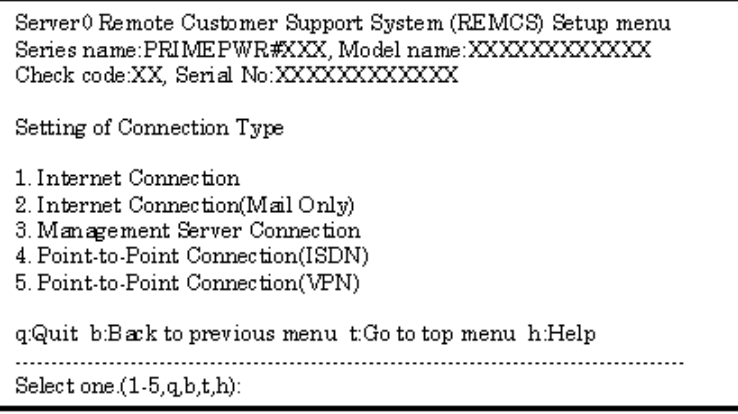

The REMCS agent which is described in "2.1 Using the Services", asks whether stored data should be used for environment data. If any other system has registration data, you can save them to a file and transfer it to any working directory on a system, which you are going to register, prior to start registration. You can instruct to read this transferred information to use it as template.

Do you want to read environment data from file?(v.n.a):v Enter the directory. : Amp The environment data were read from Amp. Press any key.

2. Select "2. REMCS Environment Setting" from the menu.

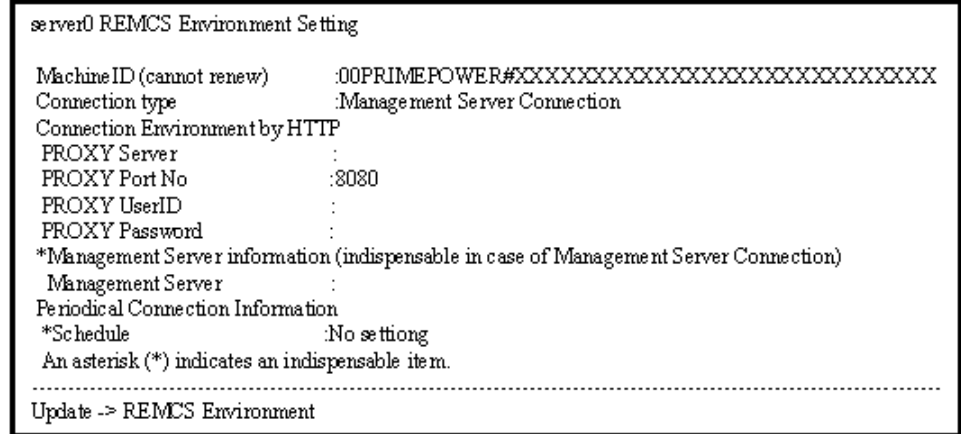

Enter the needed information from the "REMCS Environment Setting" menu.

· For the items that have the white circle "o" in the "Required Item" column, the information requested is mandatory.

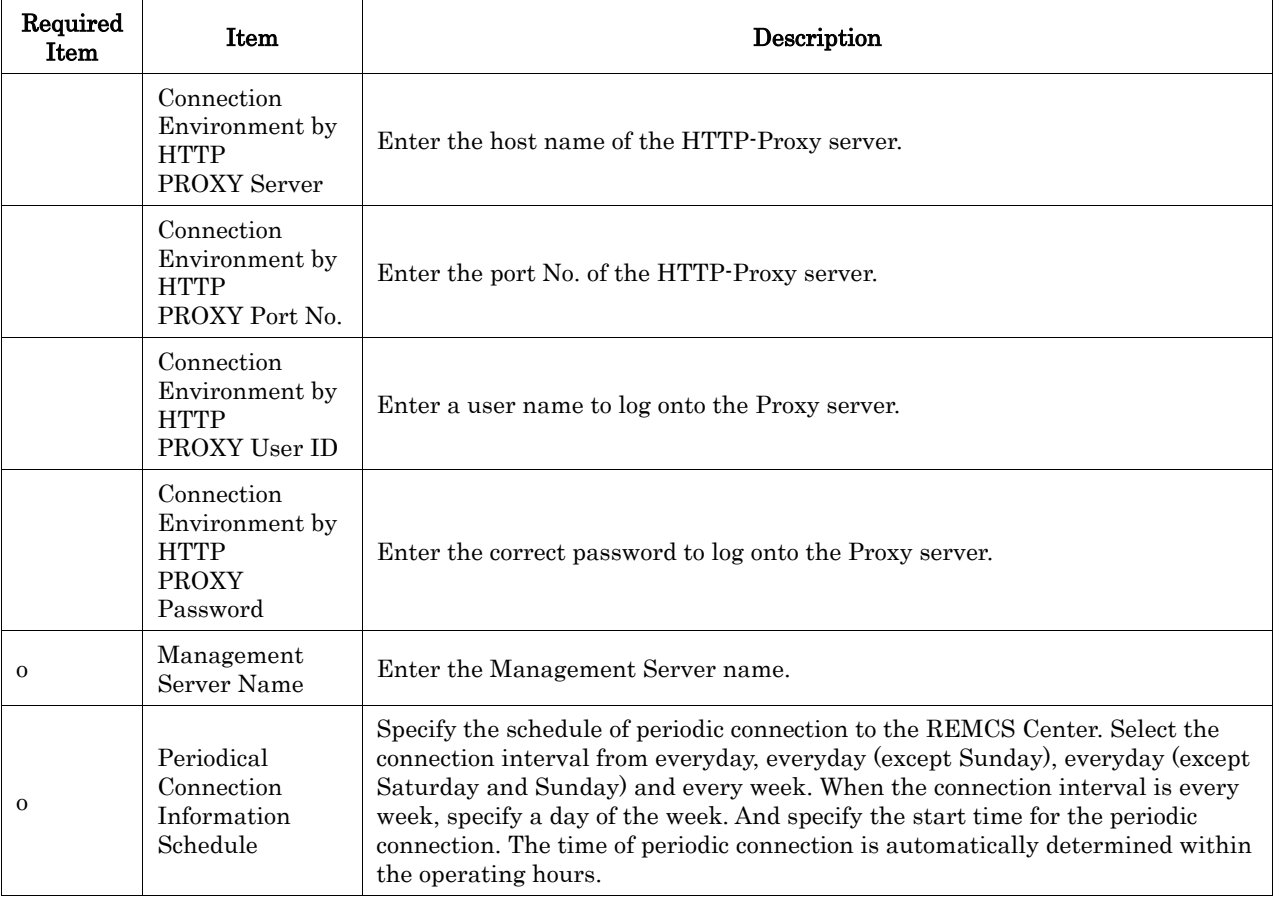

When registration is complete, a confirmation message is displayed. Check the entry and select "Updating the REMCS Environment."

After the environment is updated, perform "registration to the Management Server."

#### 2.4.5.2 Registration

After completion of the registration to the Management Server, registration to the REMCS Center with the customer's information is needed.

Please select "Registration from the Management Server".

Registration

1. Registration from Management Server 2. Registration from the Current Machine Select one.(1-2): Please execute Customer Registration from Management Server. Press any key.

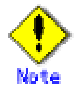

- · To register information in English, be sure to use only alphanumeric characters.
- If you select "Registration from the Current Machine", REMCS agent of specific version as described before asks whether stored data should be used for registration. If any other system has registration data, you can save them to a file and transfer it to any working directory on a system, which you are going to register, in prior to start registration. You can instruct to read this transferred information to use it as template.

Do you want to read registration data from file  $P(y, n, q)$  y Enter the directory. : tmp The registration data were read from /tmp. Press any key.

As described before, REMCS agent of specific revision can reuse registration data and environment data. In this case, you can choose "Save to the directory" in registration menu. With using this menu point, you can save registration data as template for registration data of other machine.

After the registration, please choose following menu item:

1. Select "Registration" from the REMCS Agent menu.

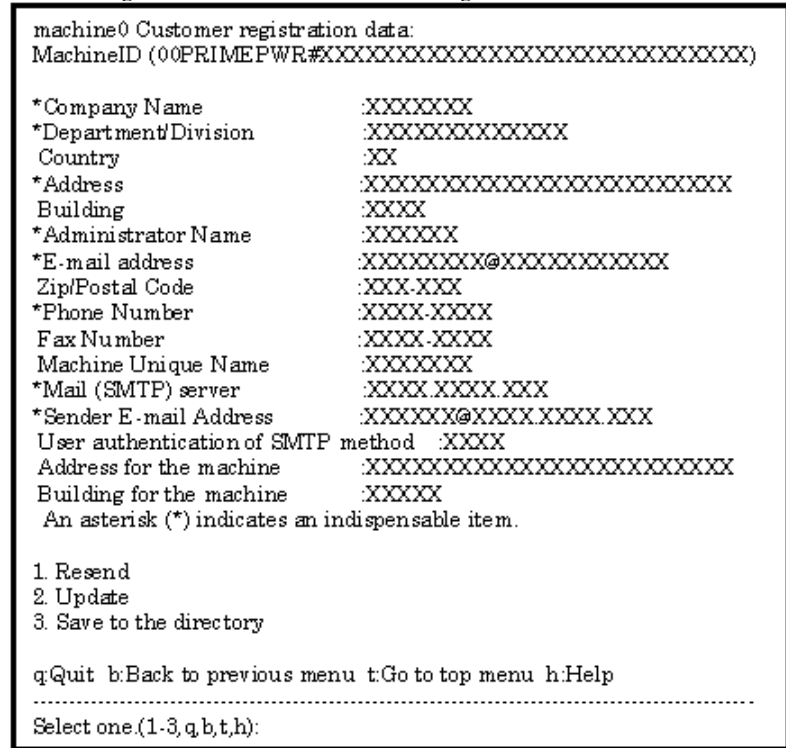

If you want to use registered information on any other system, select "Save to the directory" and enter path to any temporary directory. Two files, "rm\_bkcus.def" and "rm\_bkenv.def" are created to the directory. Copy these files to any directory on a system, which you would like to register at REMCS Center.

#### 2.4.5.3 REMCS environment settings via XSCF(applies to PRIMEPOWER model s 250/450 only)

If you want to connect to the REMCS Center via XSCF, set REMCS environmentvia XSCF after the setting of REMCS environment. Even in case OS, and REMCS agent on the OS, cannot work due to failure, systems,

which are described in "2.1 Using the Services", can inform several events to REMCS Center with using XSCF. If you do not need to connect to the REMCS Center via XSCF, skip "REMCS Environment Setting via XSCF". In this case, only the REMCS agent on the OS will connect to the REMCS Center.

Please confirm that the setting of the XSCF network environment has been completed before the XSCF notification function is set. Refer to "eXtended System Control Facility User's Guide" for the setting instruction.

The REMCS environment setting menu via XSCF can be displayed as follows.

- 1. 1.Select "Remote Setup" from the machine administration menu.
- 2. Display the REMCS Agent menu.

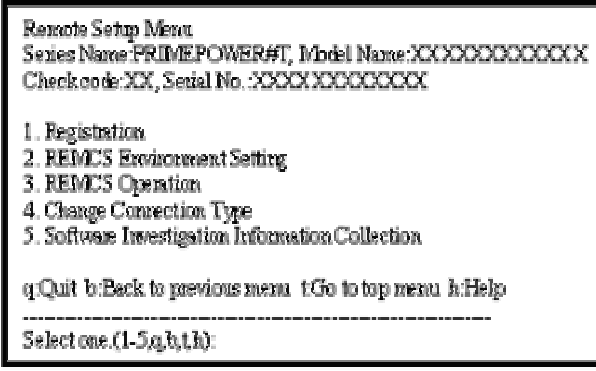

3. Select "REMCS Environment Setting via XSCF".

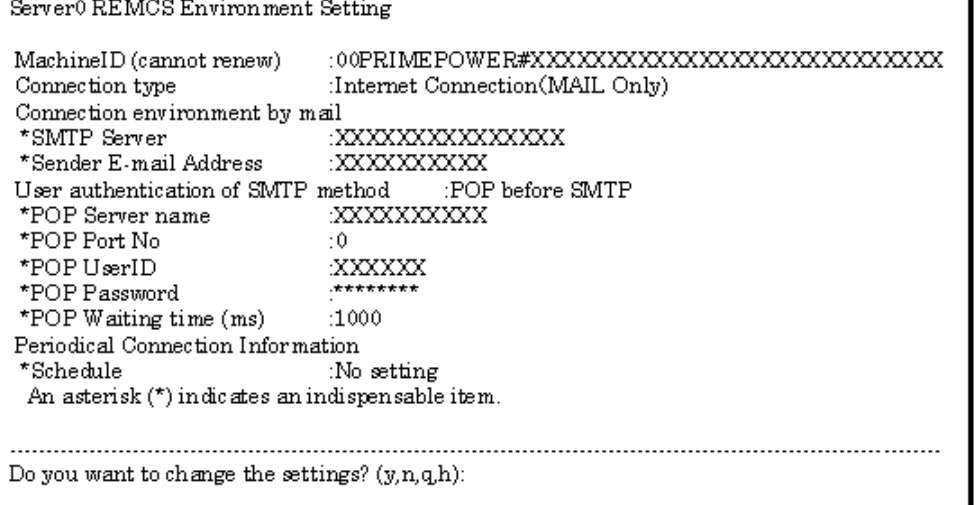

Enter the following information in the REMCS environment setting menu.

- For the items that have the white circle "o" in the "Required item" column, the information requested is mandatory.

- The items that have the asterisk "\*" in the "Required Item" column are need for a setup with user authentication of SMTP (POP before SMTP).

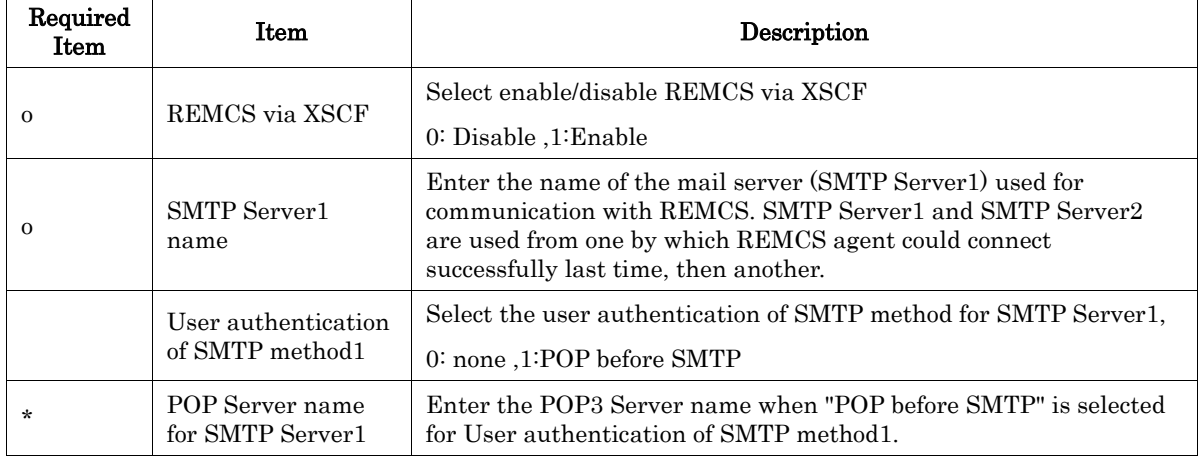

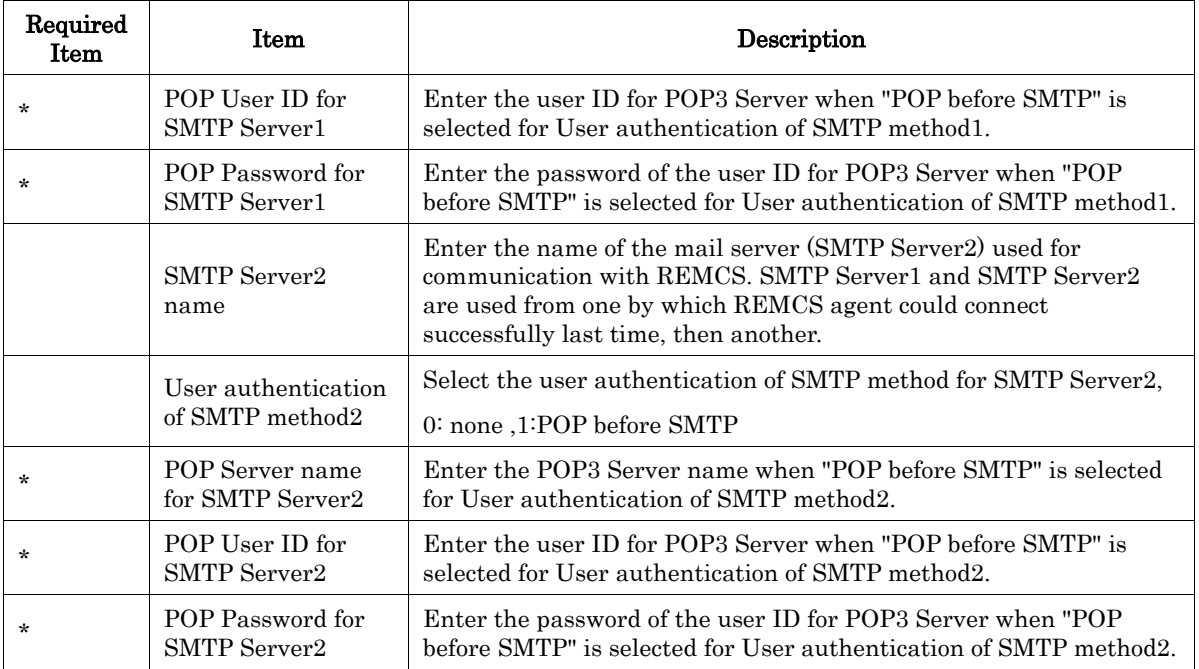

4. Select " Write Environment Setting to XSCF".

After input of all required items, check the entry, and select " Write Environment Setting to XSCF" 5. Check the mail from the REMCS Center

After the environment is updated, checking connection with REMCS Center is performed. After the REMCS Center makes a confirmation, mail is returned to the administrator. Check the mail from the REMCS Center

# 2.5 Operation of PRIMEPOWER models 1/200/250/400/450/6 50/850

### 2.5.1 Operation

The connection to the REMCS Center can be checked from the operation menu of the machine administration menu.

The machine operation menu can be displayed as follows.

- 1. Select "Remote Setup" from the machine administration menu.
- 2. Select "REMCS Operation" from the REMCS Agent menu.

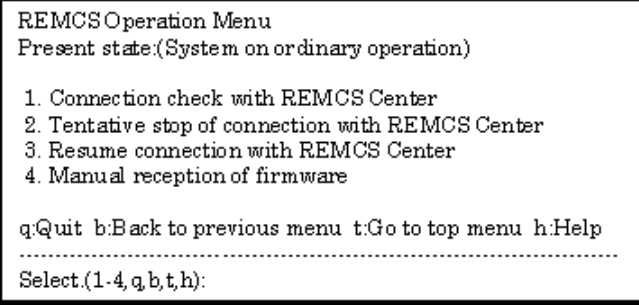

The following operations can be performed from the machine operation menu

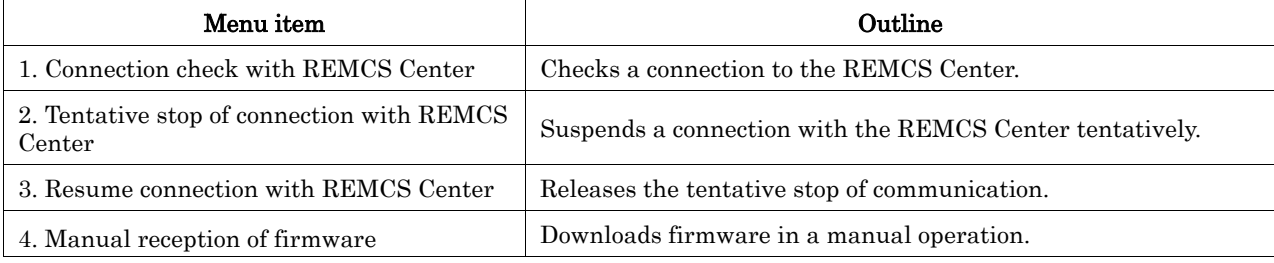

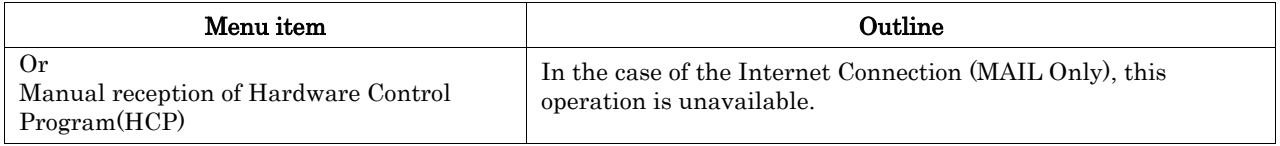

#### 2.5.2 Display and modification of different kinds of information after start of o peration

Information defined during installation of this machine can be displayed and updated from the machine administration menu.

After registration has completed, the following menus can be displayed from the "REMCS Agent" menu.

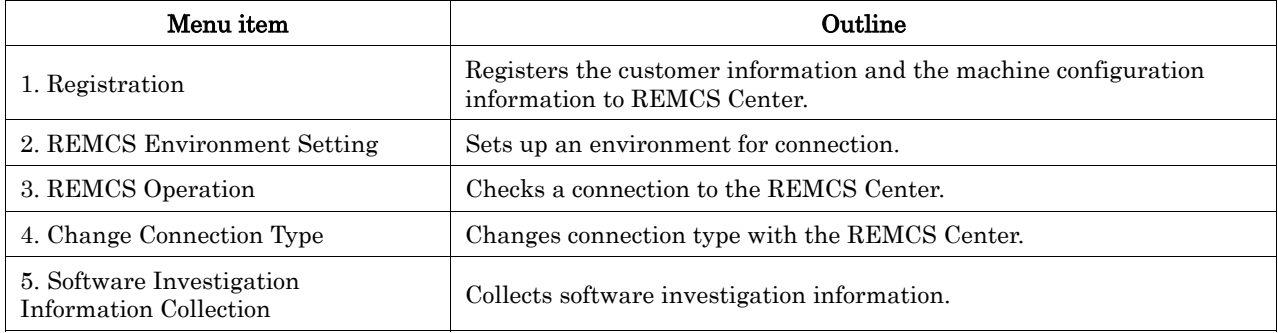

#### 2.5.3 Collecting software investigation information

Software investigation information can be collected from the operation menu of the machine administration menu.

- 1. Display the "Remote Setup."
- 2. Select "Software Investigation Information Collection."

For an explanation on how to use software investigation information collection, see Chapter 3 Chapter 3, "Collection of Software Investigation Material."

## 2.6 Error message list

#### 2.6.1 Message of select connection type

This section explains the messages displayed when connection type is selected from the REMCS Agent window.

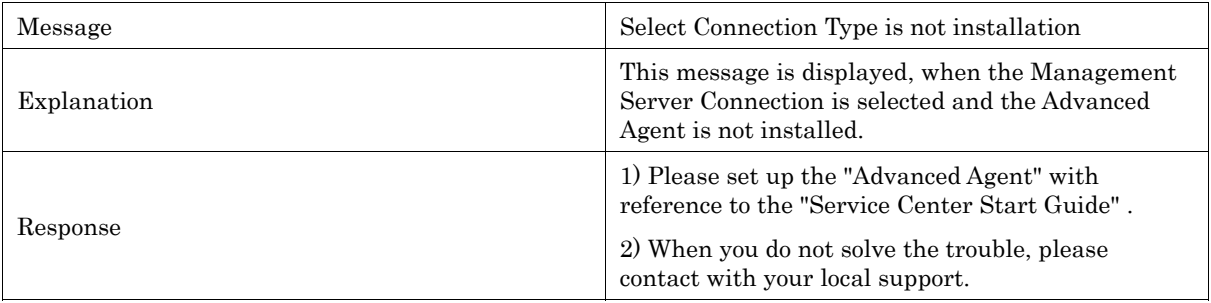

### 2.6.2 Message of registration

This section explains the messages displayed when registration is performed from the REMCS Agent window.

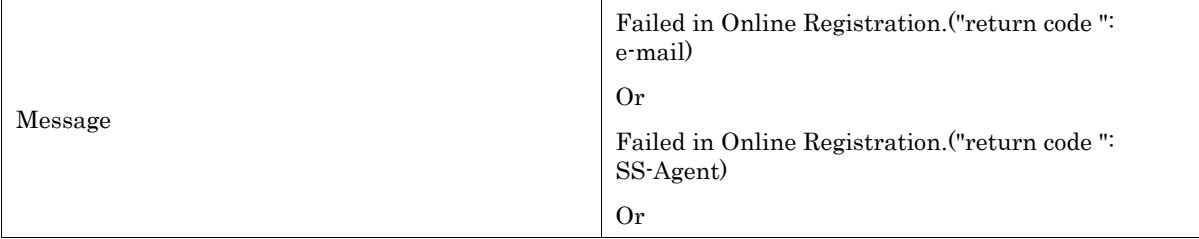

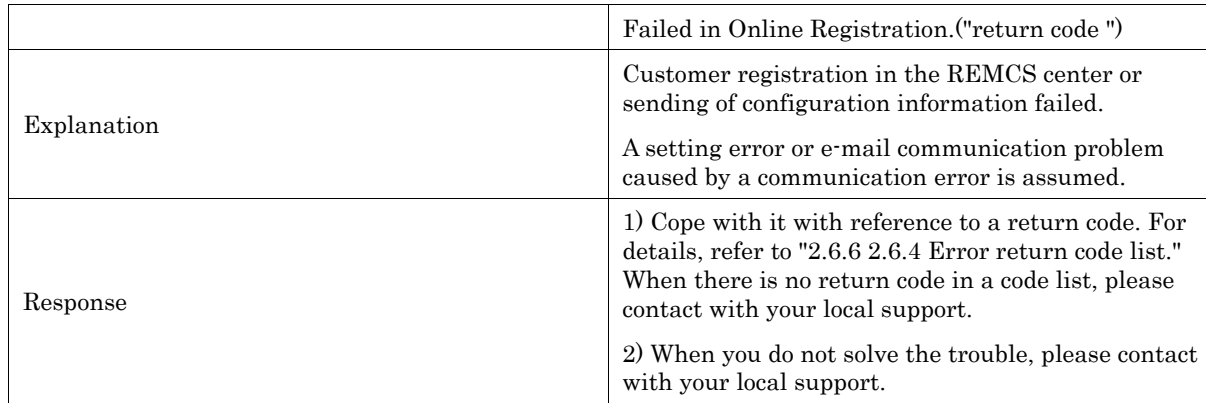

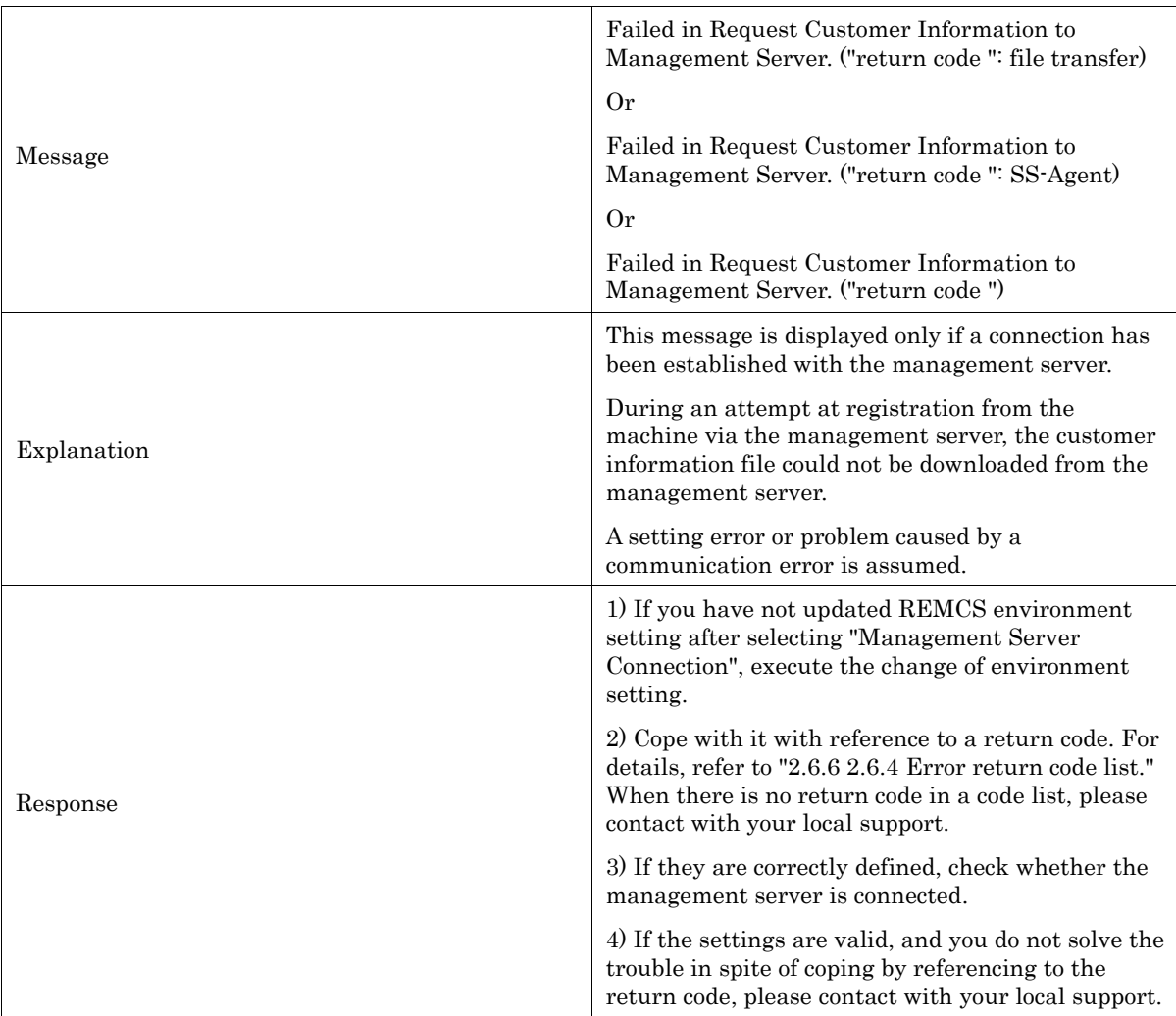

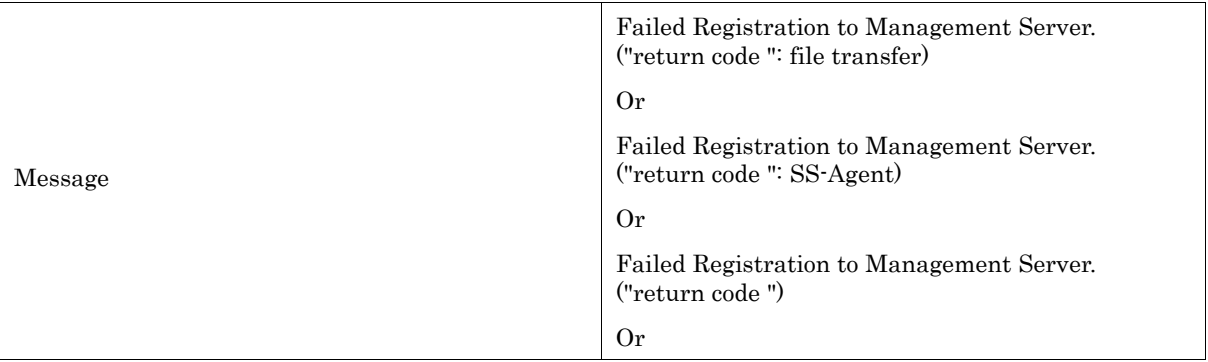

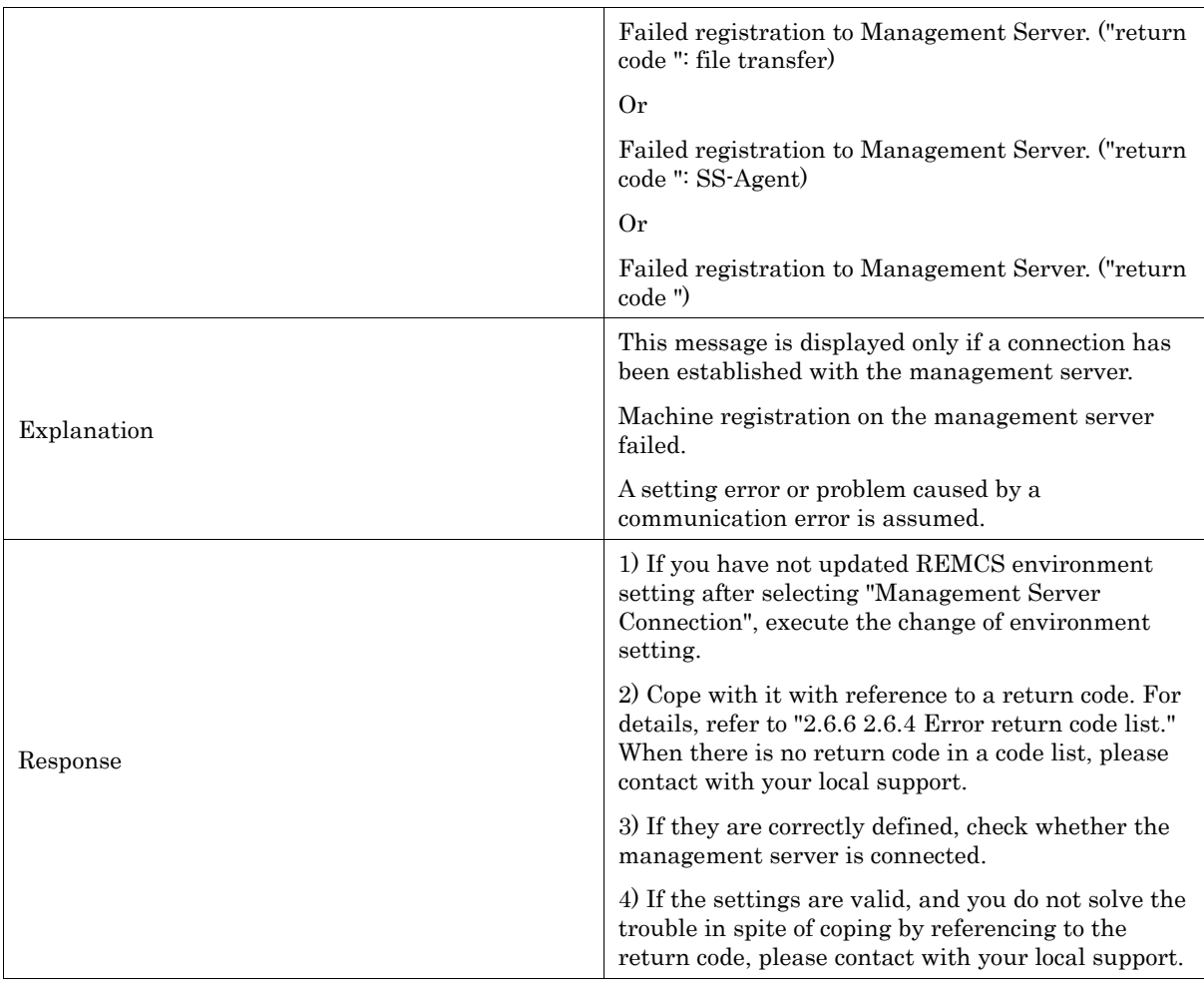

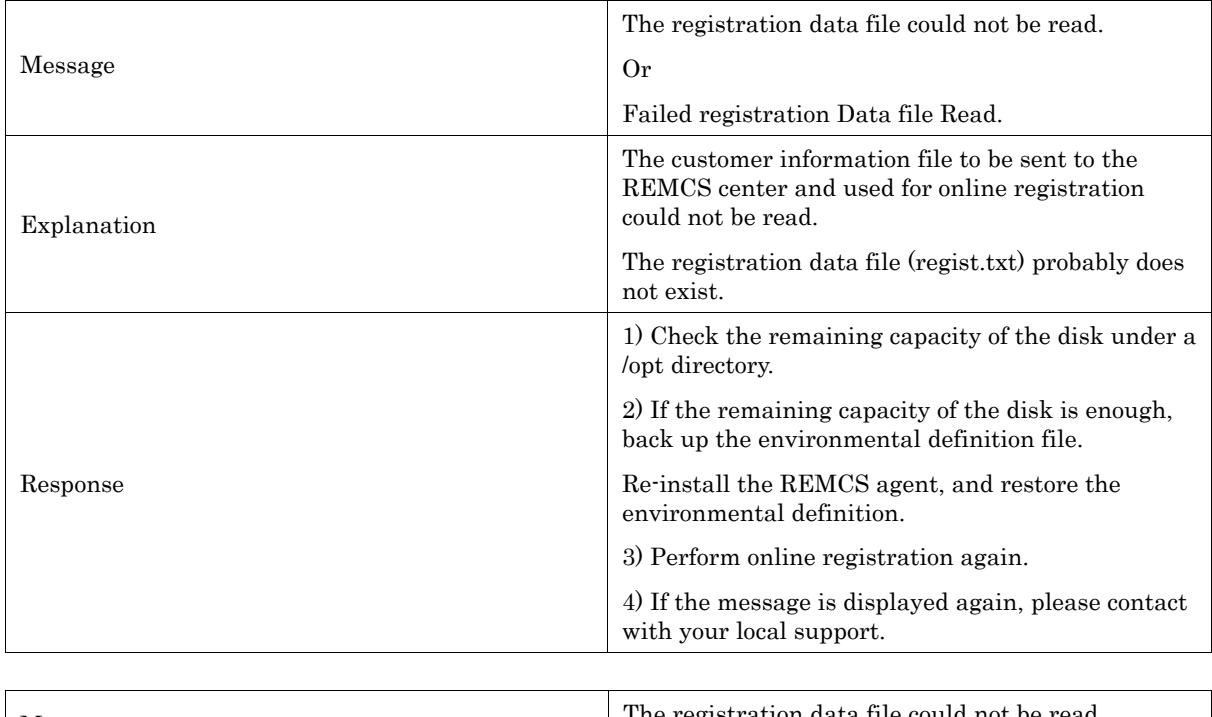

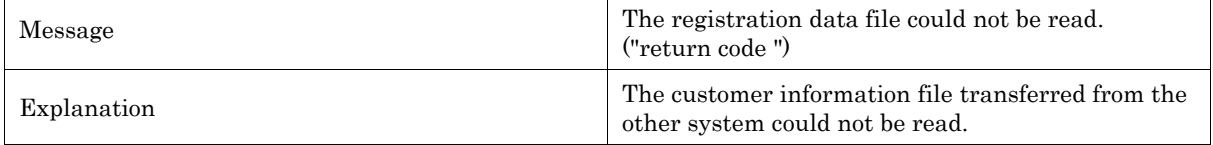

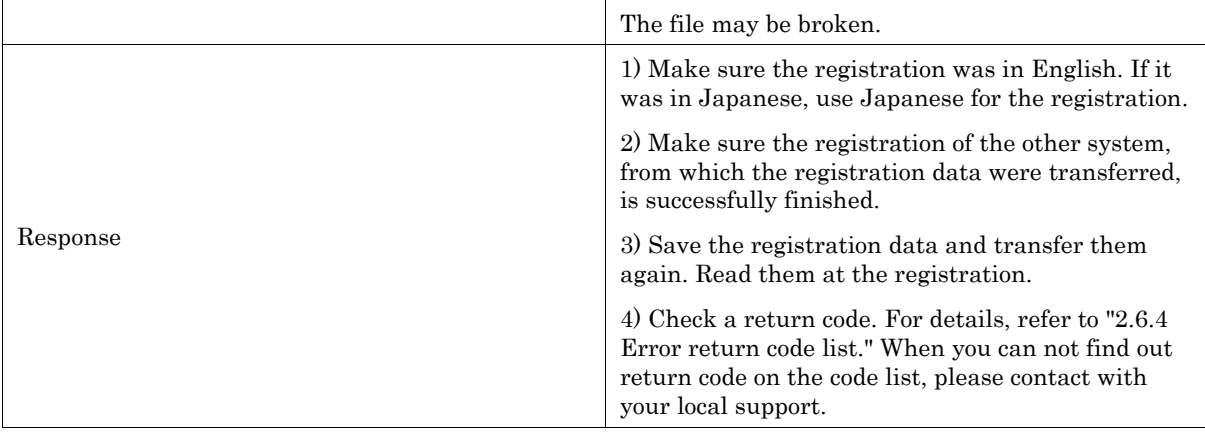

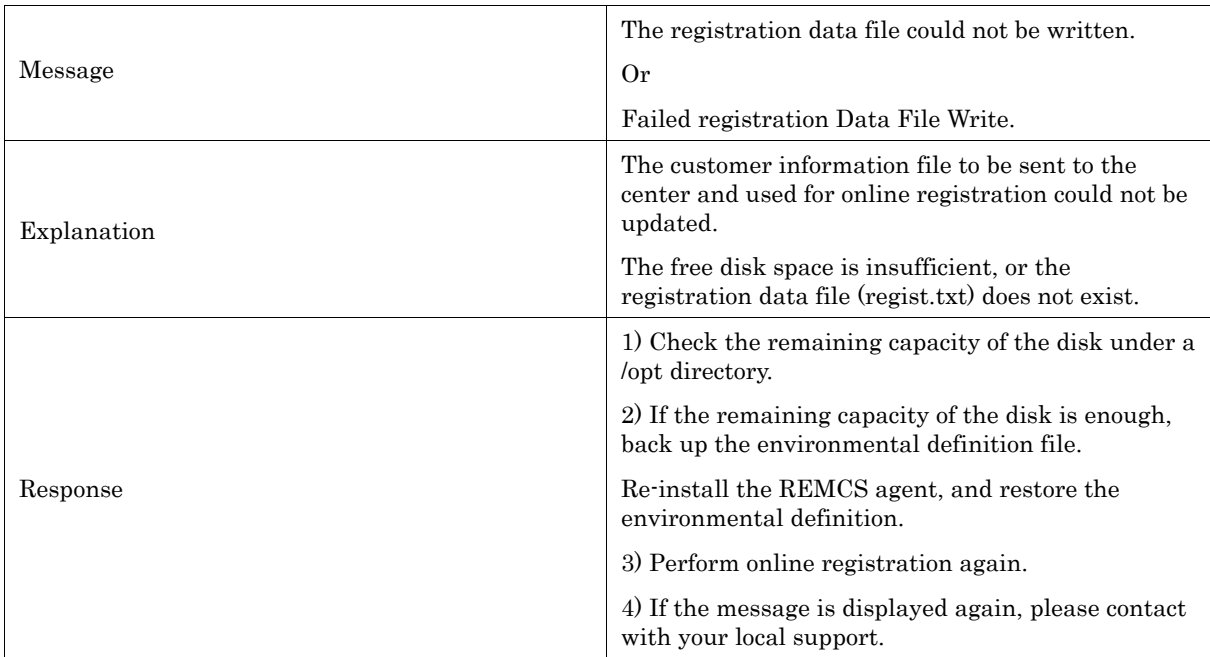

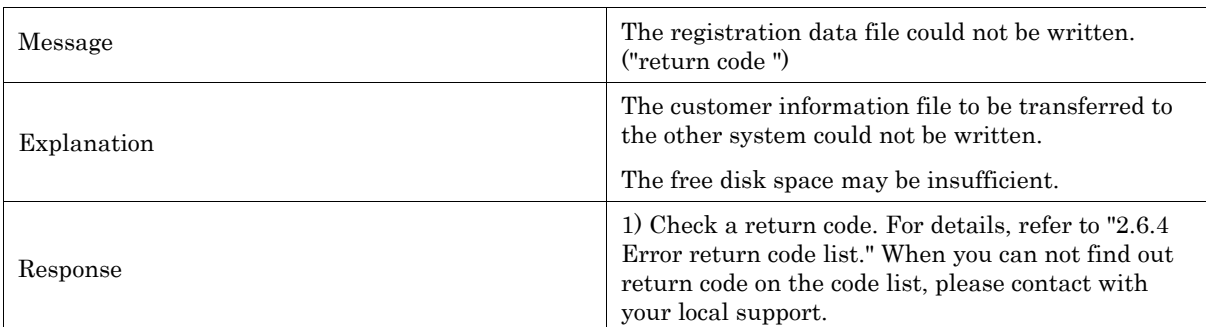

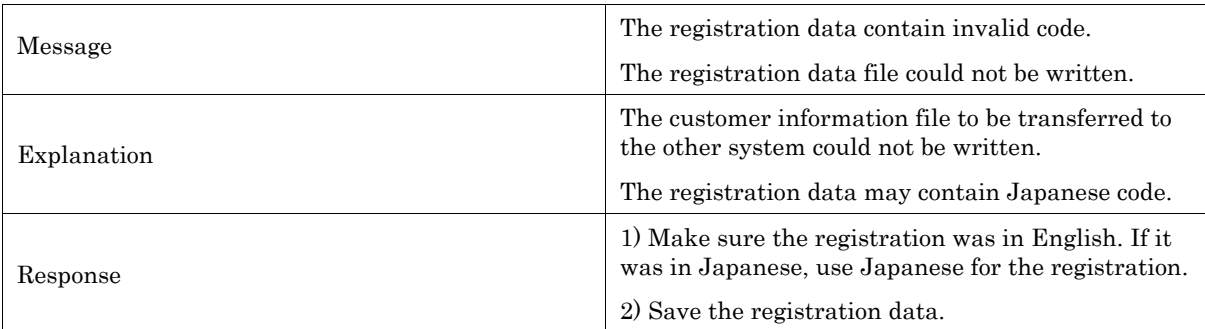

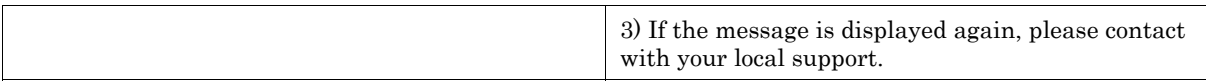

## 2.6.3 Message when REMCS environment is set

This section explains the messages and solutions for it displayed during setting up of the REMCS environment from the REMCS Agent window of Machine Administration.

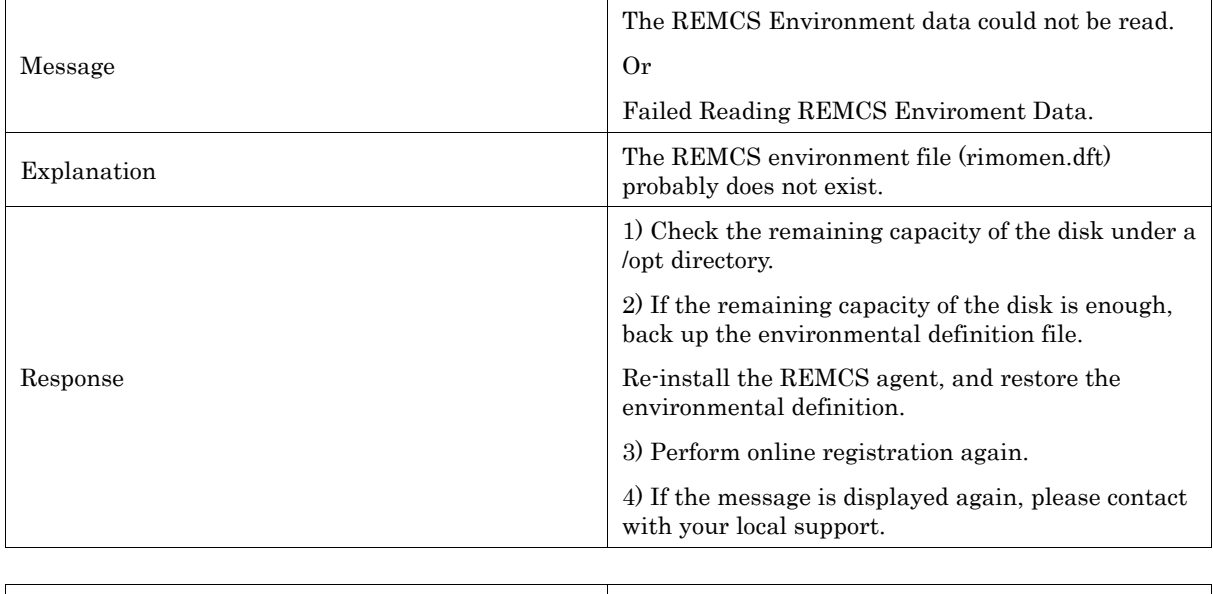

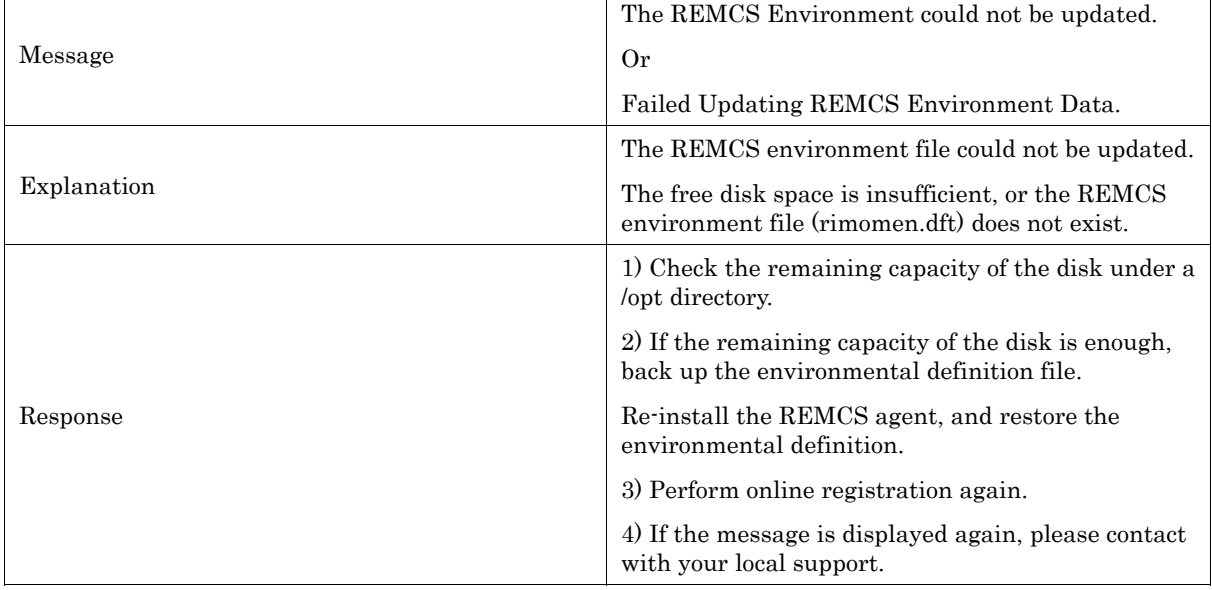

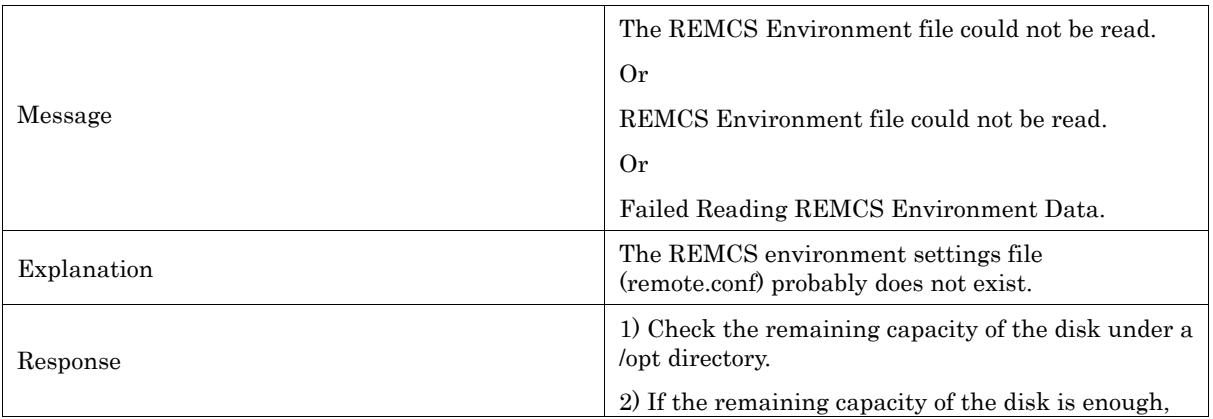

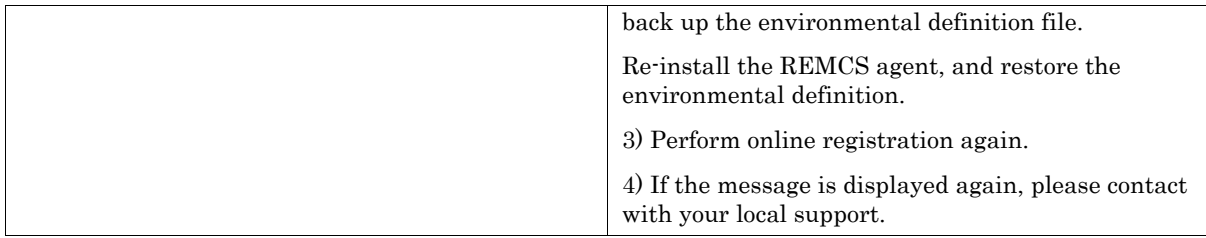

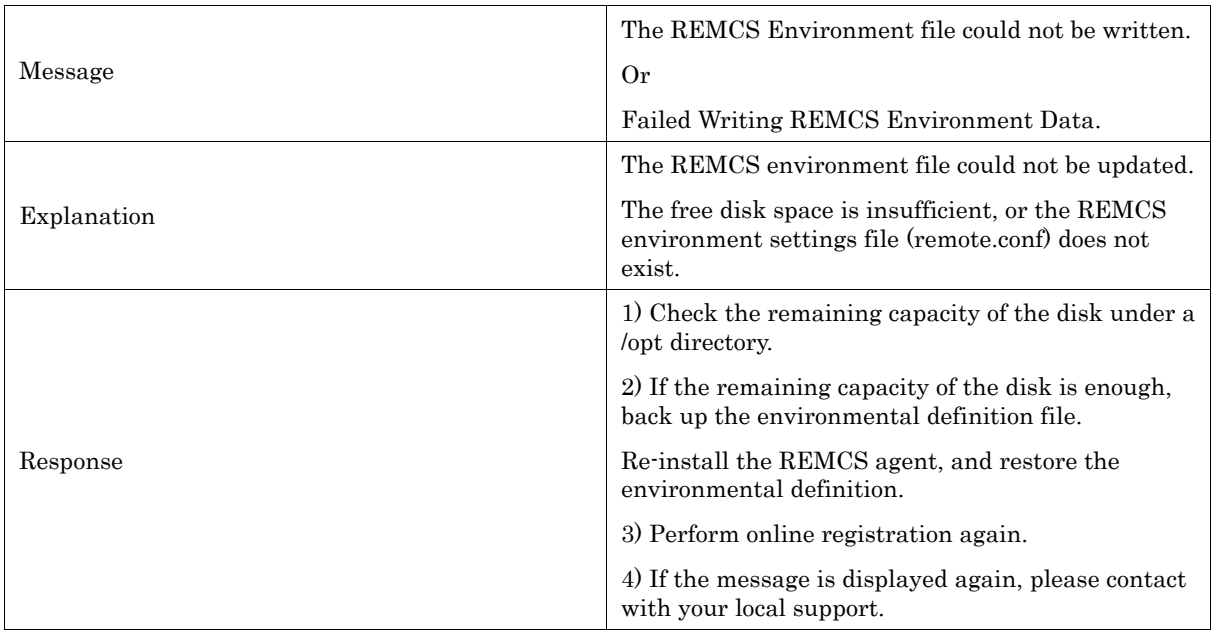

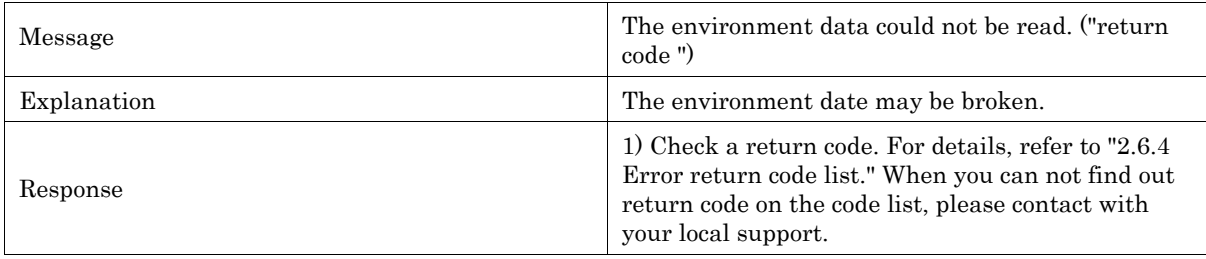

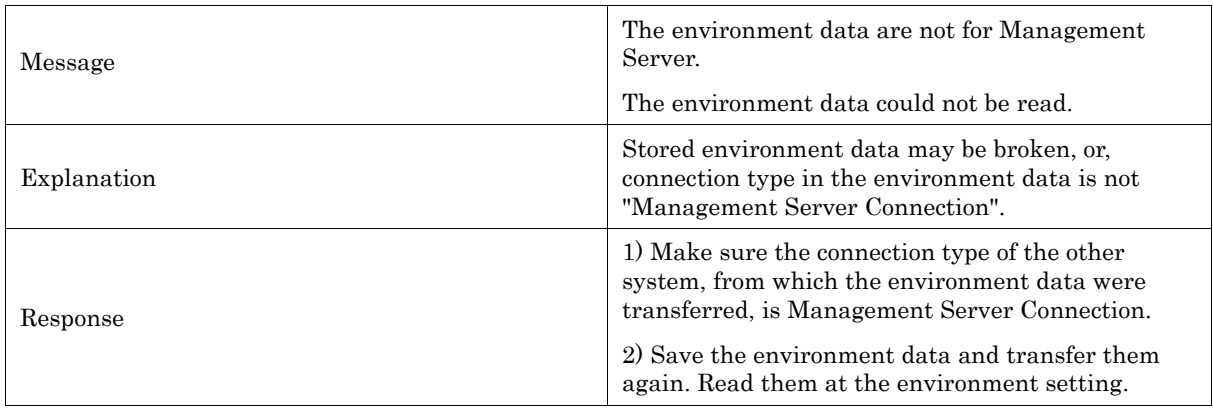

### 2.6.4 Message on operation

This section explains the messages displayed during operation from the REMCS Agent window of Machine Administration.

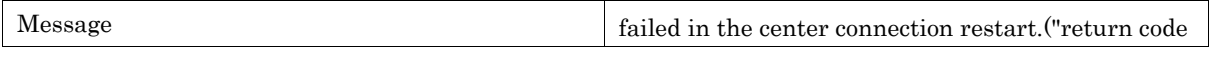
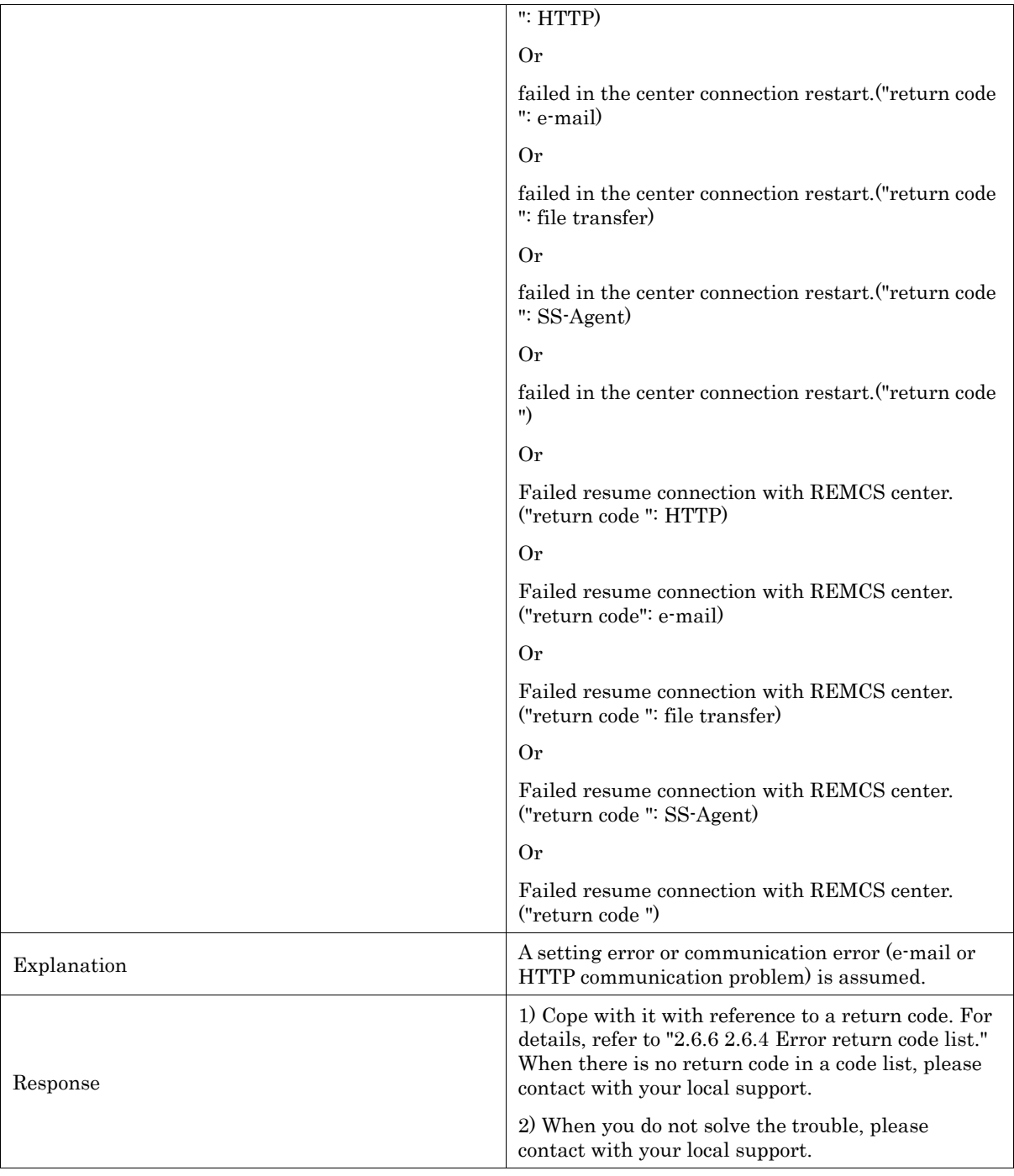

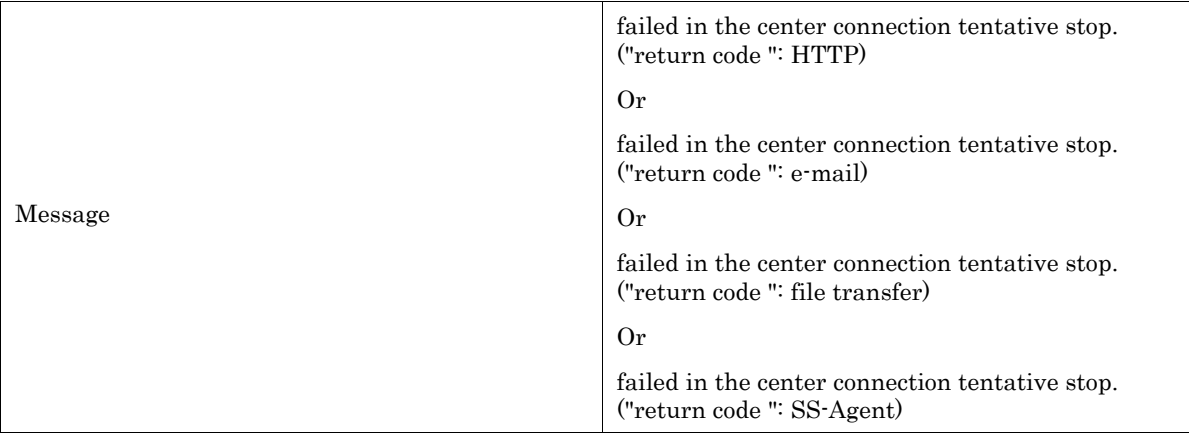

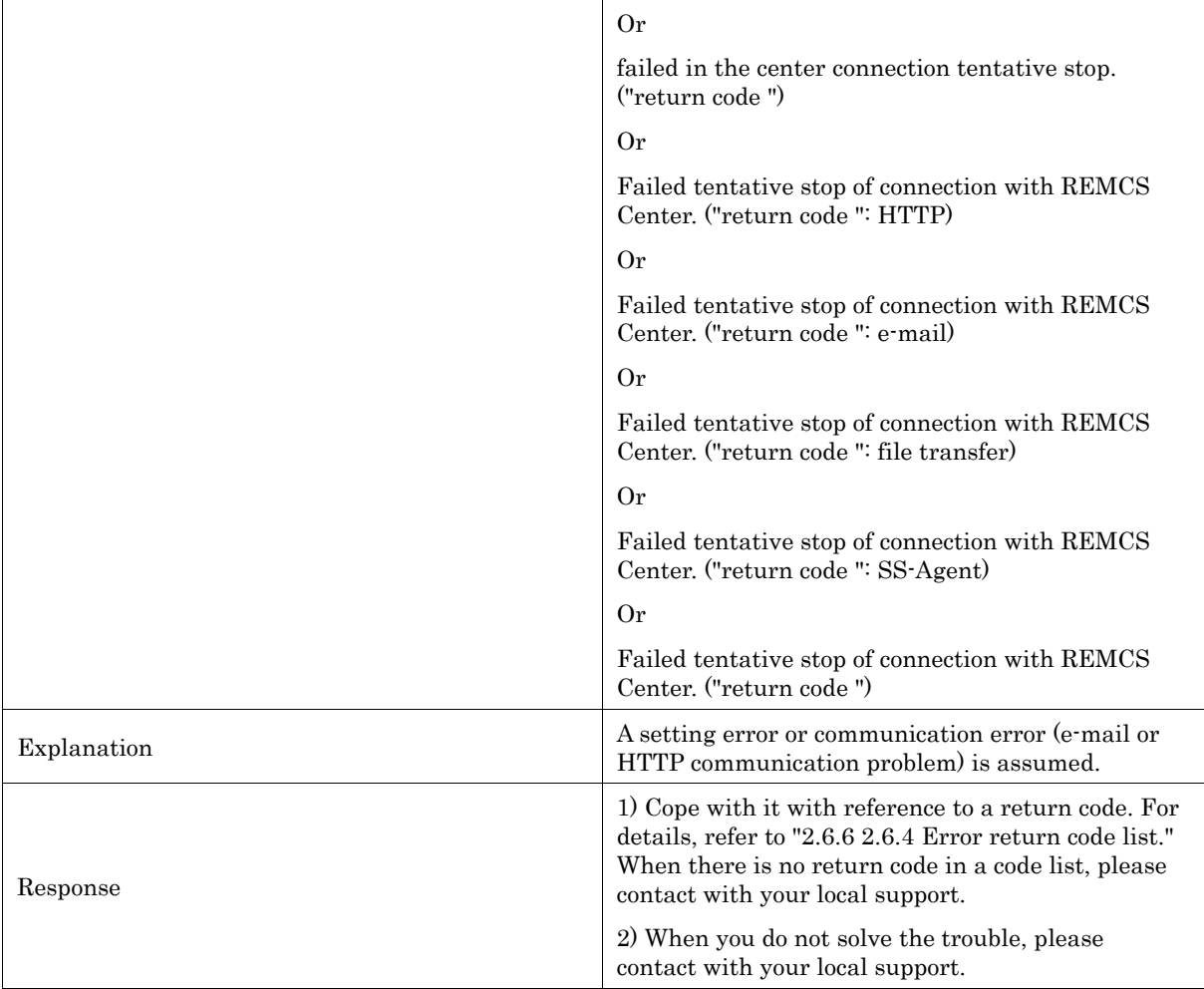

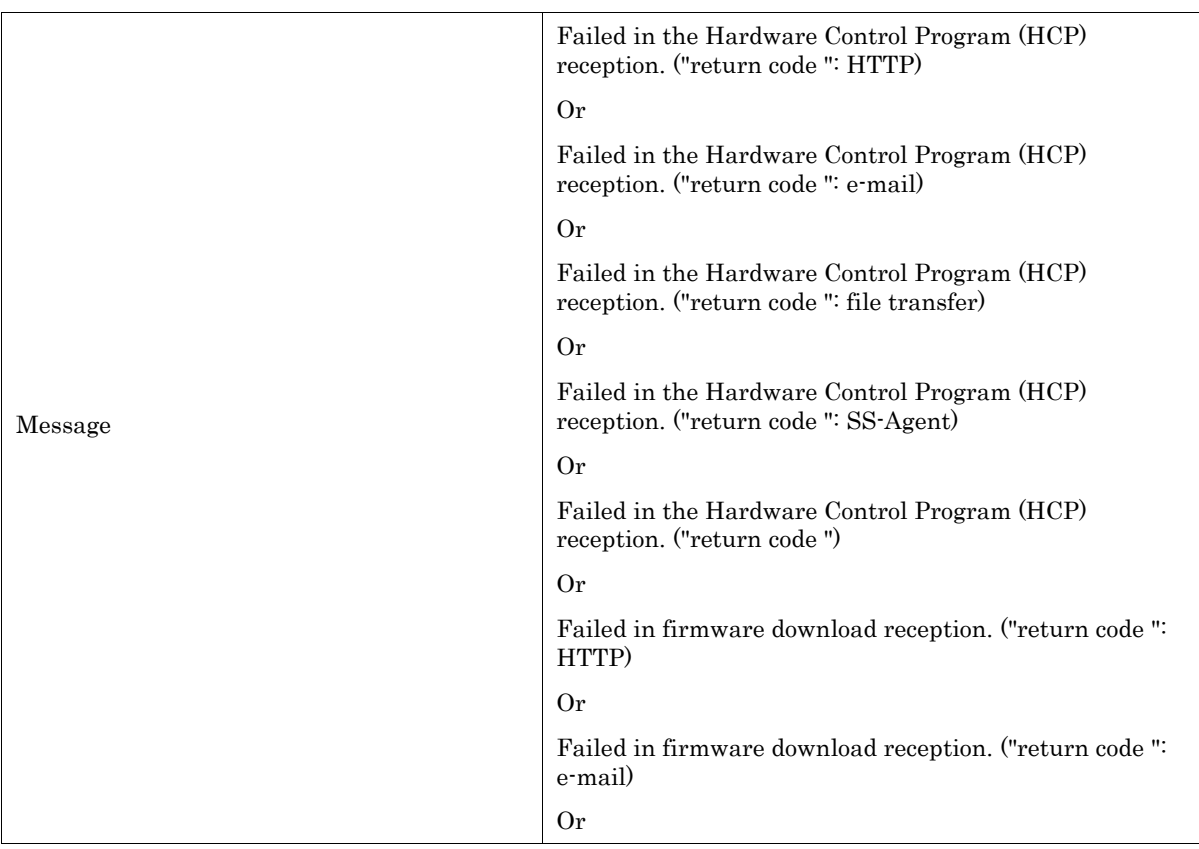

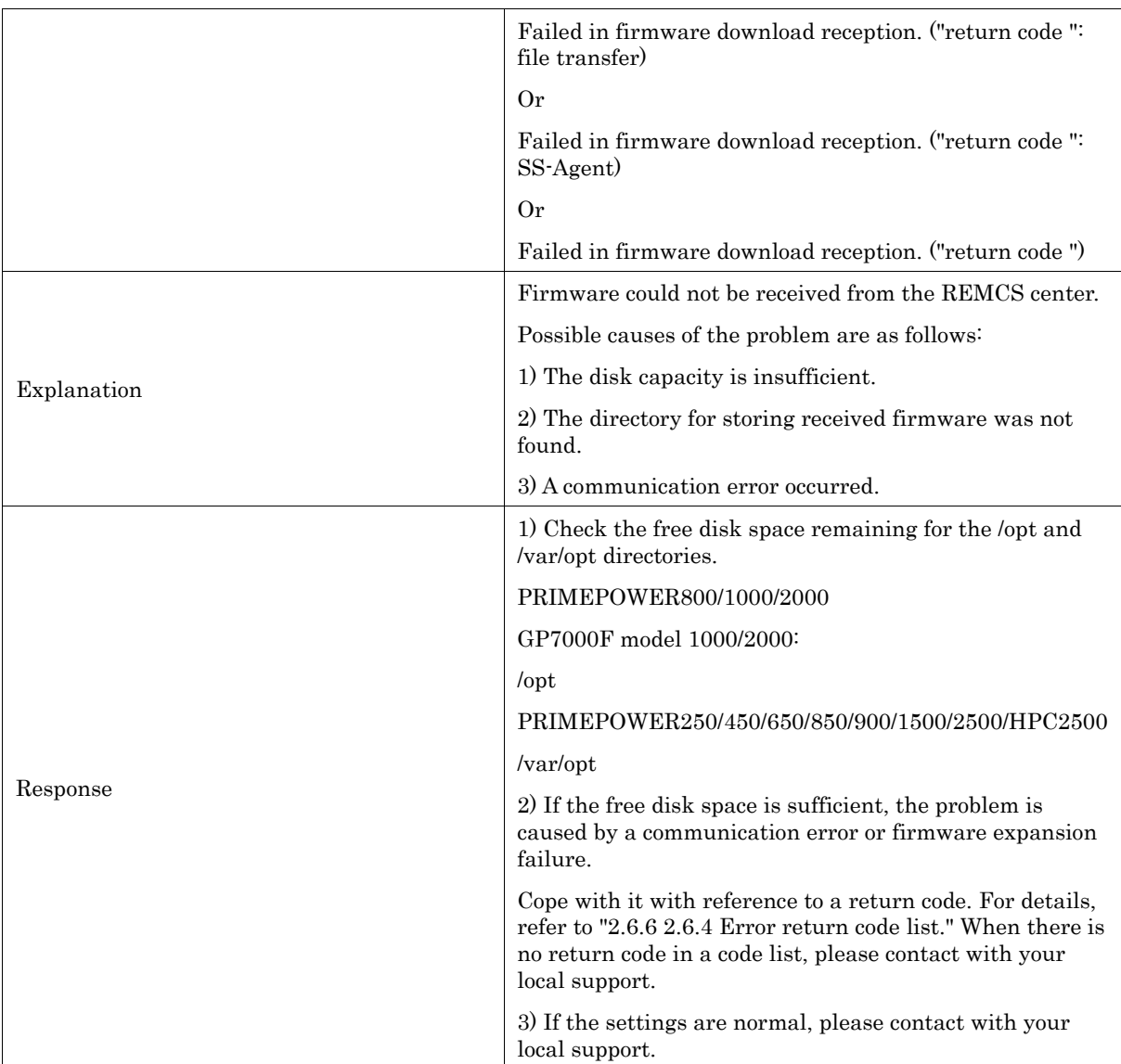

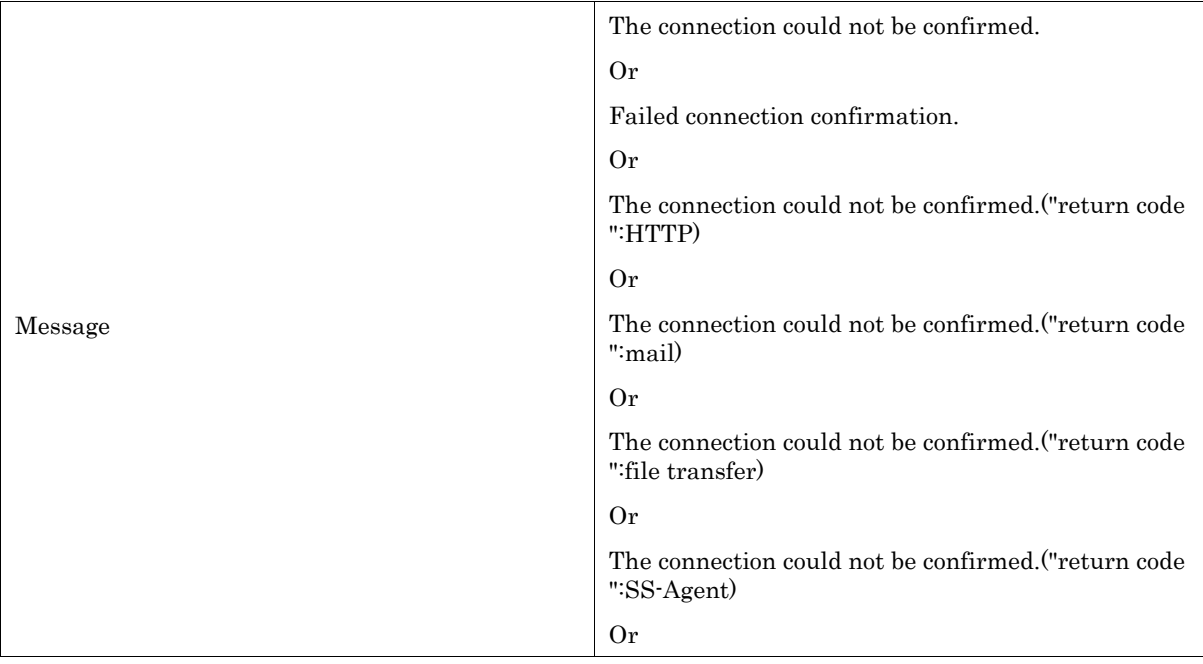

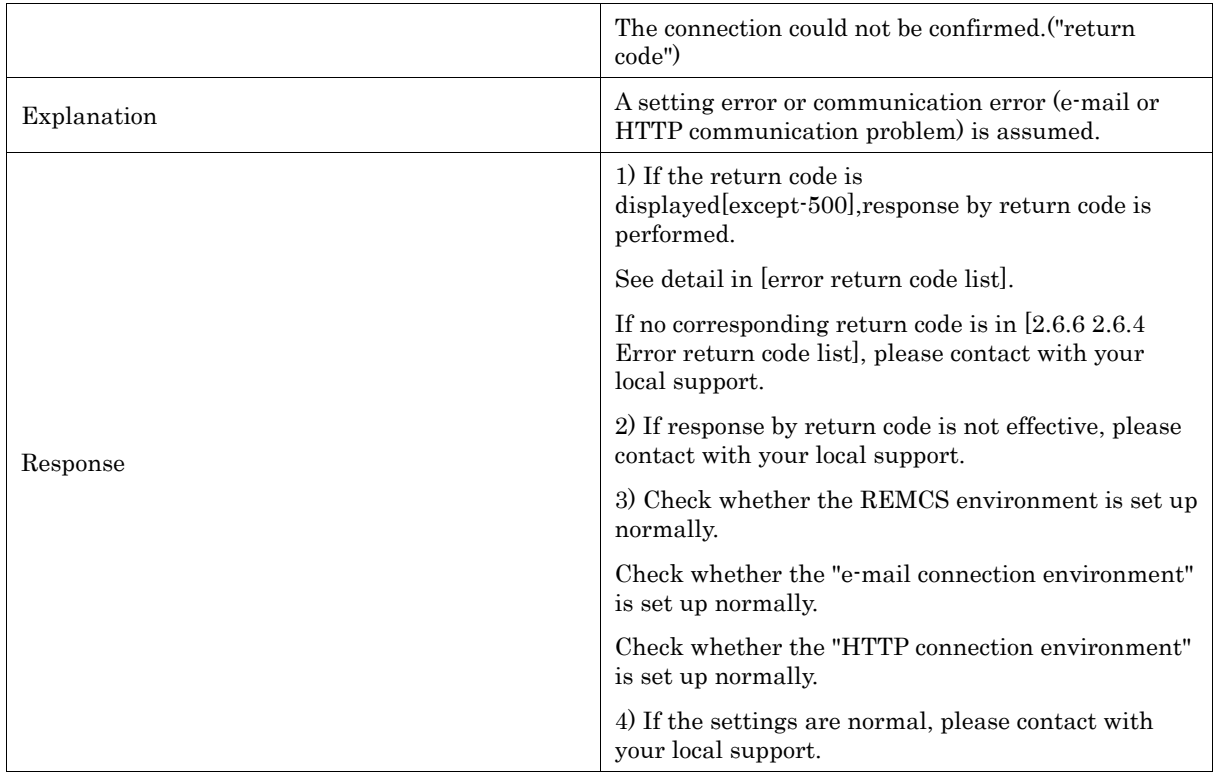

# 2.6.5 Message when REMCS environment via XSCF is set

This section explains the messages and solutions for it displayed during setting up of the REMCS environment via XSCF from the REMCS Agent window of Machine Administration.

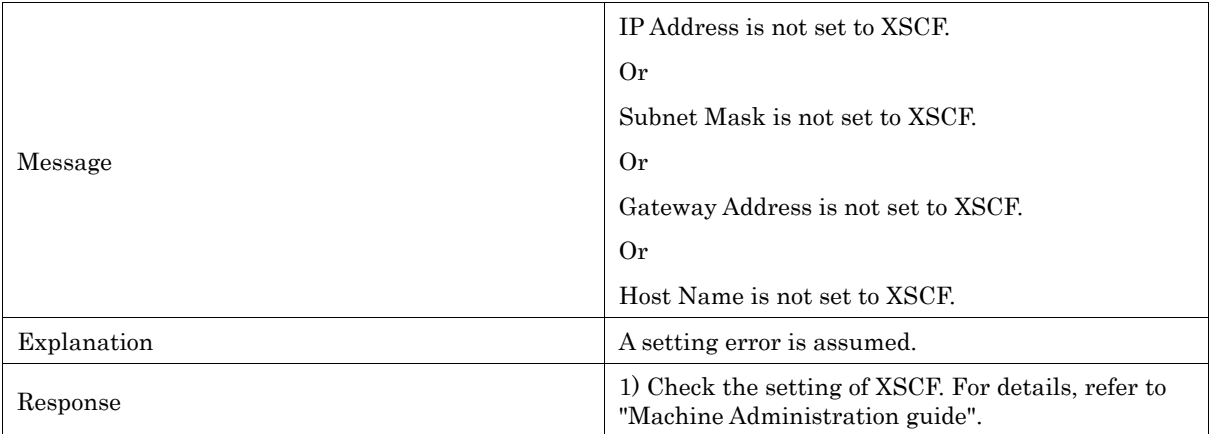

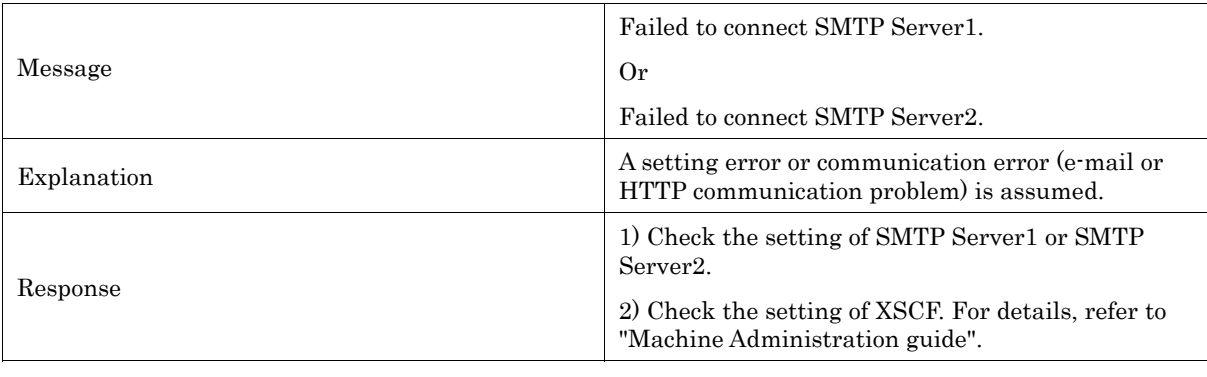

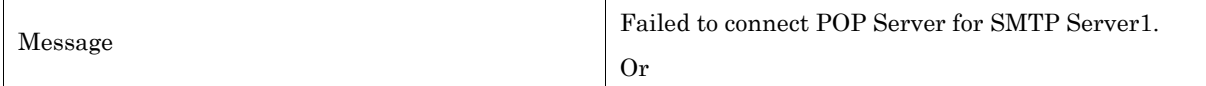

 $\mathbf{I}$ 

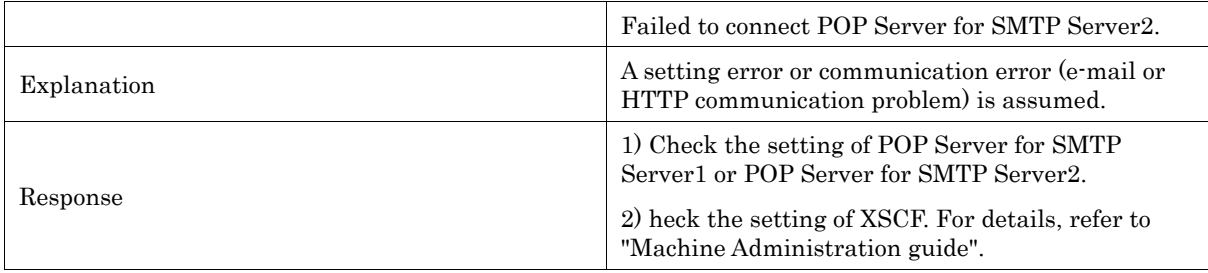

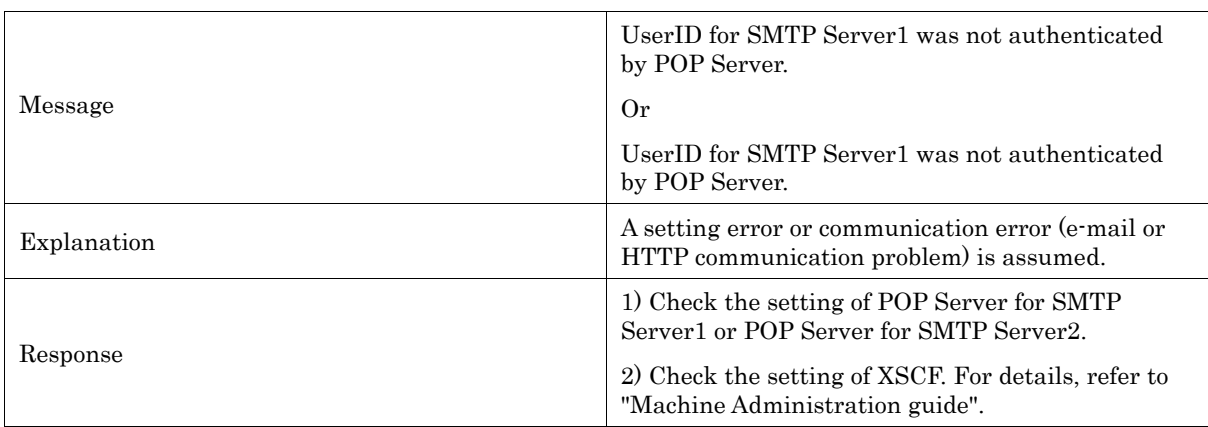

# 2.6.6 Error return code list

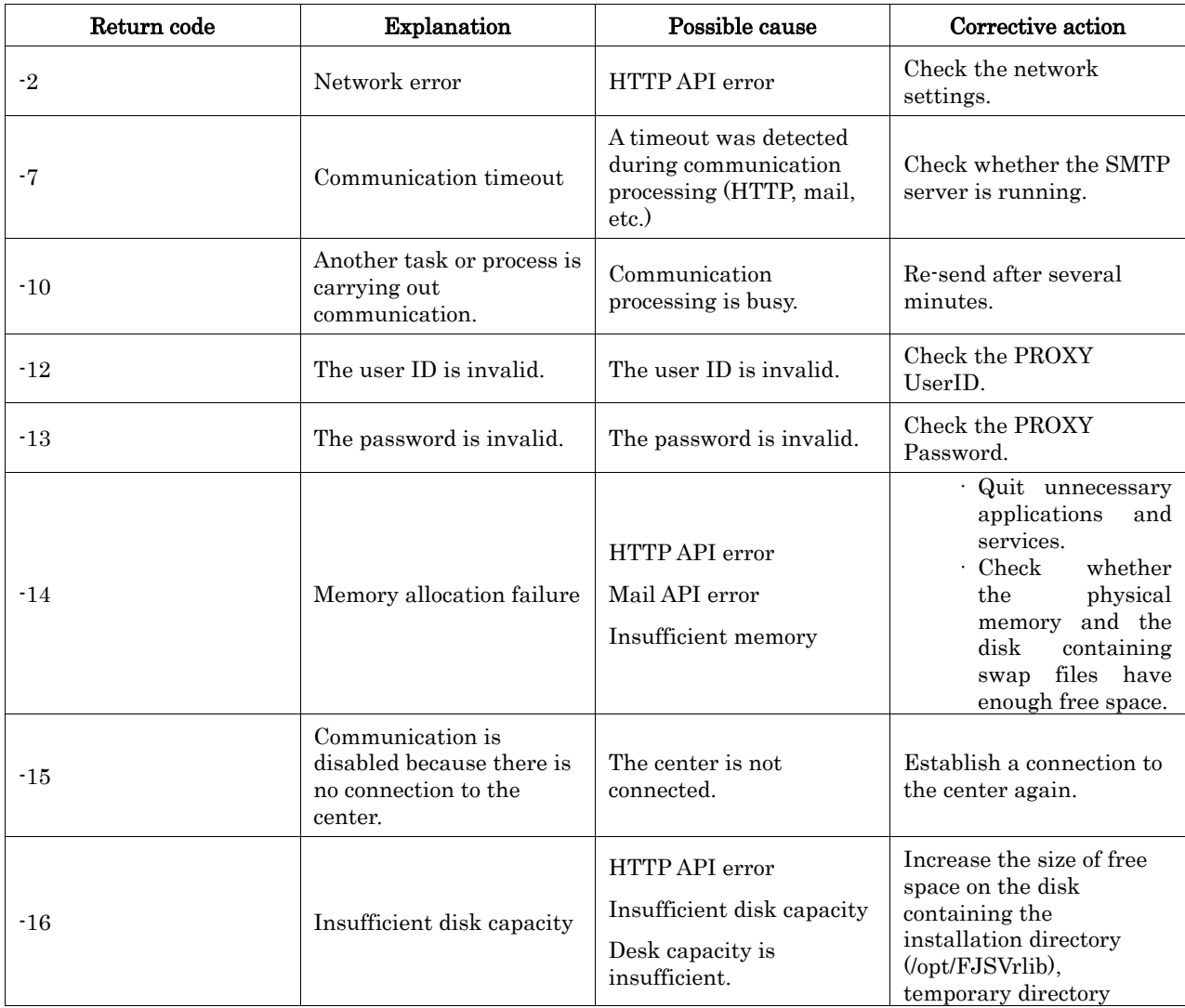

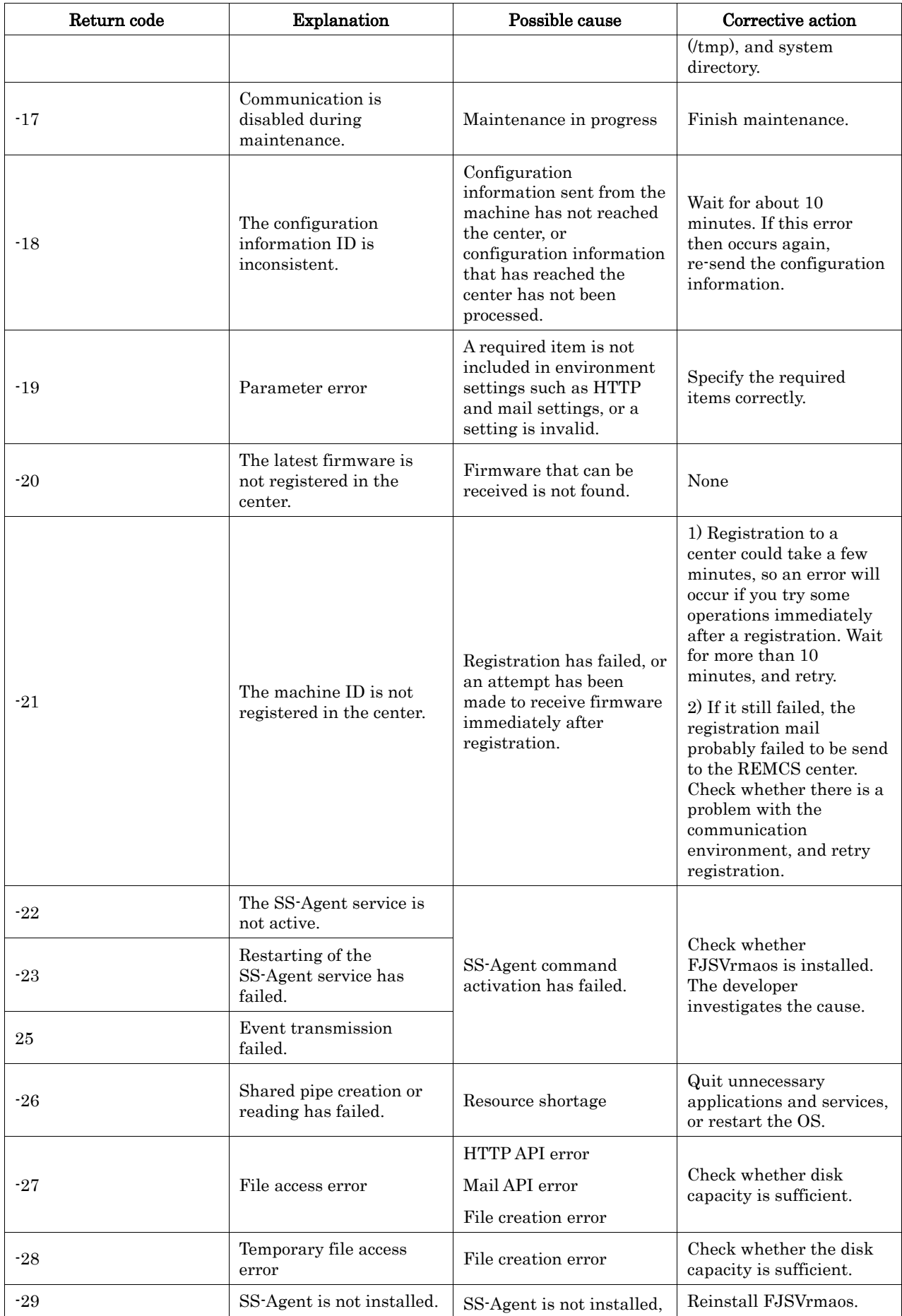

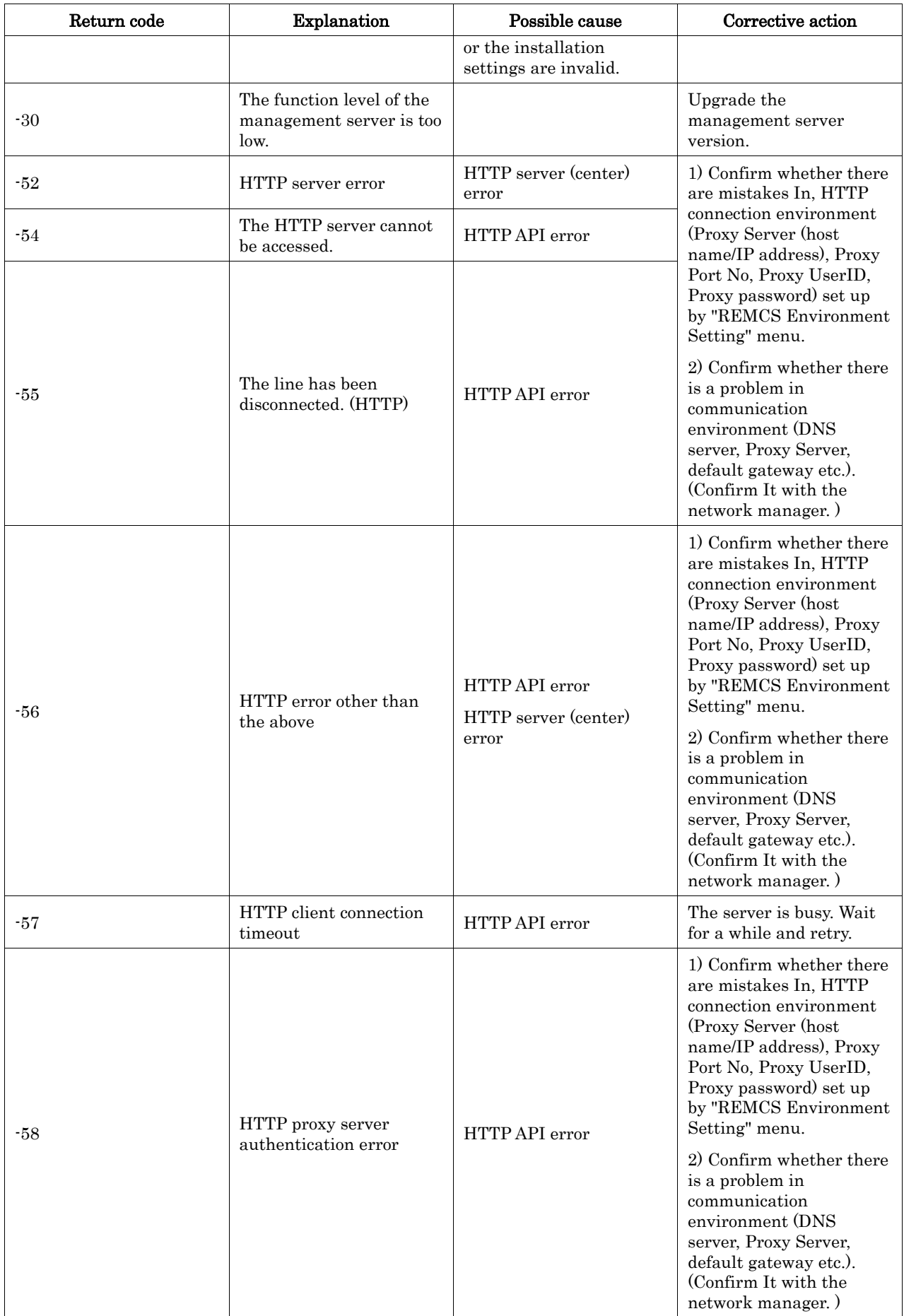

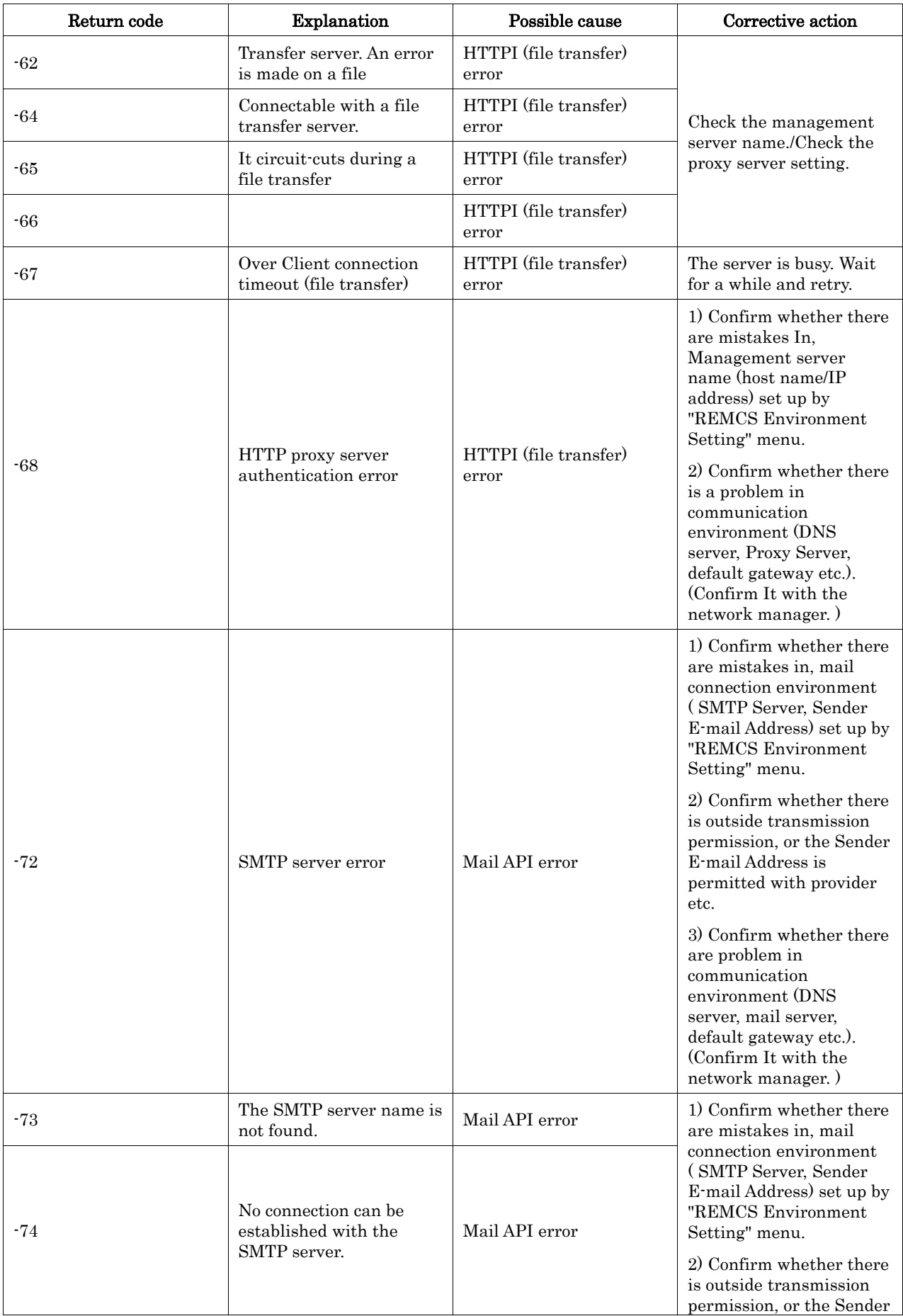

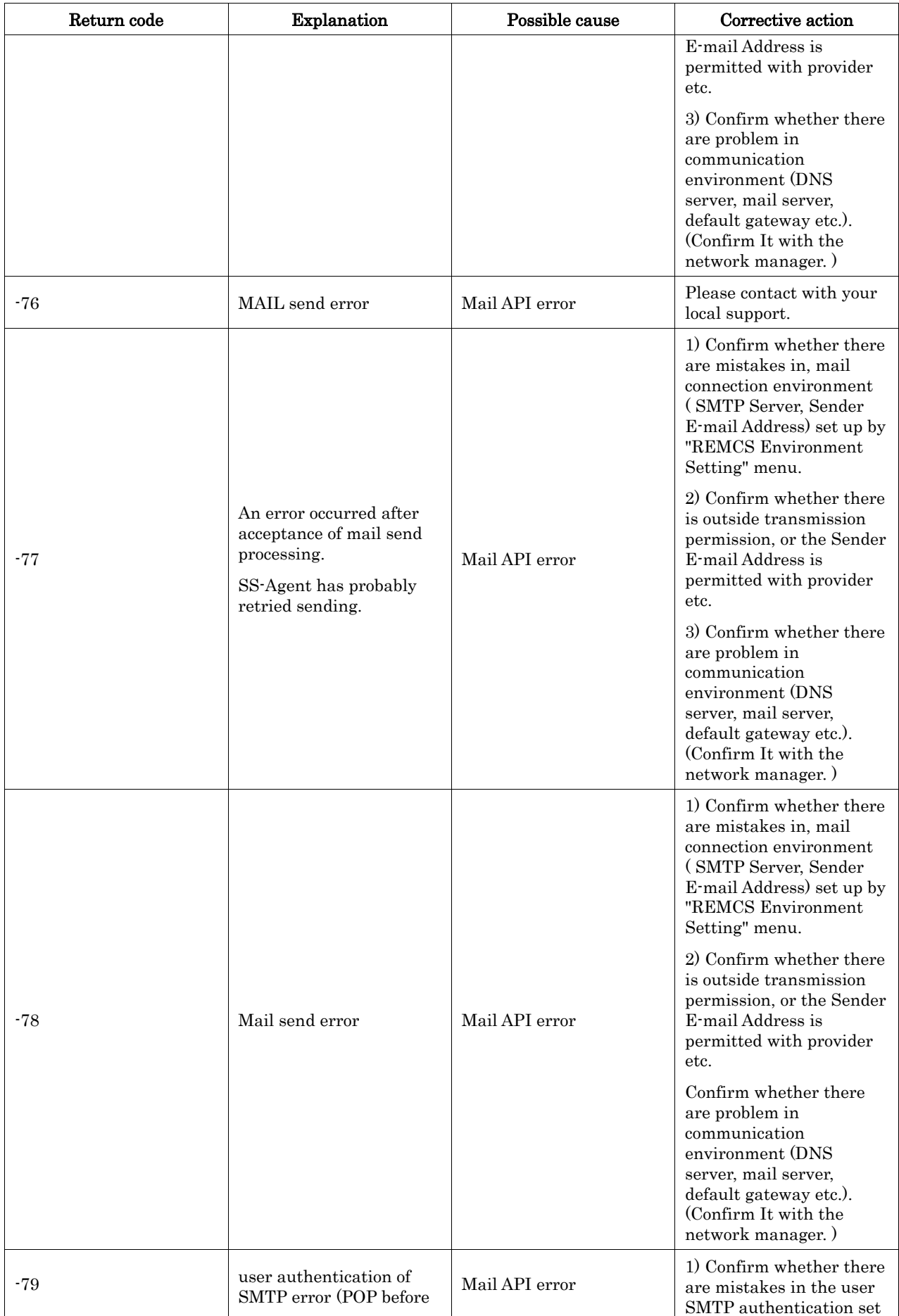

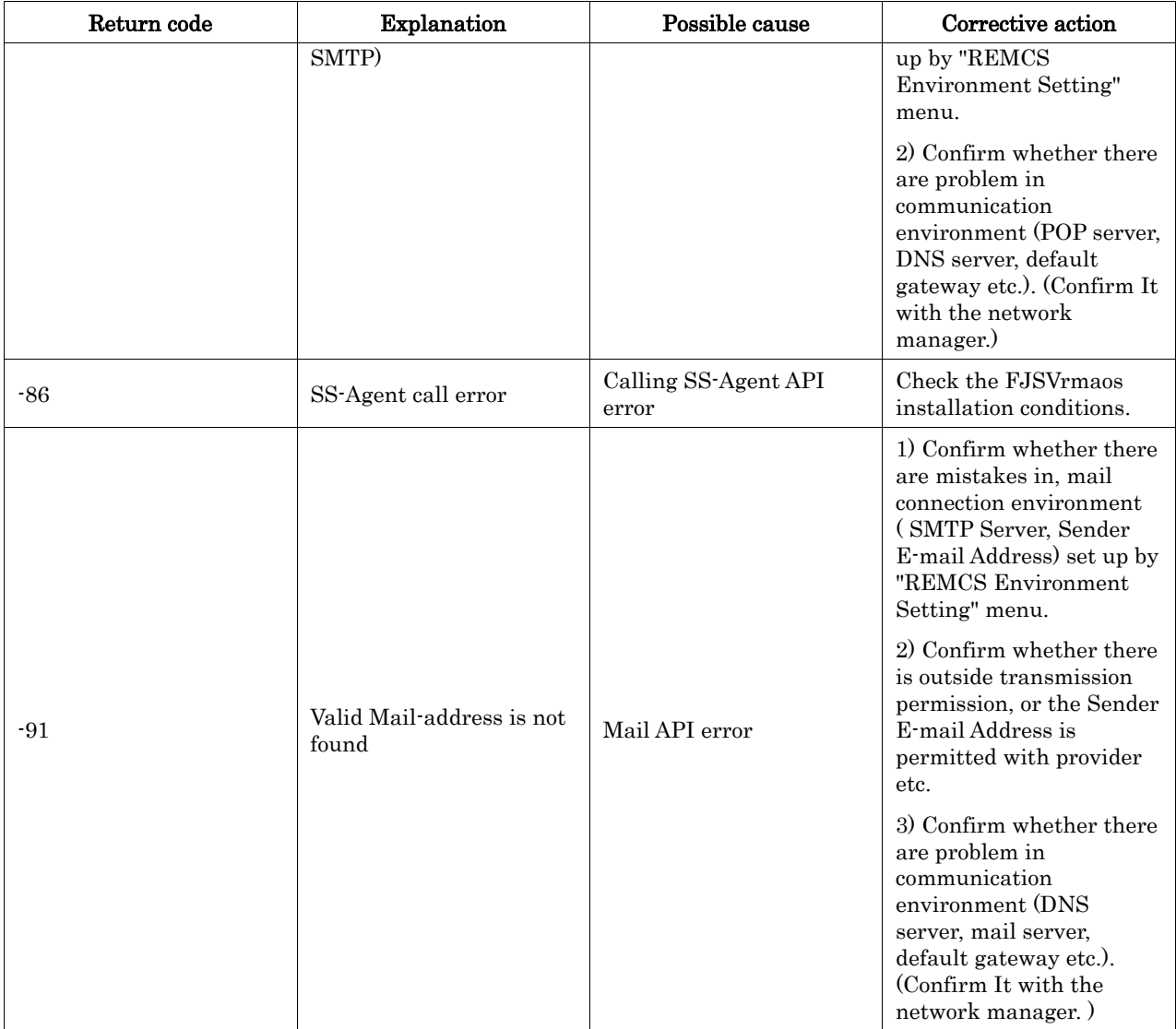

# Chapter 3 Collection of Software Investigation I nformation

This chapter explains the function and operations of software investigation information collection.

# 3.1 Overview of Software Investigation Information Collecti on

The software investigation information(hereafter called software investigation information, or simply investigation information) is a general name for the information required for troubleshooting software that is operating on the system of a customer. The software investigation information collection function supports investigations of software problems and is provided as a function of REMCS Agent. The investigation information collection function can be used to collect the investigation information in simple operations. The collected investigation information can be sent to the REMCS Center or saved on tape.

# [Collecting and Sending Investigation Information]

- 1. If When a software problem occurs, please notify one of our engineers is notified of the problem.
- 2. If investigation is required of software that is being used, our engineer informs the customer of the incident number, the investigation information to be collected, and the method for sending the investigation information.
- 3. "Software Investigation Information Collection" is started in the system in which the problem occurred.
- 4. The required investigation information is collected. The collected information can be sent to our engineer by the following method.

### The first information

The one called the first information is the thing which is necessary for investigating the first running about the trouble, and the size of the investigation information is small (note) .The first information can be transmitted to the REMCS center through the network. By transmitting the first information to the REMCS center, it can be sent to one of our engineer immediately.

Note) It is smaller than the SmallLimit value of an environment definition file.

### The second information

Among the collected information, the one other than the first information are called second information. Because the size of the investigation information is large, the second information is saved in the tape. Send the tape media with the saved investigation information to the address specified by our engineer.

## [Automatic collection of investigation information]

When the system is restarted after the panic of the system, the crash dump is generated. At this time, the investigation information of the software product can be automatically collected. Usually it doesn't set the automatic collection. When our engineers request an automatic collection for a special purpose of the trouble investigation, it should be set.

# 3.2 Opening and Closing the Investigation Information Coll ection Menu

Opening and Closing the Investigation Information Collection Menu are explained.

## [Opening the Investigation Information Collection Menu]

### UNIX Server model which uses System Console

The software investigation information collection menu is included in Enhanced Support Facility in the machine OS. Select "Software Information Collection" from the operation menu of the machine administration menu. For more information, see Section 2.3.3 2.3.3, "Collecting software investigation information"

### UNIX Server model which not uses System Console

Select "Software Information Collection" from the operation menu of the machine administration menu. For more information, see Section 2.5.3 2.5.3, "Collecting software investigation information"

### [Closing the Investigation Information Collection Menu]

Follow either of the procedures below to terminate the investigation information collection function.

- · Select "t" from the respective menu. The system returns to the top menu of the machine administration menu.
- · Select "q" from the respective menu. The system returns to the REMCS Agent menu.

# 3.3 Operating the Investigation Information Collection

### 3.3.1 Menu structure of investigation information collection

An outline of the menu structure of the software investigation information collection is shown below.

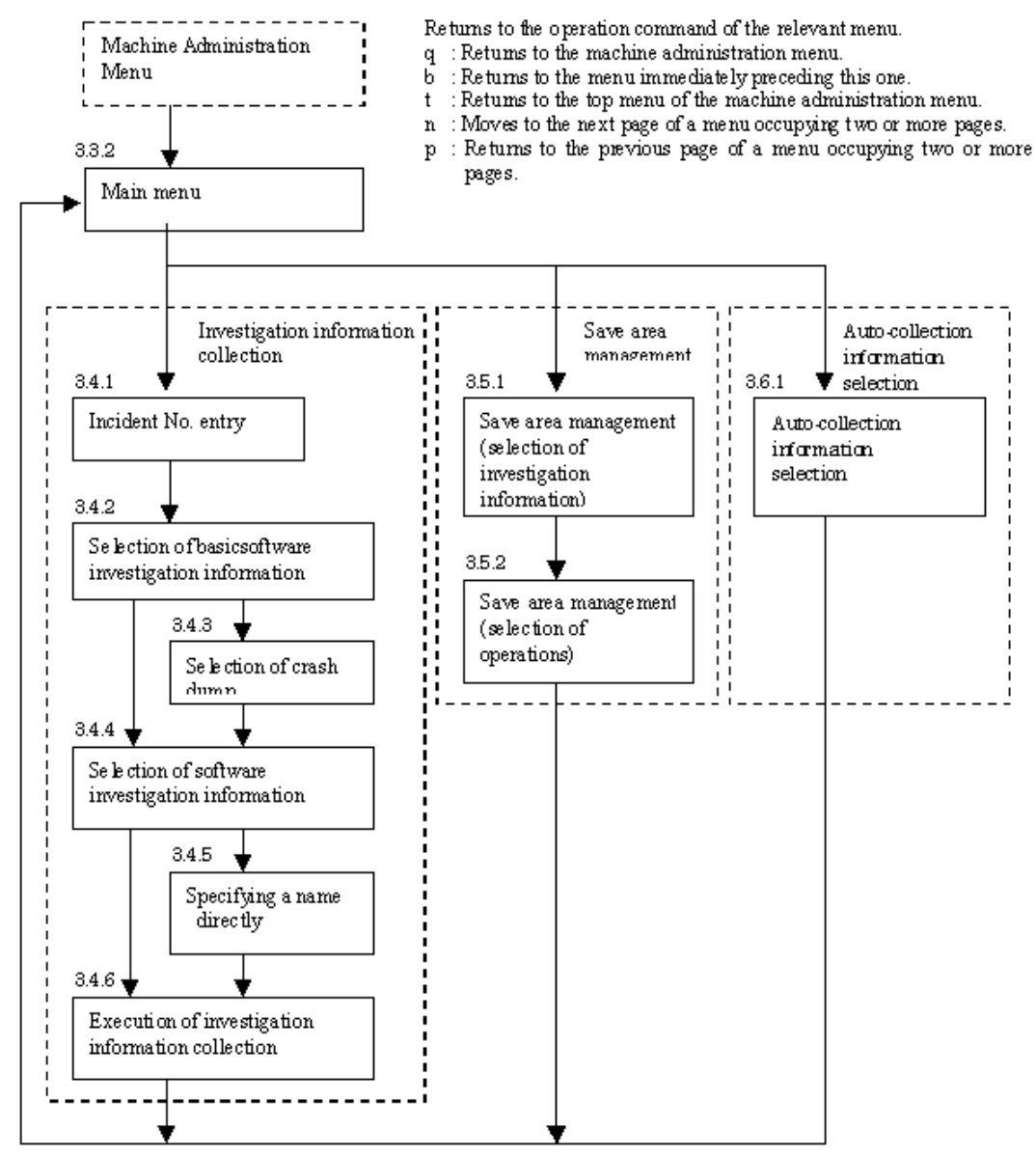

3.3.2 Main menu of investigation information collection

```
Software Information Collection/Management Main Menu
1. Software information collection
2. Information Management in Saving Area
3. Selection of auto-collecting investingation informations
q:Quit b:previous menu t:Top Menu
Select (1-3, q, b, t) :
```
# [Selection Item]

- 1. Software information collection:
- To collect investigation information, select [1]. The required investigation information can be collected using a series of subsequent menus.
- 2. Information Management in Saving Area: To administer the save area in which the collected investigation information is saved, select [2]. The investigation information stored in the save area can be deleted, saved to a tape device, and sent to the REMCS Center by using the "Save Area Administration" menu.
- 3. Selection of auto-collecting investigation informations: To select the investigation information which should be collected automatically, select [3].

# [Note]

The RCCollect value of an environment definition file When it is "no", "Selection of auto-collecting investigation information" is not displayed.

# 3.4 Investigation Information Collection Menu

# 3.4.1 Incident number entry menu

```
Software Information Collection Incident No. Input
  Note)
    Please enter the incident number correctly which was told by
    our engineer, when you enter an incident number.
please enter the incident no. : 001-2222-3333
current incident no : 001-2222-3333
is it right? (y, n or b to previous menu ) :y
```
# [Input Item]

The incident number is a character string consisting of 13 or fewer alphanumeric characters. Small letters are distinguished from capitals letters. Our engineers notify customers of the incident number.

### 3.4.2 Basic software information selection menu

```
Software Information Collection Basic Software Collection Mode
0. Do not collect Basic information
1. Basic information (fisnap)
2. Basic information (fjsnap) and Crash dump
g:Quit b:previous menu t:Top Menu
Select (0-2, q, b, t) :
```
# [Selection Item]

### 0. Do not collect Basic information:

If basic information is not going to be collected, select [0].

### 1. Basic information (fjsnap):

If basic information as of the current time is to be collected, select [1]. Basic information is system information used to support each software product. In practice, basic information is collected by executing the fjsnap command provided by the Enhanced Support Facility (ESF).

### 2. Basic information (fjsnap) and Crash dump:

To collect a crash dumpand the basic information that is automatically collected when crash dumpis generated (note), select [2].

The crash dumpis a dump file that is generated at system panic states.

Note: Basic information is not automatically collected depending on the version number of the Enhanced Support Facility (ESF). In this case, basic information as of the current time is collected.

## 3.4.3 Crash dump selection menu

```
Software information collection Crash Dump List Selection
   Crash dump
                        Basic Info Date
                                                                Size2000/01/11 13:10:21
                                                          99, 999, 999KB
\mathbf{1}.
  vmcore.1
              unix.1
                        fisnap.1
              unix.2
                        fjsnap.2
                                    2000/01/20 16:03:43
                                                          99, 999, 999KB
2. vmcore.2
                                    2000/02/01 10:10:58
3. vmcore.3
              unix.3
                        fjsnap.3
                                                          99, 999, 999KB
                                    2000/02/06 13:33:42 99,999,999KB
4. vmcore. 4
              unix. 4
                        fjsnap. 4
5.vmcore.5
              unix.5
                        fjsnap.5
                                    2000/02/22 21:00:09
                                                          99, 999, 999KB
q:Quit b:previous menu t:Top Menu
Select (1-1, q, b, t) :
```
# [Display Item]

The crash dump list is displayed. Its contents are as follows.

### (1) Crash dump:

vmcore.N and unix.N are the filenames of a crash dump (note). N indicates the generation number. The crash dump is assumed to be saved in the following location.

```
/var/crash/`uname -n`/
```
If a system is designed so that crash dump is generated in any location other than the above location, change the value of the SaveCore variable in the definition file. See Section 3.10 3.10, "Environment Definition File"for details.

### (2) Basic Info:

fjsnap.N is the filename of basic information that is automatically collected when a crash dump is output. N indicates the generation number.

Because fjsnap.N is created (after a period of about 10 minutes) during booting after system panic, it might not be displayed on the menu immediately after booting. In such an event, wait for about 10 minutes, and then reopen the investigation information collection menu.

### (3) Date:

Date and time when the crash dump and basic information are generated.

### (4) Size:

Total size of vmcore.N, unix.N, and fjsnap.N.

# [Selection Item]

Select the item number of the line in which the crash dump and basic information of the generation to be collected are displayed.

# 3.4.4 Software information selection menu

```
Software Information Collection software collection mode
0. Do not collect Software information
1. Specify File Name Directly
2. TeamWARE Office
  INTERSTAGE
q:Quit b:previous menu t:Top Menu
Select (0-9, n, q, b, t) :
```
# [Selection Item]

### 0. Do not collect Software information:

If software investigation information is not to be collected, select [0].

### 1. Specify File Name Directly:

If you want to specify directly the path of the investigation information that you want to collect, select [1].

### 2. TeamWARE Office :

Among the software installed in the system of a customer, names of the software that can be collected from this menu are displayed. Select the software name that you want to collect.

Note) A unique name can be added to "Software Information Selection" menu by creating a script for investigation information collection. For details, see Section 3.9 3.9, "Simplification of Collection Work."

## [Selection of Jasmine Information]

"Jasmine" might not be displayed in the selection item of the "Software Information Selection" menu though Jasmine is already installed. In such an event, reopen the investigation information collection menu as follows.

- 1. Enter "echo \$JAS\_SYSTEM" under the environment in which the jasstart command can be executed. Write down the output value.
- 2. Log on again with system administrator qualification (root).
- 3. Enter the value that was written down as environment variable JAS\_SYSTEM as follows. Example: JAS\_SYSTEM=Value export JAS\_SYSTEM
- 4. Open the investigation information collection menu. If Jasmine is installed, "Jasmine" is displayed as a

selection item on the "Software Information Selection" menu.

### 3.4.5 Filename direct specifying menu

```
Software Information Collection File Name Specification
Please enter the file name (full path or null, b to previous menu)
: \{etcrelease
Please specify how to send the file. (O:E-mail, 1:save to tape)
(detault:0) :0
Current file name : /etc/release
Sending method : E-mail
Is it right? (y, n or b to previous menu) :y
Please enter the file name (full path or null, b to previous menu)
```
# [Input Item:]

Please enter the filename (...) :

Specify the filename that you want to collect in its full pathname. Other filenames can be specified until the return key is pressed. When only the return key is pressed, the "Filename Direct Specifying Menu" closes.

### Please specify how to send the file. (...) :

0. E-mail:

The specified investigation information is treated as the first information. The collected investigation information can be sent to the REMCS Center or saved on tape.

1. save to tape:

The specified investigation information is treated as the second information. The collected investigation information can be saved on tape.

# [Note:]

If the filename is specified with wild card (e.g., /etc/opt/FJSVsirms/\*), the total size of the applicable files is up to the BigLimit value (value defined by the environment definition file). If this size is exceeded, the following message is displayed.

Total size of the files that are collected with the wild card specification is too large.

If this occurs, reduce the number of applicable files, and specify the files again. Or, increase the BigLimit value of the environment definition file.

### 3.4.6 Executing investigation information collection

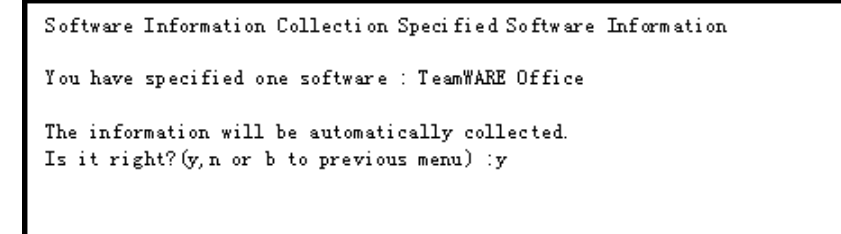

If "y" is entered after a check of the product name has completed, the following messages are displayed. In the above example, the product name "TeamWARE Office" is used.

```
Software Information Management Execution
Do you want to collect specified information?(y, n):y \leftarrow (1)software information collecting...
Checking SaveArea...
Loading product information...
Begin collection.
    00000000000............End collection.
File information collected successfully.
size of collected information: 249 KB
There are some investigation informations to send the center.
Size of the information which will send is 249 KB.
Do you want to send the information as E-mail? (y, n): y \leftarrow (2)Information sending...
Information send successfully.
Do you want to save the information to tape? (y, n): y \leftarrow (3)enter device filename (full path or null)
:/dev/rmt/0 \leftarrow (4)
Information archiveing...
Information archive successfully.
enter RETURN key to return main menu:
```
# [Input Item]

### (1) Do you want to collect specified information?  $(y,n)$ :

If you want to collect the investigation information specified by Sections 3.4.2 to 3.4.5, select [y]. Then, collection of investigation information starts. While collection of investigation information is in progress, the degree of progress of collection is displayed as shown below.

Example: Progress display

 oo..................: 10% complete oooooooooo..........: 50% complete

Collected investigation information is compressed and saved in the save area. For details, see Section 3.5 3.5, "Save Area Administration Menu," and Section 3.7 3.7, "Save Area of Investigation Information."

When collection has completed, the size (after compression) of the collected information is displayed.

### (2) Do you want to send the information as E-mail?  $(y,n)$ :

If the collected investigation information includes primary information that is required in an initial investigation, a prompt message is displayed. Selecting "y" sends the information that is required for the initial investigation to the REMCS Center.

The maximum amount of data that can be sent is the value of MaxSendTotal of the environment definition file.

### (3) Do you want to save the information to tape?  $(y,n)$ :

If the customer system is in the environment where a tape device can be used, you can save the investigation information on tape. If "y" is selected, a message is displayed prompting entry of a name for the output file.

### (4) enter device filename (full path or null)

Enter the name of the file in which the information is going to be saved on the tape device. After it has been entered, the tape starts saving the information. If the return key is pressed, (3) is displayed again.

Example:/dev/rmt/0

# [Note]

If basic information is selected during selection of the information on the basic software, saving can take 50 minutes at the maximum depending on the size of the system. Because the progress display is updated at the time that several items of investigation information are collected, it is not updated at specific intervals.

Note that collection of basic information can hang up the system because it refers to system information. If this occurs, forcibly close the investigation information collection menu by using the following procedure.

- 1. Write down the PGID displayed at the top line by executing the ps(1) command from another process. ps -eo 'pgid args' | grep madmin
- Terminate the process by executing the kill(1) command. In the following example,  $PGID = 12345$ . kill -TERM -12345
- 3. Monitor the state of the process by executing the command that was input in step 1. If the status remains the same, terminate the process by executing the kill(1) command as shown below. In the following example,  $PGID = 12345$ . kill -KILL -12345

# 3.5 Save Area Administration Menu

### 3.5.1 Information selection menu

The collected investigation information is saved in the save area. The following operations can be performed on the investigation information in the save area.

- · Deleting investigation information
- · Transmitting investigation information
- Saving investigation information on tape media
- · Changing incident number

```
Save Area Management Information Selection
(1) Saving area: /var/crash/sirms_server/FJSVsirms_sa
(2) max: 102400KB (3) used: 24551KB
(4) Status: "Saved"=Already saved to tape
                                                  "Sent"=Already sent
(5) Incident No.
                     (6) Date-Time
                                       (7) Number of Kind (8) Size
                                                                       (4) Status
  1. 123-4567-8901 2000/03/01 16:56
                                               \overline{1}249KB
                                                                     Saved/Sent
  2. 123-4567-8902
                     2000/03/05 16:56
                                                \overline{2}3883KB
                                                                           Saved
  3. 123-4567-8903 2000/03/13 16:56
                                                \mathbf{1}3864KB
  q:Quit b:previous menu t:Top Menu
  Select (1-38, n, q, b, t) :
```
# [Display Item]

Contents of the save area are shown by the items below. If no investigation information is saved in the save area, nothing is displayed under the display line of the display item name.

### (1) Saving area:

Locations of the save areas are displayed.

### (2) max:

The available capacity as the save area is displayed.

#### (3) used:

The total size of investigation information that is saved in the save area is displayed.

### (4) Status:

Saved : Indicates that it is saved on tape media.

Sent : Indicates that it was sent to the REMCS Center.

Saved/Sent : Indicates that both "Saved" and "Sent" are executed.

Blank : Indicates that transmission and saving of data to tape media are not executed.

### (5) Incident No:

This is the number specified from the "Incident number entry" menu.

#### (6) Date-Time:

This is the date and time when the investigation information was collected.

### (7) Number of Kind:

This is the number of kind that identifies the collected investigation information.

### (8) Size:

Total size of the collected information.

### [Selection Item ]

The investigation information that you want to use can be selected by entering the number on the far left.

### [Note]

· For UNIX Server model that uses System Console, two or more investigation information cannot be transmitted to the REMCS Center even though they are selected.

### 3.5.2 Operations selection menu

```
Save Area Management Operation Mode
d:Delete the specified information
s: Send the specified information
alArchive (save) the specified information to tape
c: Change the incident number of the specified information.
q:Quit b:previous menu t:Top Menu
Select (d, s, a, c, q, b, t):
```
### [Selection Item]

### d. Delete specified information:

If you want to delete investigation information from the save area, select [d]. Then the following entry is prompted. In the following example, [1] is selected in the "Selection of Save Area Administration Information" menu.

```
Save Area Management Delete the specified information
The selected product 1 is 123-4567-8901 : TeamWARE Office.
Do you want to delete ? (y, n) : y
Information deleting...
Information deleted successfully
enter RETURN key to continue:
```
### s. Send the information as E-mail:

If a investigation information is to be sent to the REMCS Center, select [s]. Then, the entry shown below is prompted. In the example shown below, [1] is selected in the "Selection of Save Area Administration Information" menu.

Note that the maximum amount of sending information is defined by MaxSendTotal of the environment definition file. This is the same as that in Section 3.4.6 3.4.6, "Executing the investigation material collection."

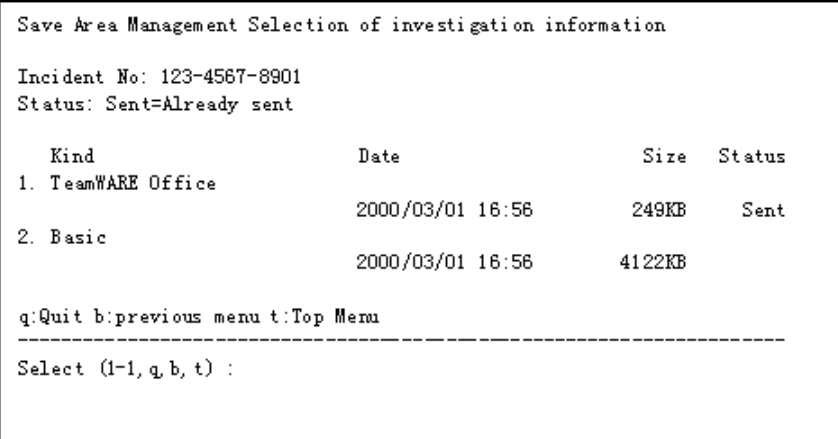

The selected information is transmitted.

```
Save Area Management Send the specified information
The selected product 1 is 123-4567-8901 : TeamWARE Office.
size of collected information: 249 KB
There are some investigation informations to send the center.
Size of the information which will send is 249 KB.
Do you want to send ? (y, n): yInformation sending...
Information send successfully.
enter RETURN key to continue:
```
### a. Archive (save) the information to tape:

If the system in use is operating under an environment in which a tape device can be used, investigation information can be saved on a tape device. To save it on tape, select [a] and then the entry shown below is prompted. In the following example, [1] is selected in the "Selection of Save Area Administration Information" menu.

```
Save Area Management Archive (save) the specified information to tape
The selected product 1 is 123-4567-8901 : TeamWARE Office.
                                              Basic.
Do you want to archive ?(\mathbf{y},\mathbf{n}): y
enter device filename (full path or null)
\frac{1}{2} / dev/rmt/0
Information archiveing...
executing of 123-4567-8901 ...
Information archive successfully.
enter RETURN key to continue:
```
### c. Change the incident number of the specified information.

If you want to change the incident number of the collected investigation information, select [c].

```
Save Area Management Change the incident number of the specified information.
please enter the incident no.
.<br>(RETURN=incident no. that used 012-3456-9999) :123-4567-0000
current incident no : 123-4567-0000
is it right? (y, n or b to previous menu ) :y
```
# 3.6 Automatic collection information selection menu

Select the investigation information that wants to be collected automatically. The investigation information to which "\*" is adhered will be collected automatically.

An automatic collection will be done according to the following timing.

· immediately after crash dump's being generated

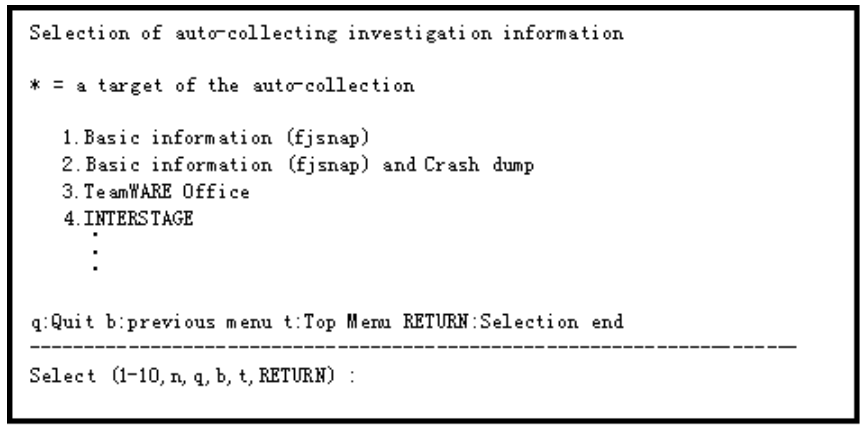

Select the investigation information that wants to be collected automatically. The investigation information to which "\*" is adhered will be collected automatically.

Selection will be canceled if it specifies again.

The menu will be ended if the return key is pushed. Investigation information are automatically collected at the time of generation of crash dump.

A temporary incident number is assigned to the automatically collected information and is stored in a save area. Form of a temporary incident number : Snnnn (nnnn is a generation number)

When you transmit automatically collected information to REMCS center, change the temporary incident number of it into a formal incident number before transmission.

Our engineers notify customers of the incident number.

# [Note]

The system console is not supporting automatic collection.

# 3.7 Save Area of Investigation Information

## 3.7.1 Location of save area

The collected investigation information is saved in the following save area.

/var/crash/`uname -n`/FJSVsirms\_sa

Locations of the save area can be modified by changing the SaveArea value of the environment definition file.

## 3.7.2 Checking the free disk space

If the free disk space required for collecting investigation information is not available on hard disk, collection cannot be performed correctly. The free disk space is checked before and after collecting investigation information. If the free disk space is less than the 300 MB (note) that is the standard value (AvailableSize value) for safe operation, a warning message is displayed.

Also, if unnecessary investigation information remains in the save area, it occupies the disk capacity. Therefore, a warning message is displayed if the amount of the space used in the save area exceeds the 200 MB (note) that is the upper limit of the standard value (SaveAreaSize value). A warning message and the action to be taken for it are shown below.

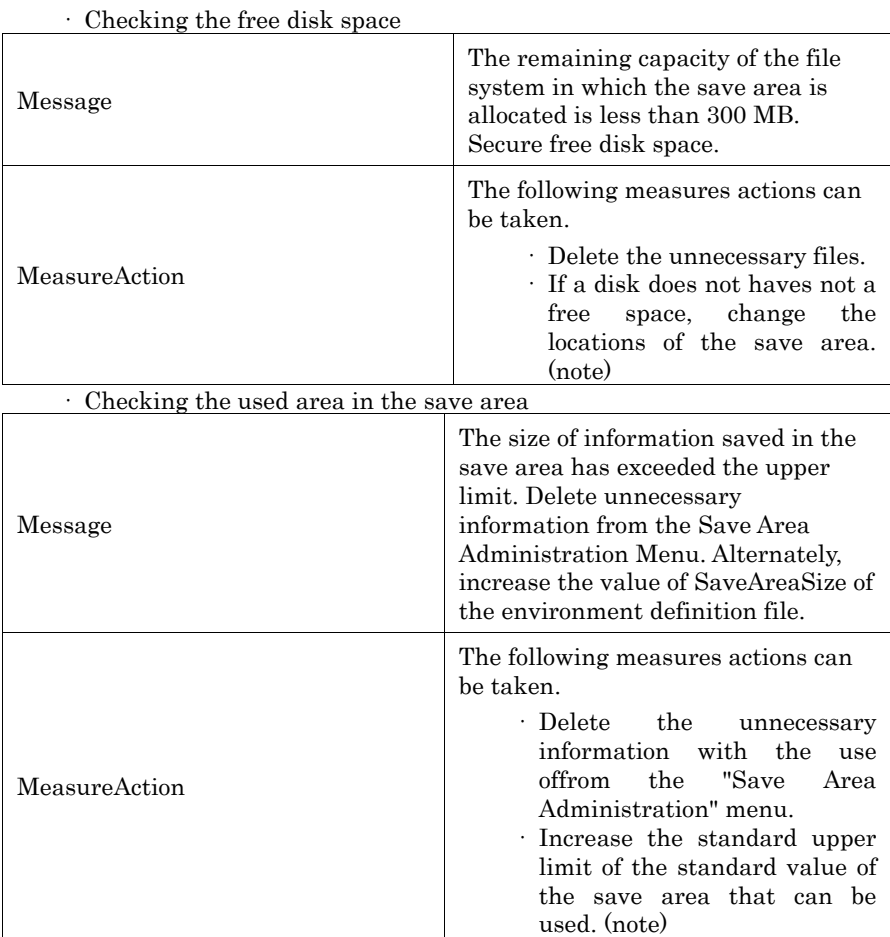

Note) The standard value of the free disk space of the file system, the upper limit of the standard value of the save area, and the locations of the save area can be modified by changing the variables in the environment definition file. For details, see Section 3.10 3.10, "Environment Definition File."

## 3.7.3 Structure of save area

The investigation information is stored in the directory that has the incident number and the date of being collected..

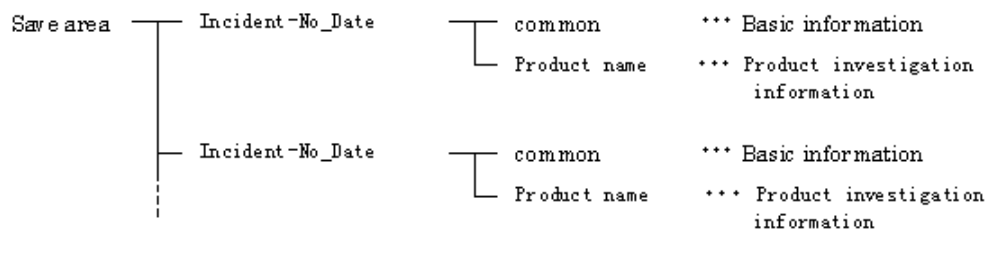

Product name : The package name of a product

# [Note]

."

If the amount of investigation information is large, such as the size of a crash dump, the information is not saved in the save area. The file path is recorded in the file of "collection number.huge.txt file under the corresponding directory in the save area. If you want to save information from the investigation information collection menu onto tape media, such file is automatically saved on tape media.

# 3.8 Notes on Use

# 3.8.1 System without tape device

In a system in which a tape device is not allocated, information cannot be saved from the investigation information collection menu onto a tape device. In this event, transfer the investigation information to a system that has a tape device as explained below.

- 1. If investigation information is collected from the investigation information collection menu, a message asking whether or not to save it on tape is displayed. Enter [n].
- 2. Find out the directory of the save area in which the collected investigation information was saved. The incident number and data about collection are added to the directory name. For details, see Section 3.7 3.7, "Save Area of Investigation Information."
- 3. Transfer the directory to a system that has a tape device or use another method to establish the state that can save the directory to a tape device.
- 4. If the amount of investigation information is large, such as the size of a dump, the information is not saved in the save area. The full path location is saved in the file "collection number.huge.list" under the corresponding directory in the save area. To set up an environment to save to a tape device the investigation information that could not be saved in a save area, refer to the file whose full path location was saved.

# [Note]

Note the following to transfer investigation information to another system (e.g., using FTP).

- · Investigation information in the crash dump save area.
- Do not transfer the investigation information (ymcore.N, unix.N, and fisnap.N) located in the crash dump save area to the crash dump area (e.g., using FTP transfer) of other machines. This is because the full paths of vmcore.N and unix.N are stored in fjsnap.N, normal saving on tape cannot be performed.
- · Investigation information in the save area

Do not transfer (e.g., using FTP transfer) the investigation information saved in the save area to the save area of another system because, for investigation information that is too large to be saved in the save area, its full path is saved. Saving it on tape might not be possible.

## 3.8.2 Sending investigation information to REMCS Center

The following notes are on sending the investigation information to the REMCS Center.

## [Checking the connection status]

To send investigation information to the REMCS Center, confirm that a connection to REMCS Center is already established. It can be checked by selecting [REMCS Operation] from the " Remote Setup" menu.

# [Note]

For the UNIX Server model that uses System Console, a message indicating the non-connection state with the REMCS Center is not displayed even if you are going to send a investigation information. To send investigation information, confirm that a connection with the REMCS Center is established by using the [REMCS Operation Setting] menu on the console side.

## [Number of investigation information to be sent]

When investigation information is sent, the following three kinds of data are sent, at a minimum.

- · Investigation information actually selected
- Collection results log
- Software configuration information
- Save area information

# 3.9 Simplification of Collection Work

## 3.9.1 Scheme of simplification

Investigation information that cannot be collected automatically can be collected by entering the full path location from the [Specify the filename directly] menu. However, the work of entering the full path location every time and repeating the same entry is can be troublesome.

Therefore, a scheme is used where the full path location of the investigation information that is to be collected is defined beforehand in a script for investigation information collection. The defined full path can be installed in the investigation information collection function.

By installing the script for investigation information collection beforehand, the investigation information can be easily collected from the "Software Information Selection" menu.

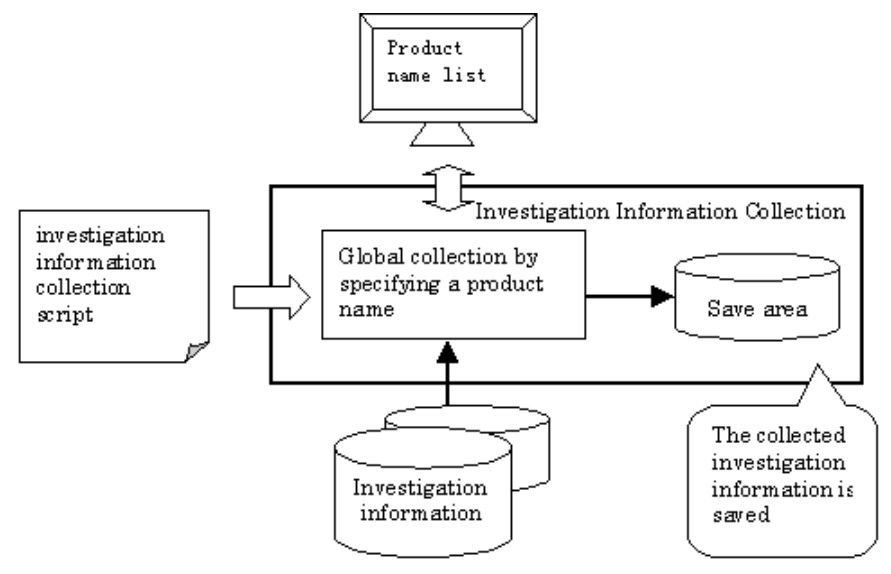

# 3.9.2 Script for collecting the investigation information

A method for creating the investigation information collection script and a method for collecting the investigation information using the investigation information collection script are explained below.

# [Filename]

Name the script file of the investigation information collection in the following format.

@software name\_mainte\_iil

@software name: Character string of alphanumeric characters starting with asterisk @ (nine characters or less including asterisk @) .

# [Destination of storage]

Save the script for collecting the investigation information in the following directory.

/etc/opt/FJSVsirms/mainte/

## [Method of creation]

Create it using the following script as a reference. Sample script is stored in /etc/opt/FJSVsirms/sample\_mainte\_iil.

```
#/bin/sh
      "1"case
             in
     -m)
         echo ProductName
                                     \leftarrow (1)
         exit
                 \circ-11
         echo
                MODE=AUTO
                                        (2)FILE=/var/sadm/pkg/FJSVsirms/pkginfo
                                                                    \binom{3}{3}echo
                FILE=/etc/opt/FJSVsirms/*
         echo
               \Omegaexit
esac
```
The method of creation is explained based on the change points.

### (1) ProductName:

This is the software name of the target of collection. Replace "ProductName" with any name. The name is displayed on the "Software Information Selection" menu.

### (2) MODE:

This specifies whether the investigation information to be sent is selected automatically or not.

- · MODE=AUTO
- This means investigation information is evaluated based on its size to determine whether can be sent. The following can be specified in addition to MODE = AUTO.
- $MODE = MANU$
- Investigation information that is specified as TYPE=SMALL when the full path location is specified is the target of transmission.

### (3) Full path:

Specify the full path location of investigation information that you want to collect. Any number of locations can be specified after the full path location is defined, the following can be specified.

· TYPE=SMALL

This can be specified only if MODE is MANU. If the amount of investigation information is small enough for sending, the information is sent.

· DEL=YES

The file specified by the FILE parameter, is deleted after collection. If investigation information is saved as a tentative working file, it can be deleted by the DEL parameter.

### Example of description:

echo FILE=/tmp/trace.log,TYPE=SMALL,DEL=YES

# [Method for collecting the investigation information]

The name that is specified in the script by using the "Software Information Selection" menu is displayed automatically. Collect the investigation information by following the procedure explained in this chapter, and save it in the save area. It can be sent to the REMCS Center, and it can be saved on tape.

# [Note]

To specify MODE, FILE, TYPE and DEL that can be specified in a script, it must be specified entirely in uppercase letters. A blank cannot be placed in the middle of a parameter.

# 3.10 Environment Definition File

The operation of collecting investigation information can be changed by modifying the default value inside the environment definition file (sirms.conf). Use of the system without modification is recommended.

# [Filename]

/etc/opt/FJSVsirms/sirms.conf

## [Contents of the file]

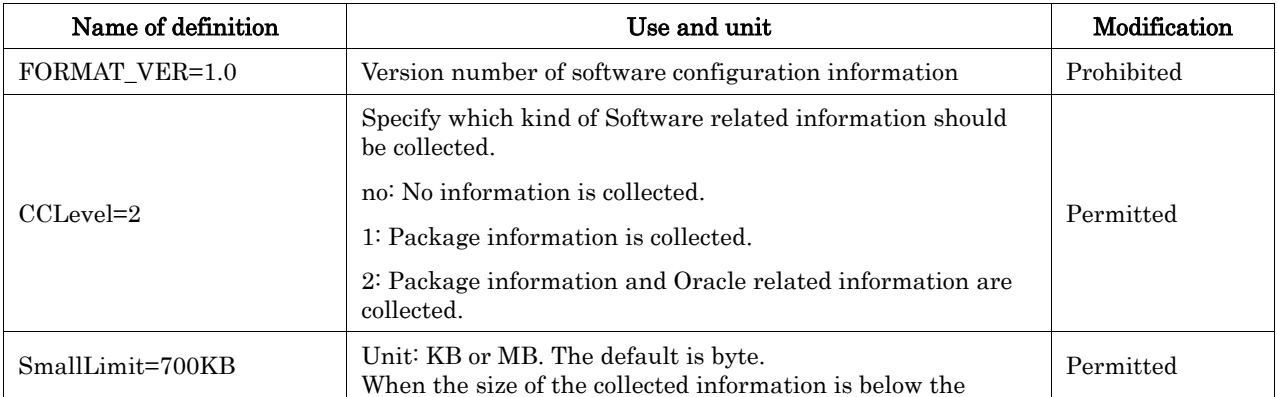

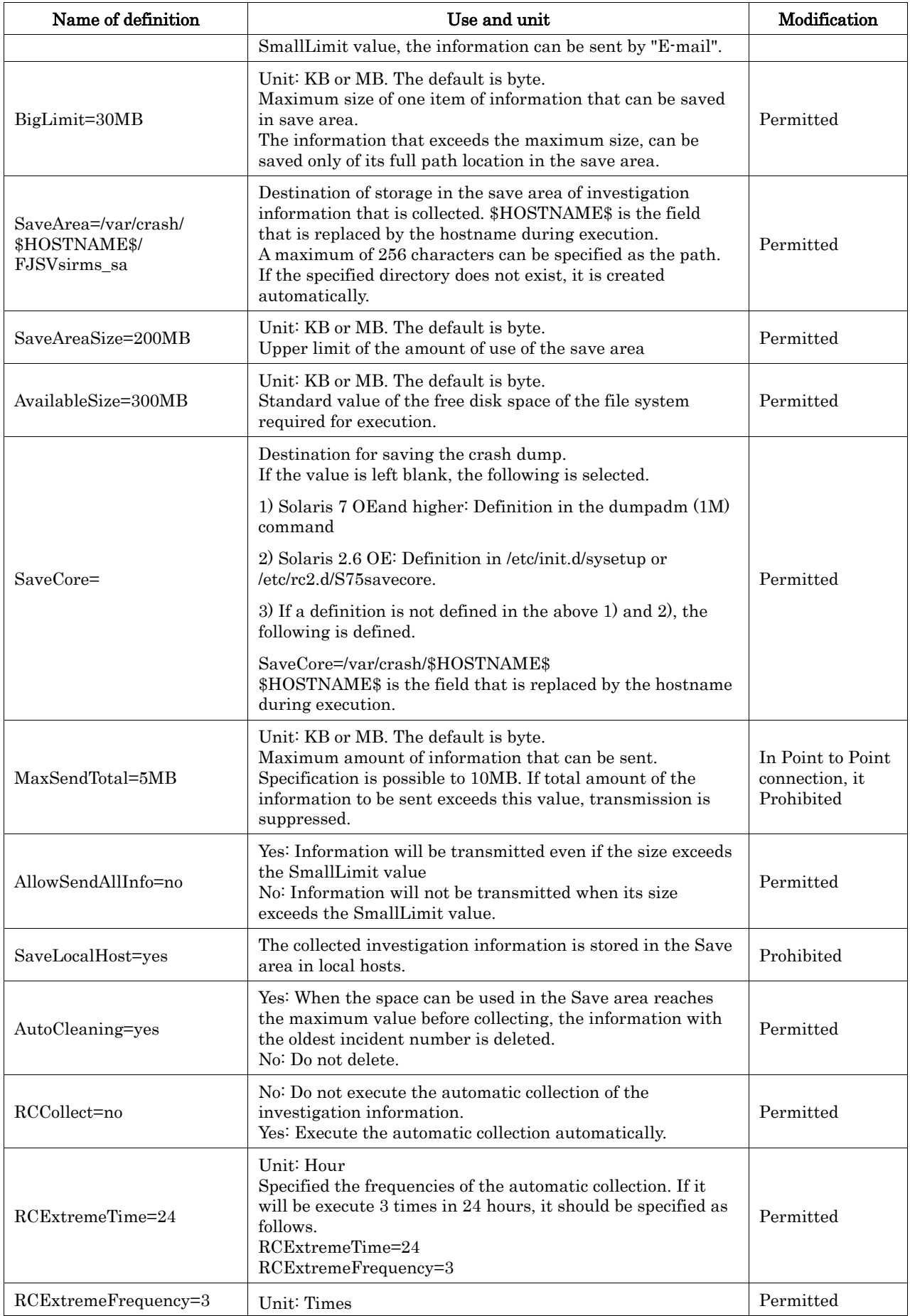

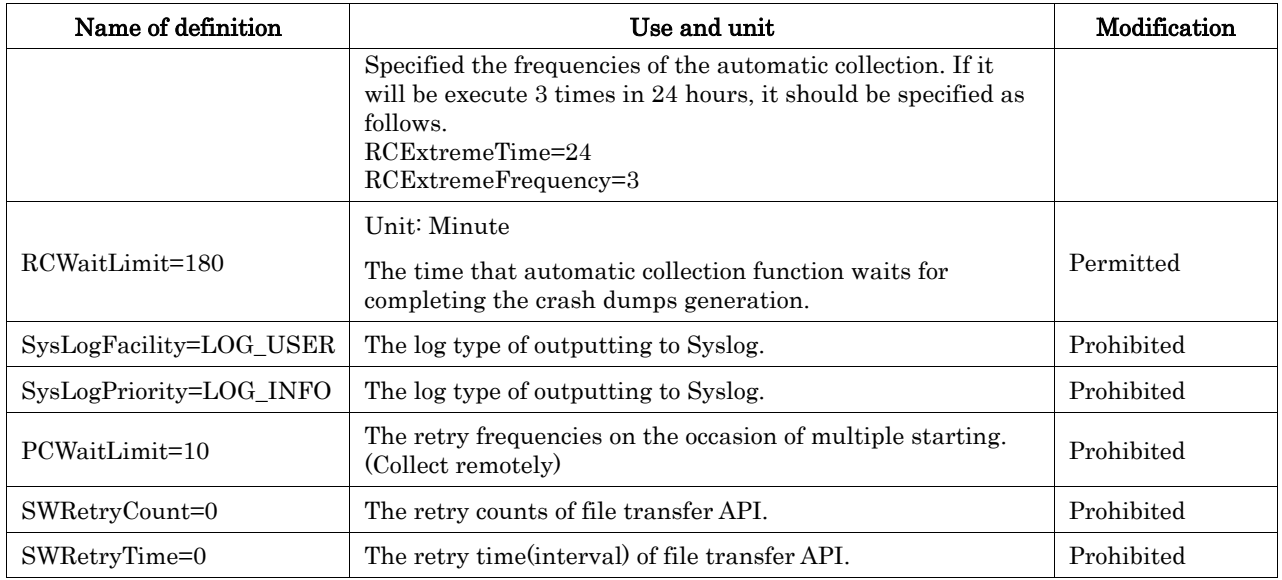

# [Note]

- · To modify the environment definition file, modify it before opening the investigation information collection menu.
- · If REMCS Agent is re-installed, the environment definition file is returned to the standard value. The modified environment definition file is recommended to be saved with the name shown in the following example.

Example:sirms.conf.cpy

When you re-install REMCS Agent, please also set environment definition file values with referring the back-uped environment definition file.

# 3.11 Message List

The messages that are output during investigation information collection are shown below.

### SRM10007W

Total size of the software information collected into save area is over the upper limit.

Delete useless information at Save Area Management Menu.

Or increase SaveAreaSize value in Environment Definition File.

[Description]

For details, see Section 3.7.2 3.7.2, "Checking the free disk space."

[Measure]

For details, see Section 3.7.2 3.7.2, "Checking the free disk space."

#### SRM10008W

The available size of file system holding the save area is under %dM bytes.

Allocate enough available space for the file system.

Or change SaveArea value in Environment Definition File, to allocate save area in the file system which has space enough.

[Description]

For details, see Section 3.7.2 3.7.2, "Checking the free disk space."

#### [Measure]

For details, see Section 3.7.2 3.7.2, "Checking the free disk space."

### SRM10009W

Size of information exceeded %sKB.

Change MaxSendTotal value in Environment Definition File, or save it to tape.

[Description]

The total size of the investigation information that is to be sent exceed the MaxSendTotal value of the environment definition file.

[Measure]

If the total size of the investigation information is large, Fujitsu recommends saving it onto tape and then sending it to the REMCS Center because the load on communication lines can be too heavy. If it has to be sent via e-mail for some reason, change the MaxSendTotal value of the

environment definition file to a tentative value that is larger than the value of the information to be sent.

#### SRM10100E

Failed to load the sirms conf file(%s)

#### [Description]

Failed to read the environment definition file itself, or a value that is defined in the environment definition file has an error.

[Measure]

Confirm that the environment definition file (/etc/opt/FJSVsirms/sirms.conf) and its contents are correct.

#### SRM10101E

Some error detected in Environment Definition File.

/etc/opt/FJSVsirms/sirms.conf(line= %d )

#### [Description]

There is an error in the %dth line in the environment definition file.

[Measure]

Confirm that the environment definition file (/etc/opt/FJSVsirms/sirms.conf) and its contents are correct.

#### SRM10103E

Please run sirms by Administrator (root)

[Measure]

Start the system with system administrator qualification (root).

#### SRM10106E

cannot create the save area

#### [Description]

Save area for the collected investigation information could not be created.

[Measure]

The location of the save area is defined by SaveArea of the environment definition file. Either increase the disk capacity of the locations or change the destination to a disk that has a sufficient amount of free disk space.

#### SRM10107E

Insufficient free space (min <20MB> required) under /tmp directory.

[Description]

There is not enough free space. At least, 20MB of free space is required for /tmp.

#### [Measure]

Please acquire the free space of 20MB or more in /tmp.

#### SRM10204W

fjsnap is still running and collecting information now.

Please try again later

[Description]

fjsnap is being used by other process. fjsnap might have been executed

automatically by the system in the event of immediate rebooting because of system panic.

#### [Measure]

Perform this operation again after execution of fjsnap has completed (wait for about 10 minutes).

#### SRM10709E

The total size specified by wild-card character(s) is too big.

[Description]

Number of files to be collected at one time is too great.

### [Measure]

Reduce the number of files to be collected at one time.

### SRM11018E

Some error occurred in collecting information.

[Description]

The space of /tmp may be insufficient. When some errors were detected in the information collection script, a description of the error is displayed following the above message.

#### [Measure]

When /tmp is insufficient, please increase an empty space. When an error is in a information collection script, correct the information collection script. For an explanation on how to create script, see Section 3.9 3.9, "Simplification of Collection Work."

[Note]

If the character at the top of a script file is not an at mark@, it is a script that is supplied by a Fujitsu product. If an error occurs in such a script, do not correct the script but contact one of our engineers.

#### SRM11207E

Your current status is OFFLINE.

Service request failed.

#### [Description]

The customer system is not currently connected to the REMCS Center. Investigation information cannot be sent to the REMCS Center.

[Measure]

Check the connection status from [Operation] of the REMCS Agent menu.

### SRM11418E

Some error occurred in sending.

Please check the network environment such mail sever.

[Description]

The REMCS Agent cannot send the investigation information to the center.

[Measure]

Check whether the mail sending environment is normal or not.

For the network environment that uses a dial-up router, investigation information of 1 MB or more sometimes cannot be sent to the REMCS Center because of a time-out problem caused by the data transfer rate. In such an event, save the investigation information on tape, and send the tape to the REMCS Center.

If ordinary e-mail other than REMCS can be sent under the LAN environment, the transmission function of REMCS Agent may be faulty. In such event, contact our engineer.

#### SRM11423E

Failed to save to tape.

Please check the device.

[Description]

An error occurred while saving information to tape after execution of the tar(1) command.

### [Measure]

Check if the tape device is normal, and confirm that a tape is inserted.

#### SRM11424E

Another process is sending something, so please wait a while and retry.

#### [Description]

The transmission process is being performed by a process other than REMCS Agent.

[Measure]

Wait for about 5 minutes, and send the information again from the Save Area Administration Menu.

#### SRM11429W

Failed to confirm whether sending the investigation information had been completed normally or not, because of time-out.

[Description]

The transmission process is executed but completion of transmission cannot be confirmed even after elapse of certain amount of time. Therefore, the confirmation process is disabled. If the communication line is normal, information is sent correctly.

(Reference) Under a dial-up environment, a certain period of time is required until transmission is completed. (If the transfer speed is 50 Kbps, about 3 minutes are required for every 1 MB.)

#### [Measure]

Check with one of our engineers to confirm that information has been sent correctly to the REMCS Center.

#### SRM11902E

Failed to save the investigation information.

[Description]

It is not possible to refer to the investigation information in the Save area.

#### [Measure]

Please confirm whether the Save area is destroyed.

#### SRM11903E

Failed to delete the investigation information.

[Description]

The collected investigation information can't be stored in the Save area.

[Measure]

Please confirm whether the file system where the Save area is destroyed or the Save area is insufficient.

#### SRM11904E

Failed to change the incident number of the investigation information.

[Description]

The incident number of the investigation information cannot be changed to other incident numbers.

### [Measure]

Please confirm whether the Save area is destroyed.

### SRM12012E

Auto-collection is executing now. Please retry after a while.

#### [Description]

The automatic collection processing is being executed. Information cannot be collected from the investigation information collection menu during the automatic collection function is being executing.

#### [Measure]

Please operate the investigation information collection menu after automatic collection is over (about ten minutes or so).

#### SRM30104E

(line=%d)The first output of script must be 'MODE'.

#### [Description]

The script for the information collection detects description error at No.%d line which outputting to a standard output. MODE sentence must be described the head of standard output of the script. [Measure]

Please correct the script for the information collection. As to the making of script, please refer to the 3.9 3.9, "simplification of collection work".

[Note]

When the first character of the script file name is not  $@$ , it means the script is offered by the Fujitsu product. When the error occurs by this script, please do not correct the script but report it to our company technological members.

### SRM30105E

(line=%d)'MODE' appeared twice.

[Description]

The script for the information collection detects description error at No.%d line which outputting to a standard output. The MODE sentence is described in a standard output of the script only once.

[Measure]

It is same as SRM30104E.

[Note]

It is same as SRM30104E.

#### SRM30106E

(line=%d)Syntax error at 'MODE'.

[Description]

The script for the information collection detects description error at No.%d line which outputting to a standard output. The parameter, which can be specified by the MODE sentence, is "MANU" or "AUTO".

[Measure]

It is same as SRM30104E.

#### [Note]

It is same as SRM30104E.

#### SRM30107E

The script indicated error status=%d

[Description]

The error was detected in the script for the information collection.

[Measure]

It is same as SRM30104E.

[Note]

It is same as SRM30104E.

SRM30109E

(line=%d)Syntax error at output of script.

[Description]

The content of the script for the information collection is not correct.

[Measure] It is same as SRM30104E.

[Note]

It is same as SRM30104E.

#### SRM30110E

(line=%d)Filename not specified at 'FILE'.

#### [Description]

The script for the information collection detects description error at No.%d line which outputting to a standard output. The FILE option is not specified.

[Measure] It is same as SRM30104E.

[Note]

It is same as SRM30104E.

#### SRM30111E

(line=%d)Filename not specified at 'FILE'.

#### [Description]

The script for the information collection detects description error at No.%d line which outputting to a standard output. The file path is not specified in the FILE option.

#### [Measure]

It is same as SRM30104E.

[Note]

It is same as SRM30104E.

#### SRM30112E

(line=%d)Syntax error at option value for 'DEL'.

#### [Description]

The script for the information collection detects description error at No.%d line which outputting to a standard output. The parameter, which can be specified by the DEL sentence, is "YES".

[Measure]

It is same as SRM30104E.

[Note]

It is same as SRM30104E.

### SRM30113E

(line=%d)Syntax error at option value for 'TYPE'.

#### [Description]

The script for the information collection detects description error at No.%d line which outputting to a standard output. The parameter, which can be specified for the TYEP sentence, is "SMALL". [Measure]

It is same as SRM30104E. [Note]

It is same as SRM30104E.

#### SRM30407E

Failed to execute script(%s)

[Description]

The execution of the script for the information collection failed.

[Measure]

It is same as SRM30104E. Moreover, please confirm whether the execution logic of the script is correct.

[Note]

It is same as SRM30104E.

#### SRM30408E

script(%s) exited and indicated error status=%d

[Description]

The script for the information collection did the error end.

[Measure]

It is same as SRM30104E. Moreover, please confirm whether the execution logic of the script is correct.

[Note]

It is same as SRM30104E.

### SRM30502E

Failed to initialize 'logging'.

[Description]

Failed in the initialization of the execution log file for the investigation information collection.

[Measure]

Please confirm whether the file system under the control of /var is insufficient.

#### SRM30684E

The available size of file system holding the save area is under %dM bytes.

Allocate enough available space.

Or change SaveArea value in Environment Definition File to allocate save area in the file system which has enough space.

[Description]

For details, see Section 3.7.2 3.7.2, "Checking the free disk space." [Measure]

For details, see Section 3.7.2 3.7.2, "Checking the free disk space."

### SRM30685E

Total size of the software information collected into the save area is over the upper limit.

Delete useless information at Save Area Management Menu. Or increase SaveAreaSize value in Environment Definition File.

[Description]

For details, see Section 3.7.2 3.7.2, "Checking the free disk space."

[Measure]

For details, see Section 3.7.2 3.7.2, "Checking the free disk space."

# **Index**

### **SYMBOLS**

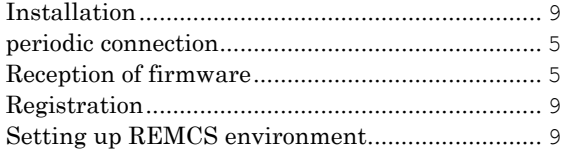

# A

Automatic collection............................................ 85

# B

Basic information (fjsnap) .................................. 78

# C

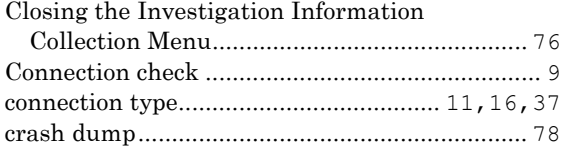

# D

Deletion of information....................................... 83

# E

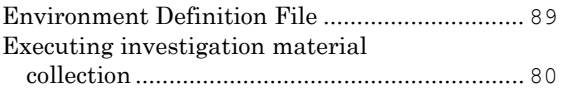

# H

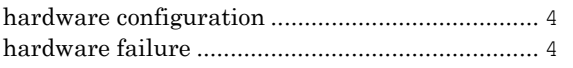

### I

investigation information ................................... 75 Investigation material collection.......................... 5

### M

machine administration menu .............. 12,14,36

# O

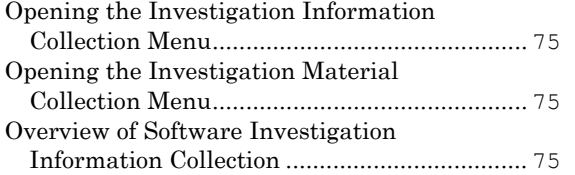

### R

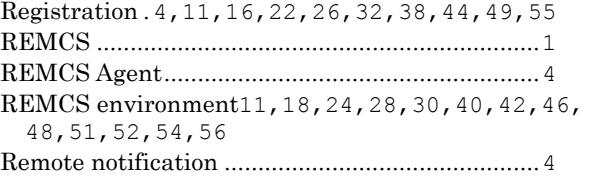

# S

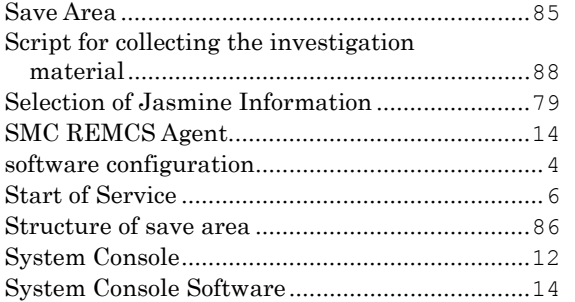